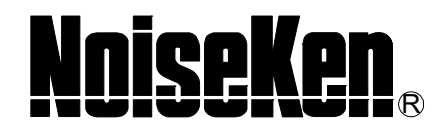

# **INSTRUCTION MANUAL**

## **VDS-2002 PC Remote Control Software**  MODEL 14-00036A

**NOISE LABORATORY CO., LTD.** 

Edition 1.04 AED00109-00E-0

## **Disclaimers**

- The content of this manual is subject to change without prior notice.
- The reproduction or transfer of this manual in any form whatsoever is prohibited without the prior written permission of the Noise Laboratory Co., Ltd. (NoiseKen).
- Although every effort has been made to ensure that the content of this manual is accurate and complete, please contact NoiseKen if you find any unclear points, errors, omissions, or other inconsistencies.
- NoiseKen will not be liable for any damages that occur due to improper usage of this product by the customer, failure to follow the information in this manual, or repair or modifications performed by a third party other than NoiseKen or a party designated by NoiseKen.
- Regardless of the above, NoiseKen will not be liable for any test results obtained using this product or for its effects on the tested equipment.
- The trademarks and company names appearing in this manual are trademarks or registered trademarks of their respective companies. In this manual, the trademark symbol (TM) and registered symbol (R) are omitted.
- Security Export Control System: Requirements for Exporting This NoiseKen Product Although this product does not come under rows 1 to 15 of Appended Table 1 of the Export Trade Control Order, it comes under the restricted goods catch-all in row 16. For this reason, you must submit an export declaration to NoiseKen before exporting this product outside Japan or temporarily taking it outside Japan to enable us to conduct a confirmation screening of the final customer, final application, and other details. In the provided information, the customer will be requested to confirm that the final destination country, final customer, final application, and other details in the export declaration comply with the restrictions in row 16 of Appended Table 1 of the Export Trade Control Order.

To ensure strict compliance with export control laws, submission of an export declaration is required. Also, when reselling the product at a location inside or outside Japan, the repurchaser must also be notified of above information.

Because the above information is based on laws and regulations, it is subject to change due to revisions in the applicable laws and regulations. For details on the control and export procedures in laws and regulations, please contact the applicable government agency (such as the Ministry of Economy, Trade and Industry; Trade and Economic Cooperation Bureau; Trade Control Department; Security Export Control Policy Division).

## **1. SOFTWARE LICENSING TERMS**

#### 1. Usage Limitations

Please use the Software for the purposes described in the instruction manuals or the specifications. Do not use the Software for purposes other than these.

2. Intended Users

Please ensure that individuals who use the Software have received the appropriate training and practice with regard to the entire system in which the Software runs, including the usage environment, equipment safety, and operating methods.

3. Ability to Make Copies

As a rule, one set of this product shall be purchased for one computer, and therefore, one set of this product shall be installed on one computer only.

#### 4. Handling of Intellectual Property Rights

The Software and the intellectual property rights including copyrights for the Software belong to NoiseKen.

5. Usage Period

The usage period designated by NoiseKen shall take effect when the installation of the Software or the prescribed procedure for use, whichever is later, has been completed by the Customer, and the Customer's right to use the Software shall be deemed to have expired at the end of this usage period.

6. Usage Termination Conditions

If the Customer has violated any of the provisions in this document, or has infringed on the copyrights or other intellectual property rights of NoiseKen, NoiseKen shall have the ability to revoke the Customer's license to use the Software.

#### 7. Procedures Upon Usage Termination The Customer shall promptly uninstall the Software. (If other instructions have been issued by NoiseKen, these shall be followed by the Customer.)

8. Disclaimer

NoiseKen and its dealers and affiliates will not be liable for any customer damages arising from the use of this software or for claims of damages by third parties against customers except in the case of intentional or gross negligence by NoiseKen, its dealer, or affiliates.

#### 9. Prohibitions

The following actions are prohibited with regard to the Software.

- (1) Modifications, additions, and other alterations to the functionality of the Software
- (2) Any form of reverse engineering, including decompilation and disassembly, of the Software
- (3) Reselling, transferring, redistributing, licensing, etc. of the Software, or the accessories provided by NoiseKen for the Software, to third parties
- (4) Storing the Software, or the information, documentation, and the like provided by NoiseKen for the Software, on a network in a state wherein it may be conveyed to a third party
- 10. Handling of USB and other protection keys

The software provided by NoiseKen may require USB or other protection keys.

- (1) If a protection key is included in the accessories, the protection key must be mounted in the computer where the software is used.
- (2) As a general rule, the protection key is not reissued. In the event that the protection key is damaged or lost, please contact the NoiseKen Sales (or Repair) Division.

## **2. IMPORTANT SAFETY PRECAUTIONS**

This product is the software to remote control the VDS-2002 Voltage Dip and Up Simulator. Thoroughly understand the following precautions before use, as they are important matters for handling this product in safety. Thoroughly read this manual and also the instruction manual for the VDS-2002 simulator before using this product.

- **1. Incorrect or careless operation could result in a fatal injury.**
- **2. This unit cannot be used in an explosive area, fire prohibited area, etc. Use of this unit in such an area is liable to cause combustion or ignition.**
- **3. Avoid use in locations exposed to high humidity and large amounts of dust.**
- **4. A person who has a pacemaker on should not operate this unit and also should not enter the area where it is operating.**
- **5. As the connection concerned, be sure to connect after turning off the power supply of the PC installed this software, VDS-2002, and equipment under test (EUT) and confirm no power supply of them. Otherwise you may receive an electric shock.**
- **6. Do not turn the power of the VDS-2002 OFF, and do not unplug any connecting cable while the control software is running. PC may become unstable or the operating system may malfunction. Be sure to close the control software before turning the VDS-2002 power OFF.**
- **7. Before you run the software of this product, close all other application software.**

#### **CONTENTS**  $3.$

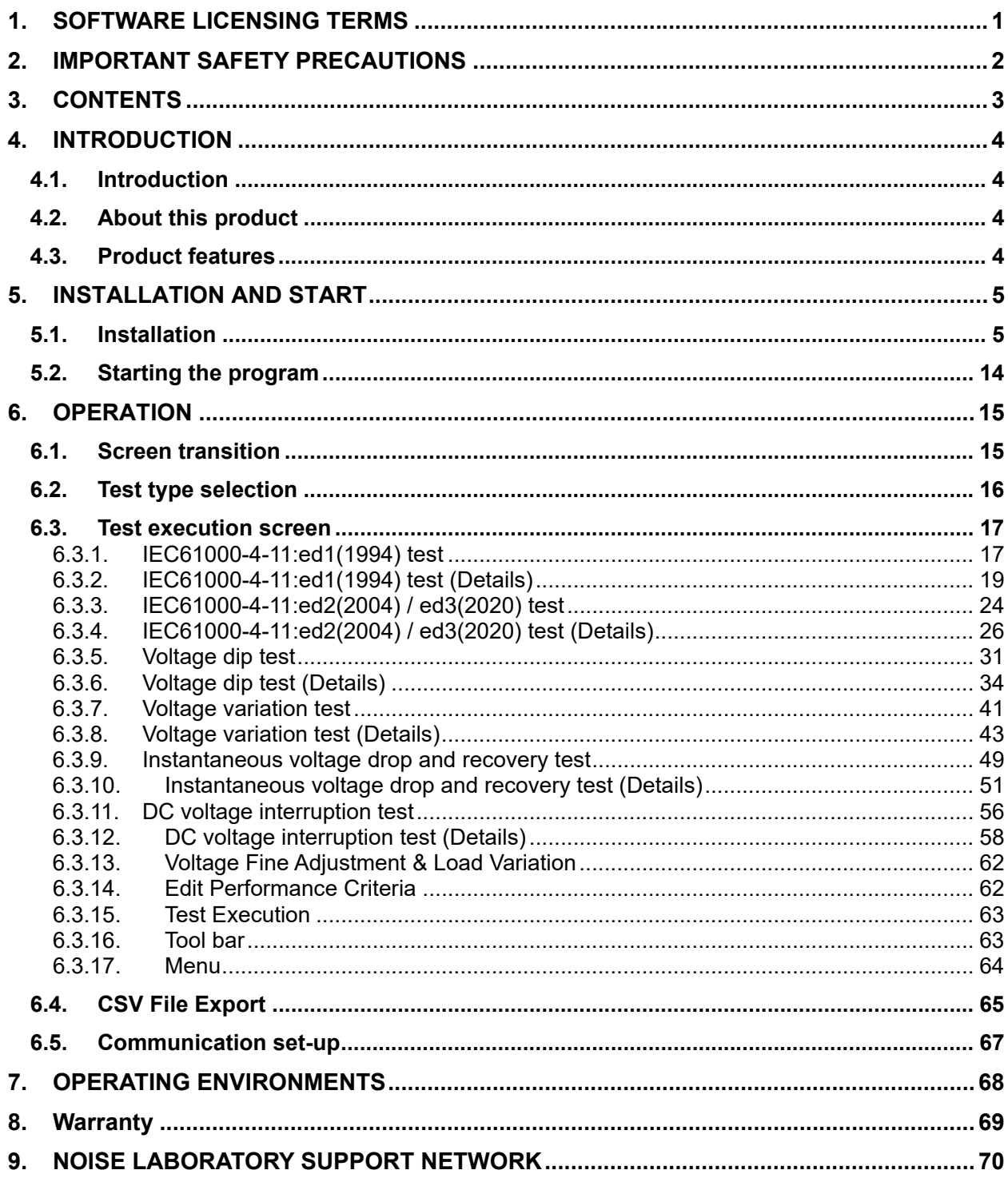

## **4. INTRODUCTION**

## **4.1. Introduction**

We thank you for your purchase of Remote Control Software for Voltage Dip and Up Simulator VDS-2002. Thoroughly understand the contents of this manual and use as ready reference for operation. In this manual, two marks are distinctively used, < > means buttons and [ ] means other names and messages shown on screens.

- **This Instruction Manual will help operators handle and utilize safely and efficiently the Voltage Dip and Up simulator VDS-2002 and Control Software.**
- **Keep this Instruction Manual in a place where it is readily available.**

## **4.2. About this product**

This product is the dedicated control software program for NoiseKen VDS-2002 Voltage dip and Up Simulator conforming to the IEC61000-4-11 standard test routine, and with this software, VDS-2002's function will be more variously performed, controlled, and completed.

## **4.3. Product features**

- Controls the VDS-2002 by your PC.
- Preprogrammed test routine as per the IEC 61000-4-11.
- Wider parameters setting than local mote and sequential operation up to 10 steps
- Parameter settings saving and recalling for standardized testing.

## **5. INSTALLATION AND START**

## **5.1. Installation**

## **(1) Installing the program**

- ① Log on with the ID that has Administrator privileges for Windows.
- ② Insert the set-up CD into the CD-ROM drive, and select the [Japanese] folder in VDS-2002 folder when Japanese version of OS is used or the [English] folder in VDS-2002 folder when English version of OS is used
- ③ Double click on Setup.exe in the folder.
- ④ The software should automatically start installing. Follow the set-up instructions given on the screen.
- ⑤ Checking the installation
	- [Windows 10]

After the installation process is complete, the [VDS-2002] program is registered to [NoiseKen] in the All Apps list under [Start] in the taskbar.

This completes the setup of the software.

## **(2) Installing the driver**

The driver must be installed to run this software.

- ① Log on with the ID that has Administrator privileges for Windows, and insert the setup CD of the optical interface unit into the CD-ROM drive.
- ② Connect the optical interface unit to a USB port of the PC.
- ③ Open Device Manager..

[Windows 10]

Click the <Start> button. In the All Apps list, and scroll down to the [Windows System] folder and open it. Click [Control Panel].

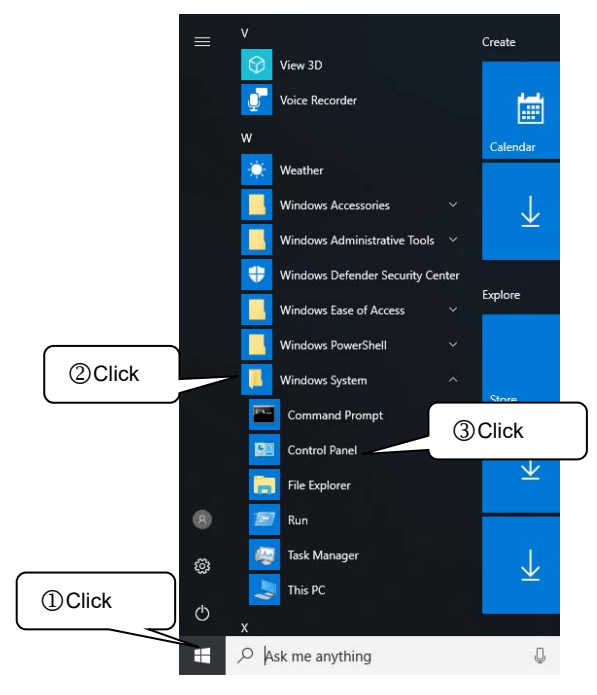

In [Control Panel], click [Hardware and Sound].

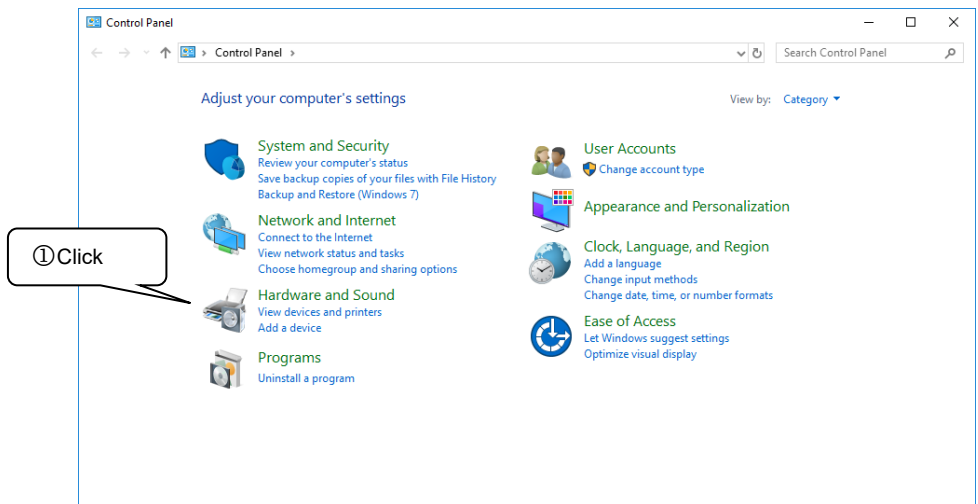

In [Devices and Printers], click [Device Manager].

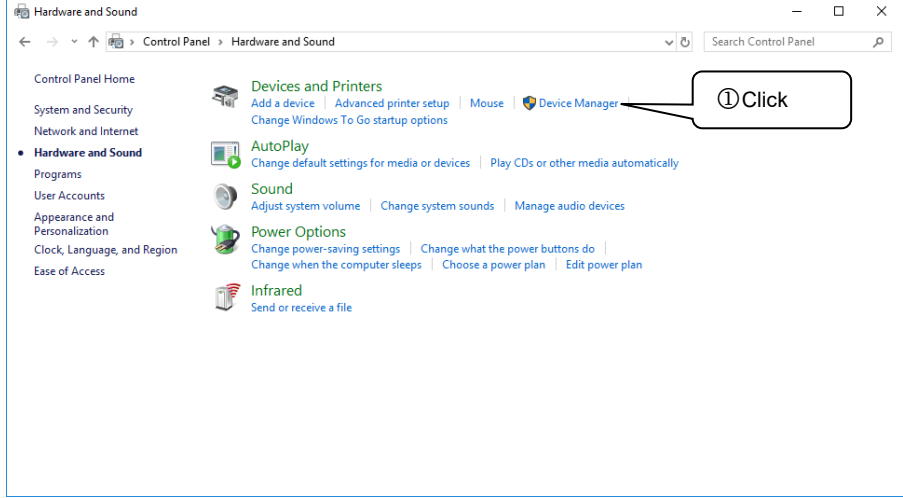

④ If [Other devices] shows [USB <-> Optical Serial Cable] marked with "!", right-click [USB <->

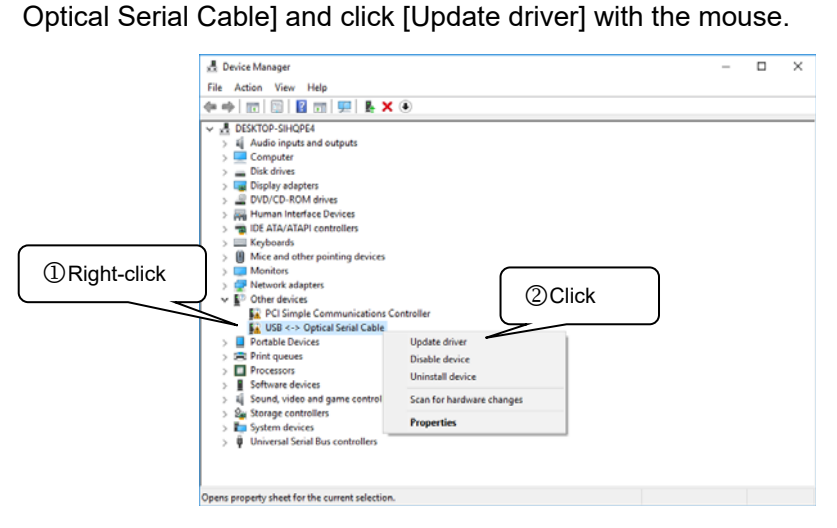

⑤ When the [Update Drivers - USB <-> Optical Serial Cable] screen appears, click [Browse my computer for driver software].

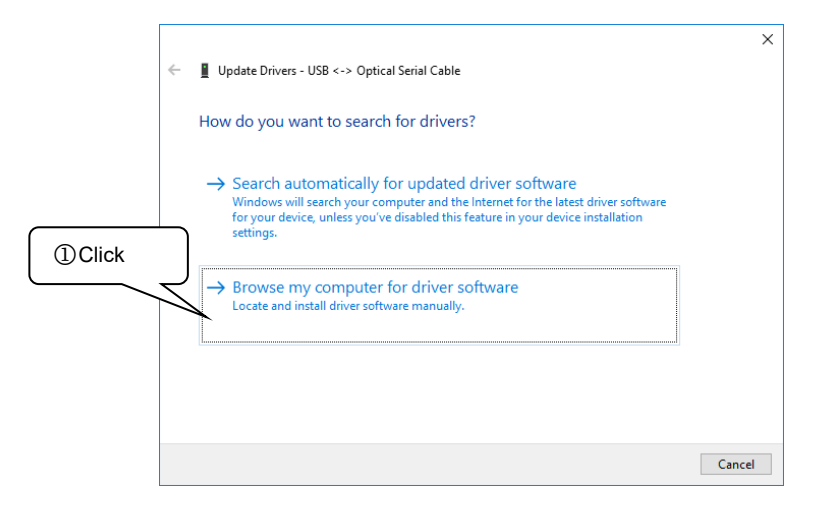

⑥ Specify the name of the drive into which you inserted the driver CD, and select the checkbox for [Include subfolders].

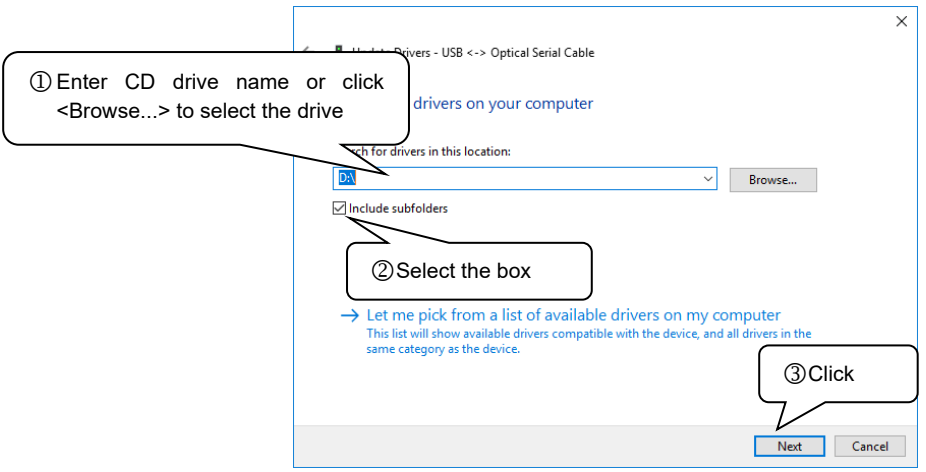

⑦ When the [Windows Security] screen appears, click [Install this driver software anyway].

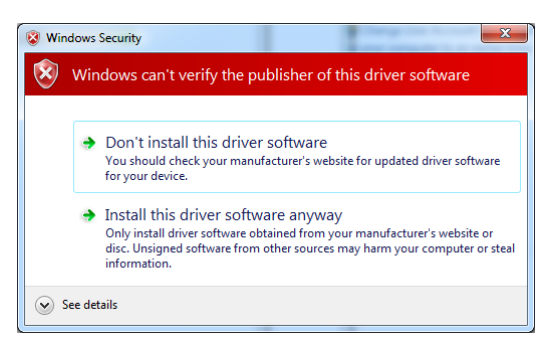

⑧ Once the USB Serial Converter is installed successfully, the completion screen appears.

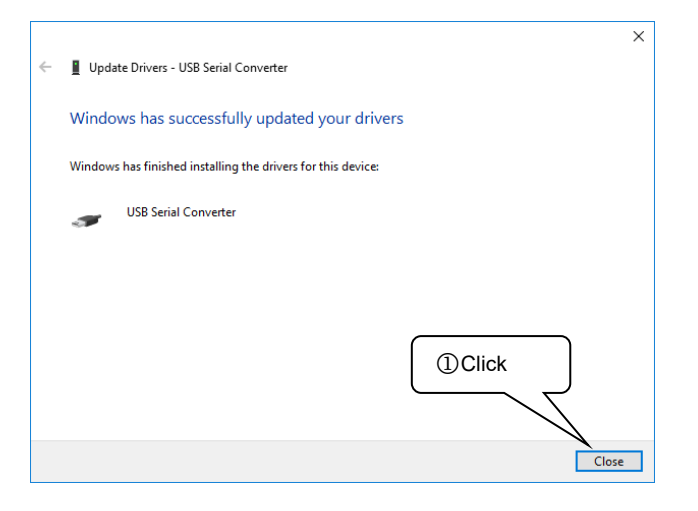

⑨ Install the driver software for the USB Serial Port. If [Other devices] shows [USB Serial Port] marked with "!", right-click [USB Serial Port] and click [Update driver] with the mouse.

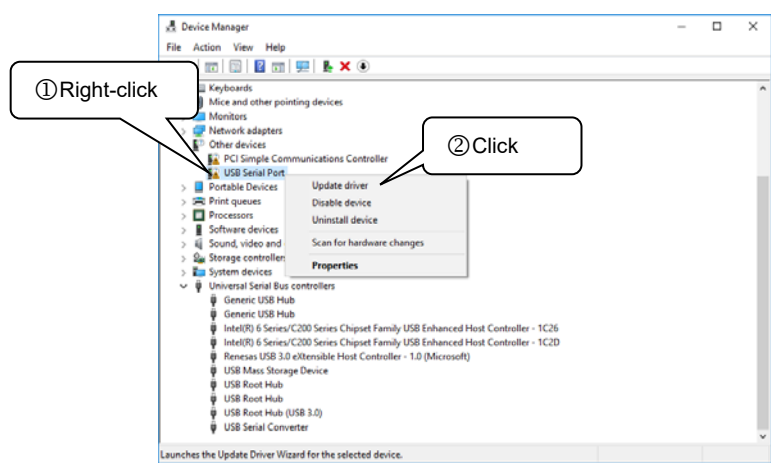

⑩ When the [Update Driver Software - USB Serial Port] screen appears, click [Browse my computer for driver software].

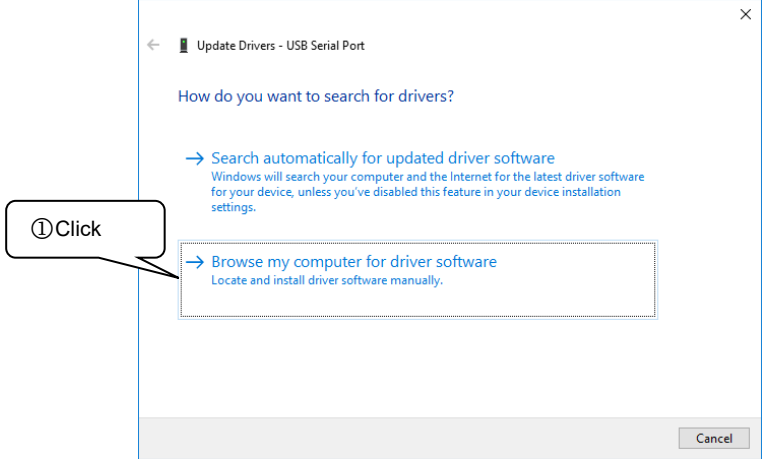

⑪ Specify the name of the drive into which you inserted the driver CD, and select the checkbox for [Include subfolders].

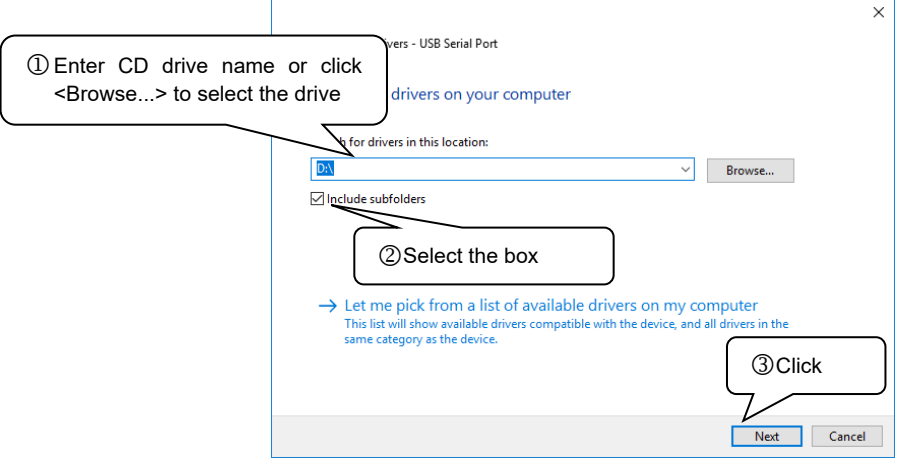

When the [Windows Security] screen appears, click [Install this driver software anyway]. ⑭

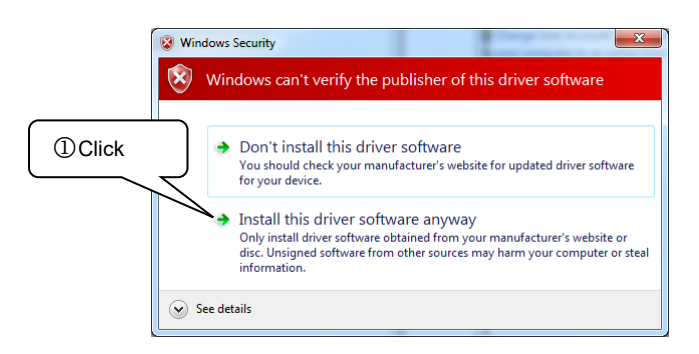

**<b>6** Once the USB Serial Port is installed successfully, the completion screen appears.

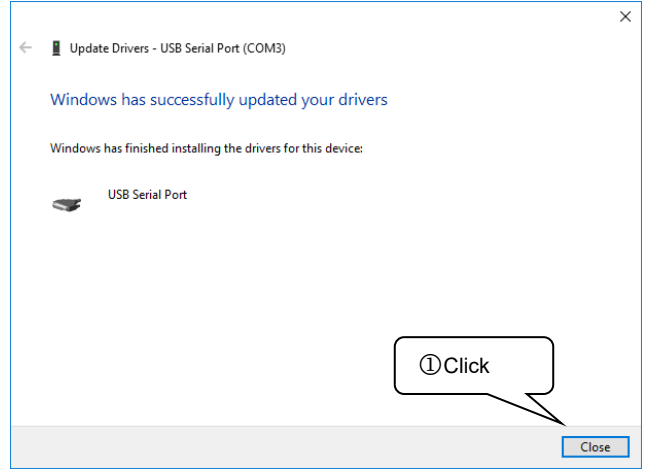

## **(3) Checking the installation**

[Windows 10]

① Click the <Start> button. In the All Apps list, and scroll down to the [Windows System] folder and open it. Click [Control Panel].

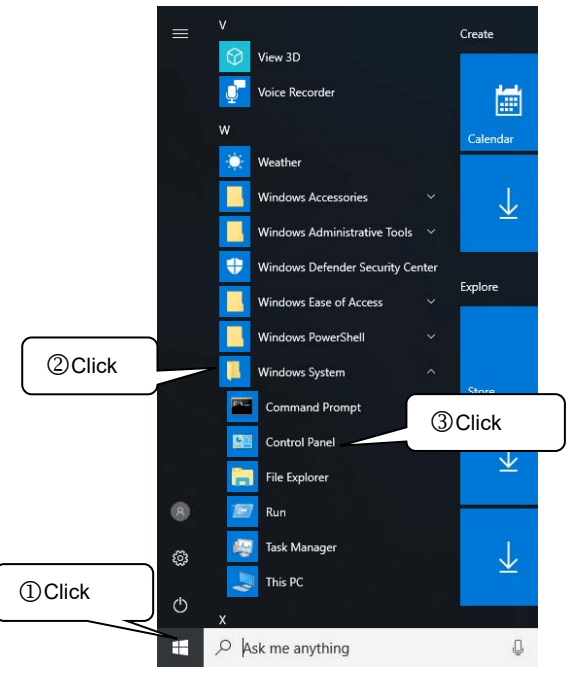

② In [Control Panel], click [Hardware and Sound].

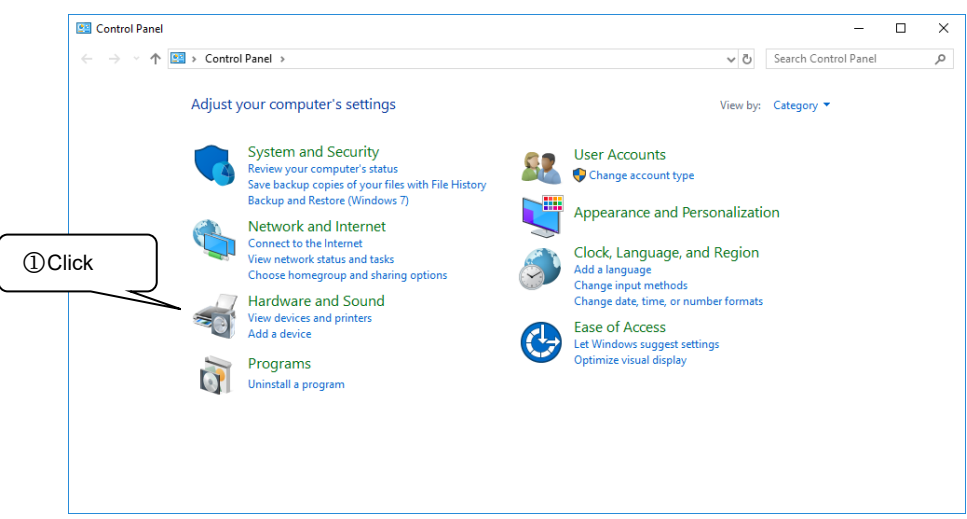

③ In [Devices and Printers], click [Device Manager].

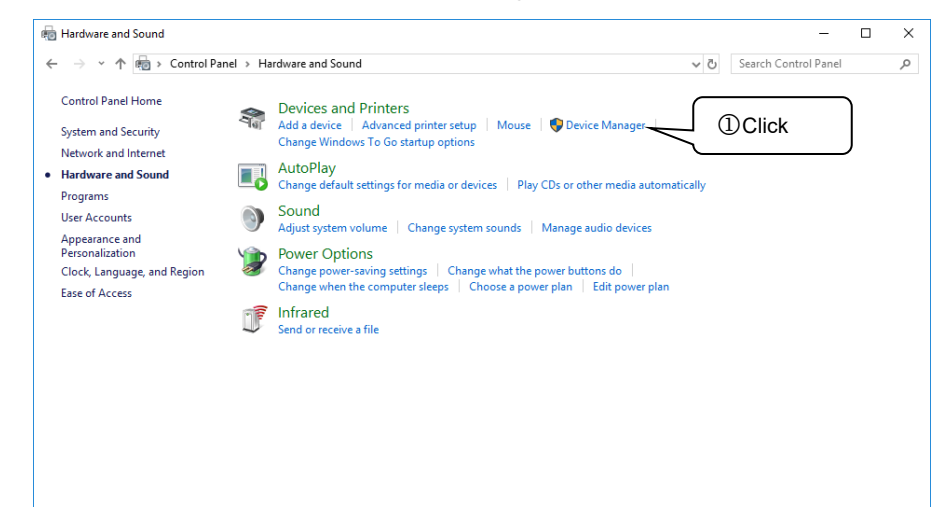

④ In [Device Manager], expand [Ports] and check to make sure that [USB Serial Port(COMx)] is not marked with "!" or " $\times$ ".

(The number following COM varies depending on the PC environment.)

Also expand [Universal Serial Bus controllers] and check to make sure that [USB Serial Converter] is not marked with "!" or " $\times$ ".

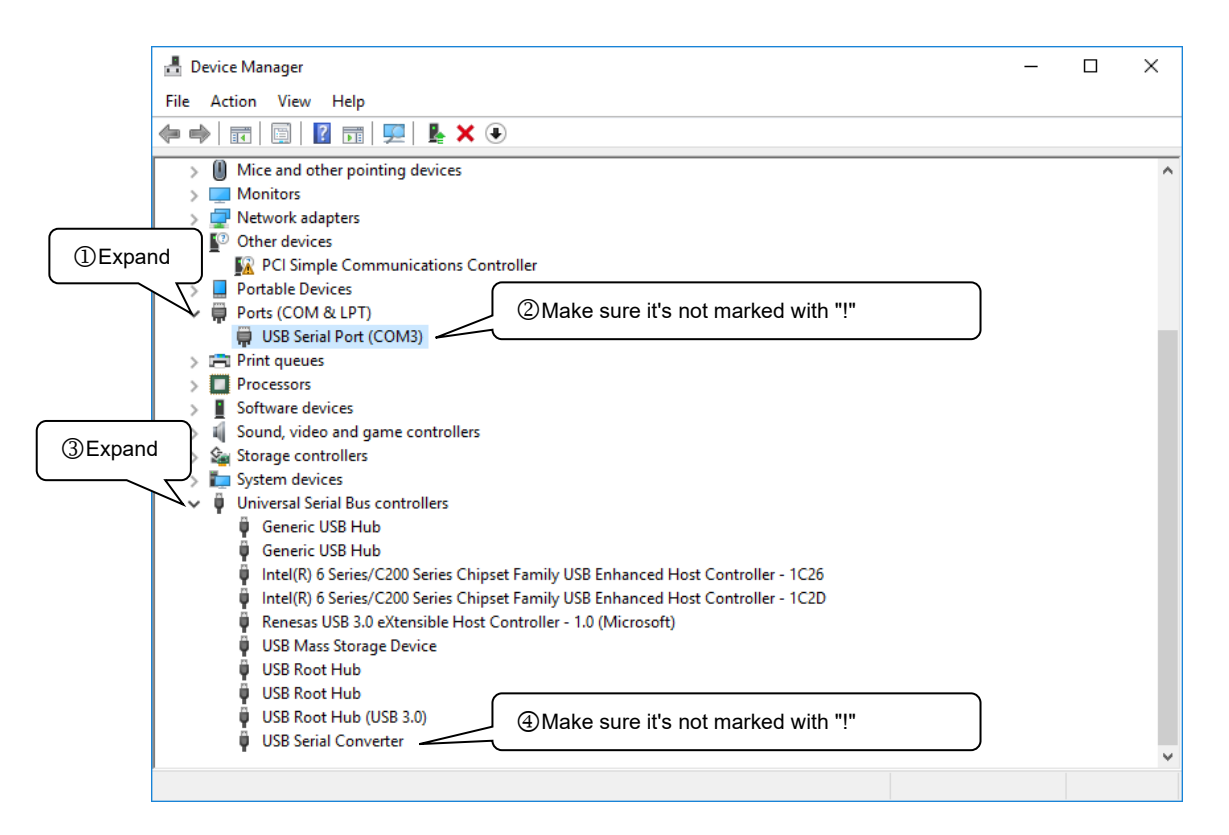

## **(4) Uninstallation**

#### [Windows 10]

Click the <Start> button on the taskbar. In the All Apps list, and scroll down to the [Windows System] folder and open it. Click [Control Panel], and click [Uninstall a program]. Double-click [VDS-2002RS] from the displayed list. When the user account control appears, click <YES>. Follow the instructions on the screen to continue the uninstallation.

## **(5) VDS-2002 connection**

- ① Check to see the instrument POWER switched off.
- ② Check to see EUT INPUT circuit breaker in the OFF position.
- ③ Connect the USB cable of the optical interface unit to the PC.
- ④ Connect the optical cable that comes with the optical interface unit to the REMOTE control port at the front of the device and the optical interface unit.
- ⑤ Turn on the power to the device.
- ⑥ Start the software.

This completes the connection procedure.

When starting it, **always** turn on the power to the simulator before starting the software.

#### **Depending on your OS version and settings, the screens and operating methods may differ.**

## **5.2. Starting the program**

To start the program, double click on the VDS-2002 remote control software icon set-up under [Noiseken]-[VDS-2002Rs] sub-menu found under Program menu on the Start menu at the lower left of the screen.

After starting, connection with the VDS-2002 is confirmed and main screen is displayed.

In the event of an error of communication with the VDS-2002 instrument, a dialog box will appear.

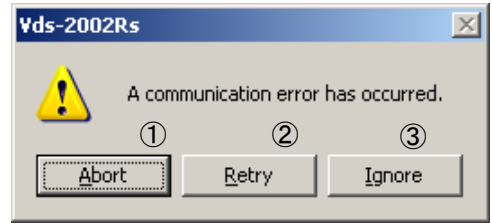

① <Abort> button

Stop starting the program.

② <Retry> button

Retry to communicate with the VDS-2002 instrument.

③ <Ignore> button

Ignoring the communication status, the program starts. In this case, the following dialog box will appear to show the program will run only in demonstration mode.

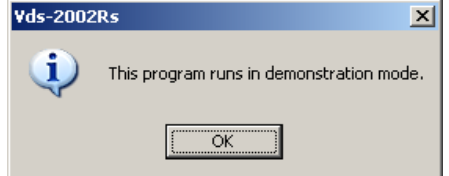

- ※No communication with the VDS-2002 in demonstration mode, use this mode only to set or confirm test conditions.
- ※In case of changing the communication ports, after starting as demonstration mode once, then change the port.
- ※There are some errors such as the COM port not open other than communication disorder. The operation to recover is the same as the above.

To cancel demonstration mode, select [RS-232...] from [COM Setup] menu in the main screen and select the correct Com Port. If the right communication is confirmed, demonstration mode will be canceled.

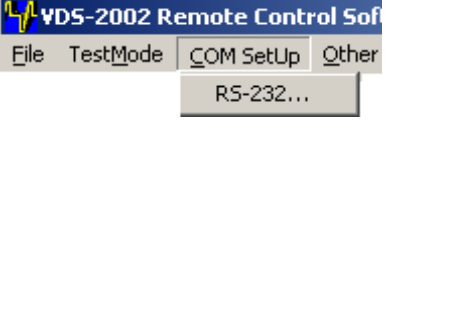

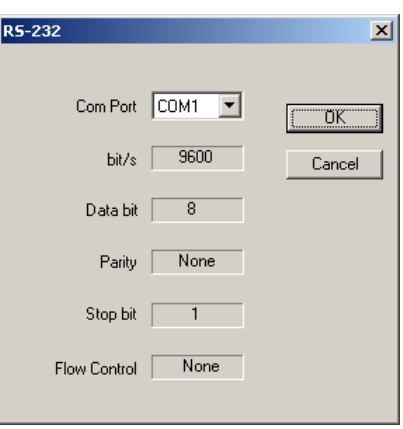

※While demonstration mode executing, [DEMO] is displayed upper left on the screen. ※For Com Port selection, refer to the operation manual of your PC.

## **6.1. Screen transition**

## Indication of each test mode

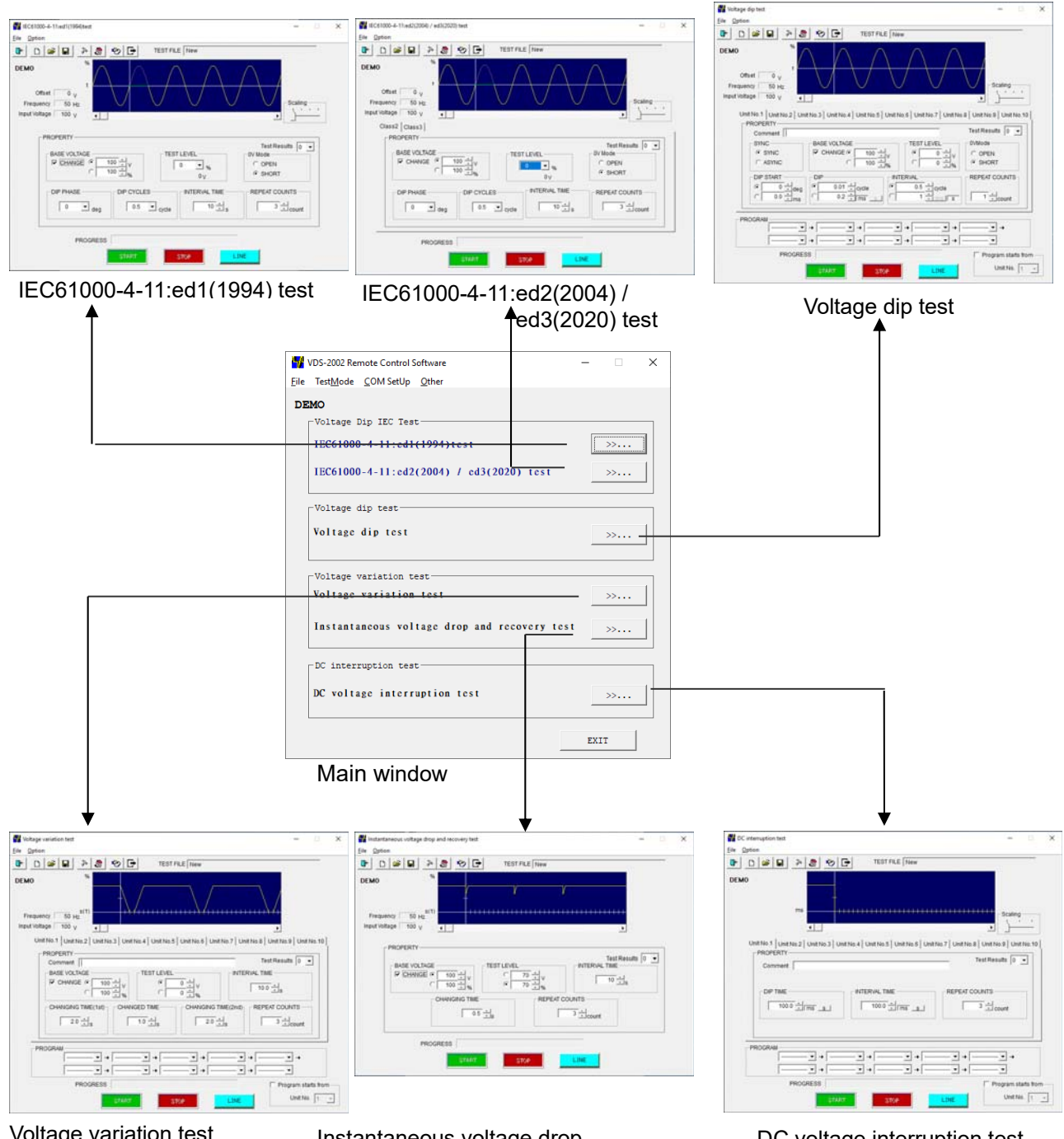

Voltage variation test

Instantaneous voltage drop and recovery test DC voltage interruption test

## **6.2. Test type selection**

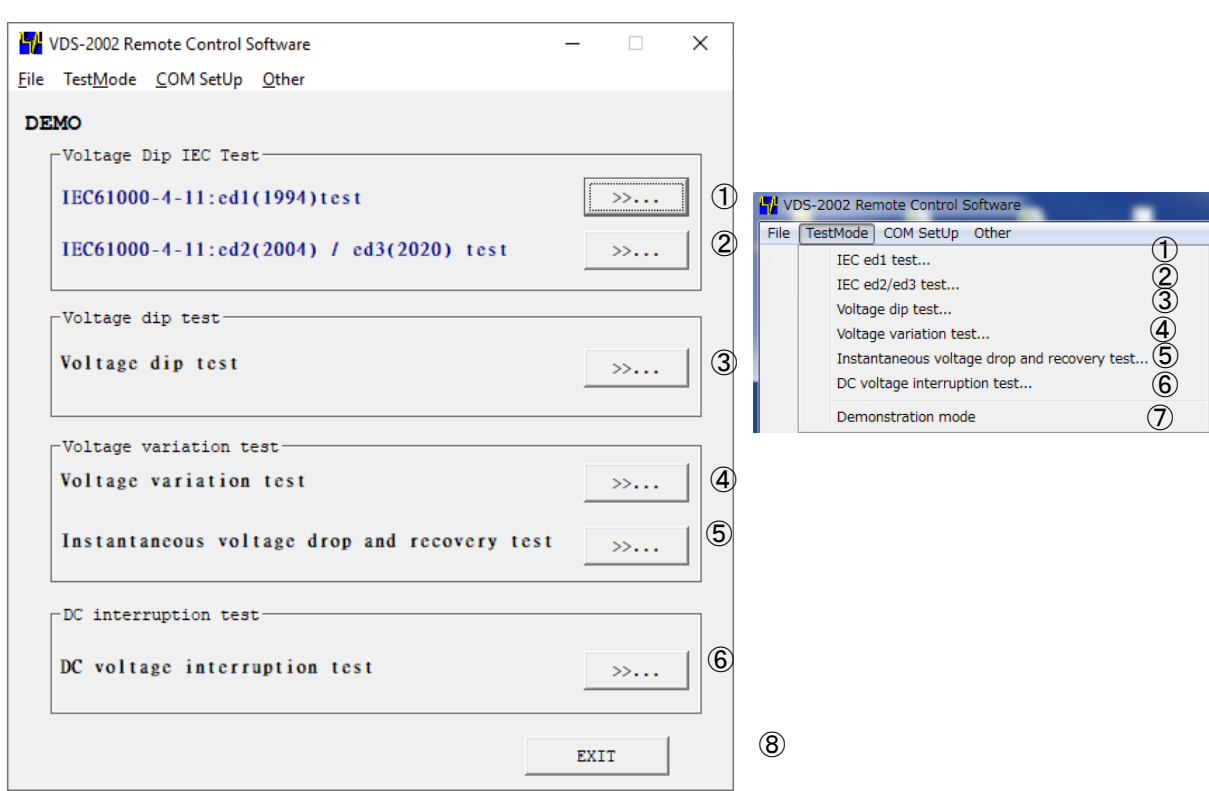

① [IEC ed1 test…]

Open [IEC61000-4-11:ed1(1994)test screen]. Set and conduct the test conforming to the IEC61000-4-11 Ed.1(1994) standard.

- ② [IEC ed2/ed3 test…] Open [IEC61000-4-11:ed2(2004)/ed3(2020)test screen]. Set and conduct the test conforming to the IEC61000-4-11 Ed.2(2004)/Ed.3(2020) standard.
- ③ [Voltage dip test…] Open [Voltage dip test screen]. Set and conduct various kinds of original tests, for example,
	- voltage dips and ups, short interruptions, etc not described in IEC standard.
- ④ [Voltage variation test…]

Open [Voltage variation test screen]. Set and conduct the voltage variation test.

⑤ [Instantaneous voltage drop and recovery test… ]

Open [Instantaneous voltage drop and recovery test screen]. Set and conduct the voltage variation test.

⑥ [DC voltage interruption test… ]

Open [DC voltage interruption test screen]. Set and conduct DC voltage interruption test.

⑦ [Demonstration mode]

Get into or out of demonstration mode. No communication with the VDS-2002 in demonstration mode. In case of the failure of communication in starting up, select <Ignore> button to switch into demonstration mode. In demonstration mode, [DEMO] is displayed upper left on the screen.

⑧ [EXIT]

Closes the program.

## **6.3. Test execution screen**

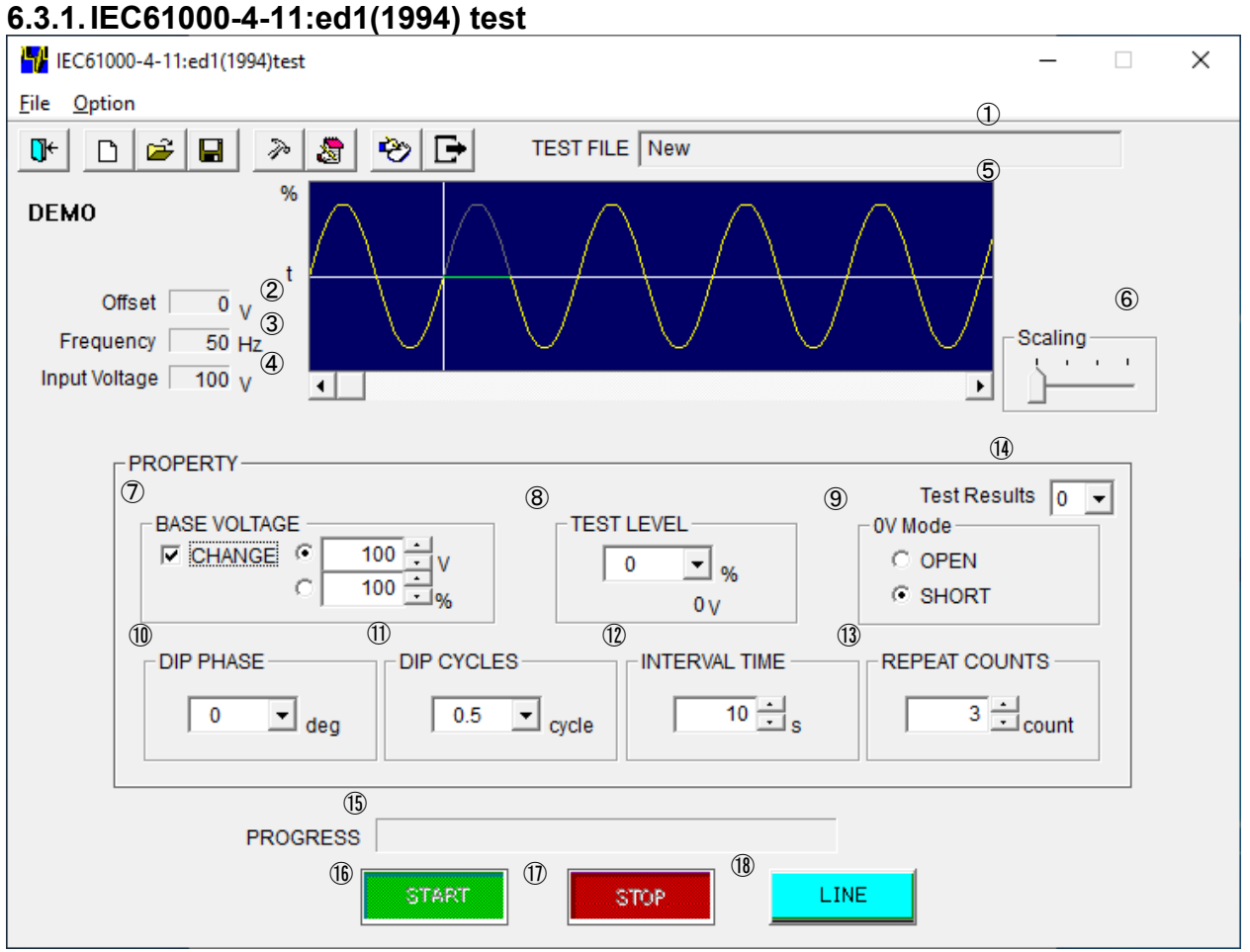

① [TEST FILE]

Shows the current file name.

② [Offset]

Shows the current offset adjustment. Setting can be changed according to the procedures shown in ㉓.

③ [Frequency]

Shows the frequency of the EUT supply input.

④ [Input Voltage]

Shows the voltage of the EUT supply input. Actual output voltage from this instrument to the EUT can be varied according to ⑦[BASE VOLTAGE] setting.

⑤ Graphical display

Shows the waveform according to each setting value.

※This waveform does not exactly coincide with the actual output.

⑥ [Scaling]

Adjusts a scale of the time axis (x axis of the graph)

⑦ [BASE VOLTAGE]

 Sets the output voltage supplying EUT or the ratio of output to the input voltage. When check box [CHANGE] is checked, a range from 10 V to 120% of the input voltage can be set. ※ Setting lower than 10 V can be done but the accuracy cannot be guaranteed.

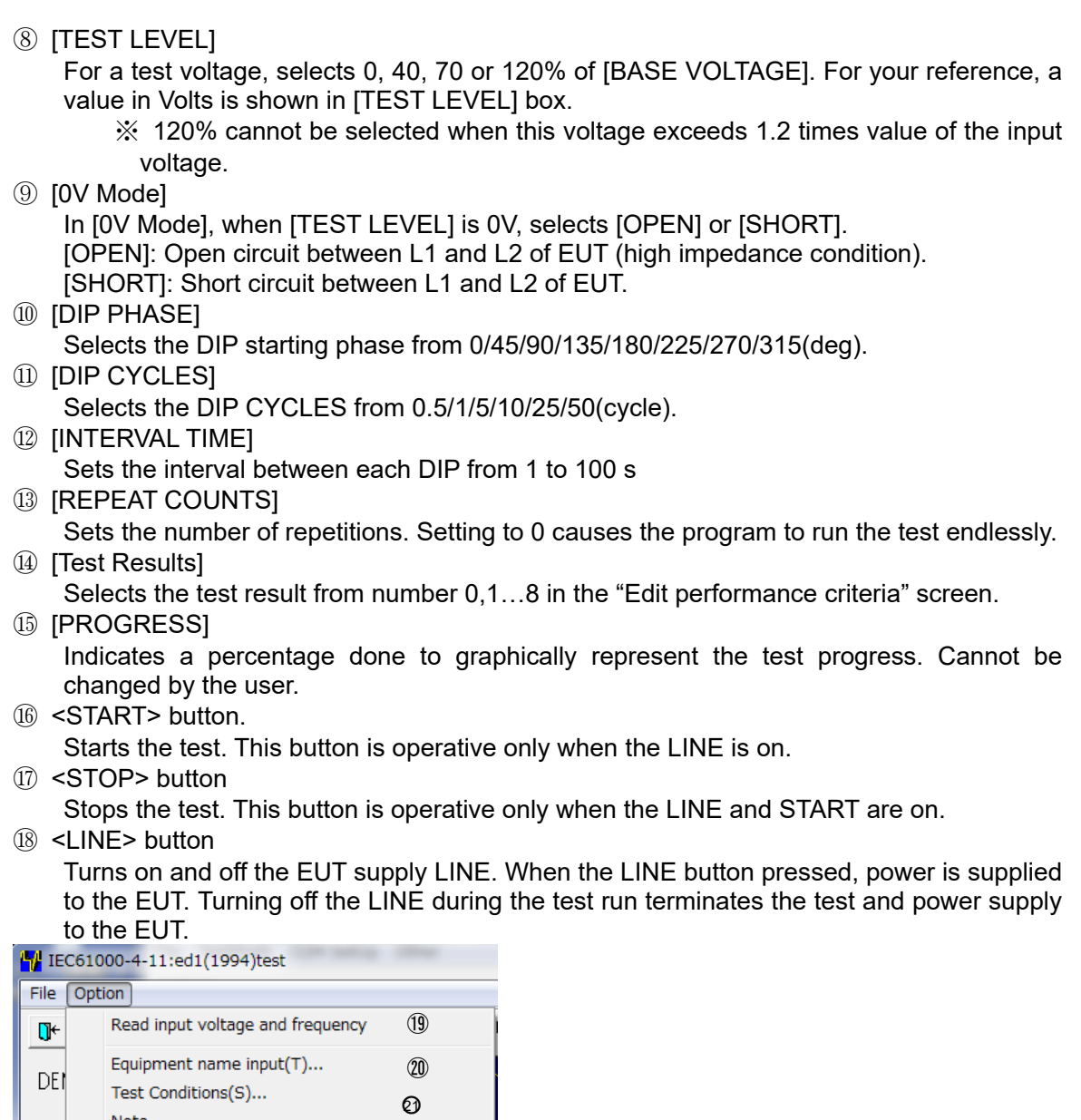

⑲ [Read input voltage and frequency] Reads the input voltage and frequency for the EUT power supply into this unit. The values are shown in ③④.

㉓ ㉔

⑳ [Equipment name input(T)…] Enters the serial number of your instrument.

of the adjustment, load variation...

Edit Performance Criteria...

- ○21 [Test Conditions(S)…]
- Enter information pertinent to the test.
- ○22 [Note…]

Opens a dialog box where a memo can be entered. The input area has 1,024 characters. 23 [Voltage fine adjustment, load variation...]

- Opens a dialog box where a voltage fine adjustment and load variation can be done. This is operative only when the LINE is off.
- ㉔ [Edit Performance Criteria] Opens a dialog box setting pass-fail decision making criteria.

## **6.3.2. IEC61000-4-11:ed1(1994) test (Details)**

- Setting [BASE VOLTAGE]
	- In case of setting [BASE VOLTAGE] differently from EUT supplying voltage

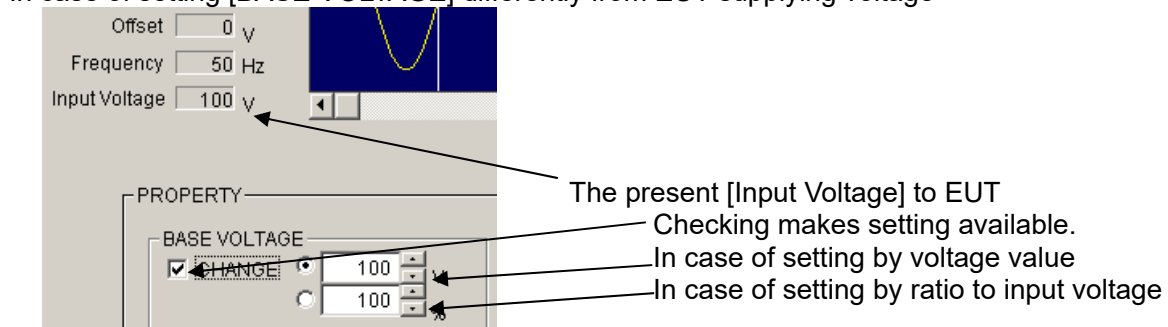

The setting value is available from 10 V to 120% of the input voltage (In this example to 120 V). Set by spin buttons or input the value directly.

[BASE VOLTAGE] 10 V - 240 V (for the rated voltage 10 V – 240 V EUT) is available, if Ilnput Voltage] is 200 V. No check in [CHANGE]: Direct mode. Outputs input voltage directly not through slide transformer. Check in [CHANGE]: Sensing mode. Outputs input voltage indirectly corrected through slide transformer.

SETTING [TEST LEVEL]

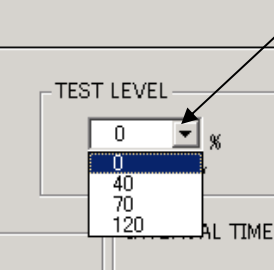

Clicking here makes setting [TEST LEVEL] available. In case of setting value not displaying here, use [AC Voltage Dips, Interruptions swells Tests].

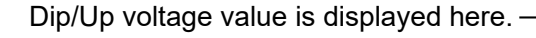

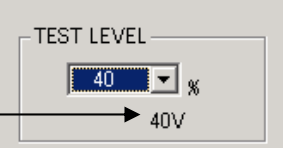

#### Setting 0V Mode

[0V Mode]: Selects [OPEN] (high impedance) or [SHORT] (low impedance) in case that [TEST

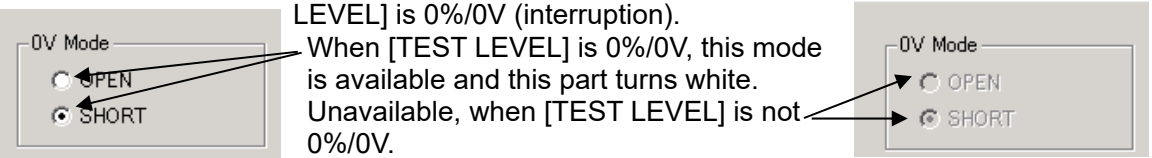

Select [SHORT]: MG22 is ON (MG21 is OFF) and outputs L1-L2 short 0 V. Select [OPEN]: Both MG22 and MG21 are OFF and outputs open 0 V.

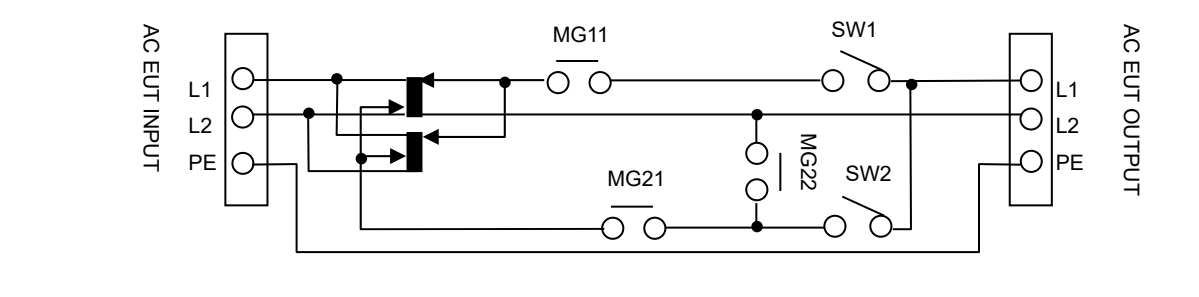

**• SETTING IDIP PHASEI** [DIP PHASE]: Set which position in AC cycle Dip/Up will start. Starting position:  $0^\circ$  - 360° with 45° interval.

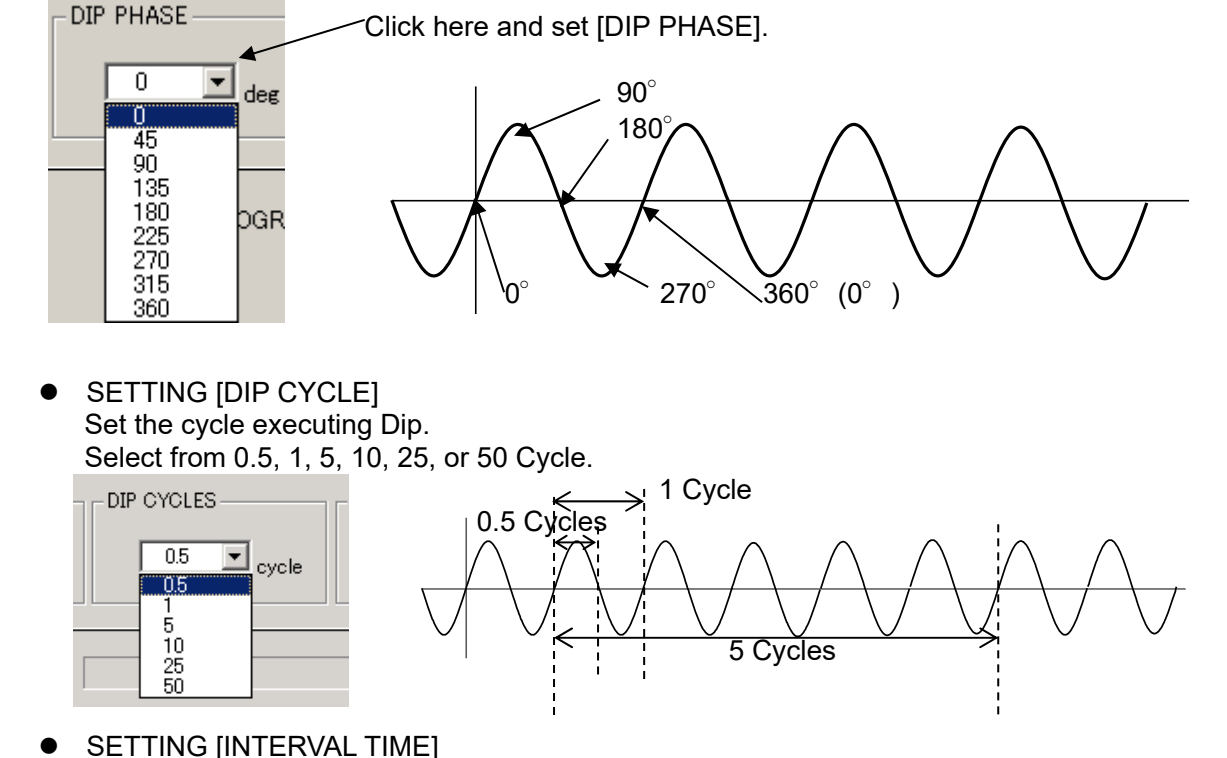

Set the Dip interval time by the second. 1-100 second is available. Set by spin buttons or input the value directly.

The button makes interval longer.

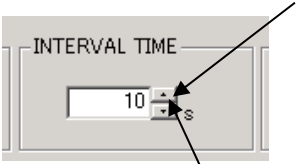

.

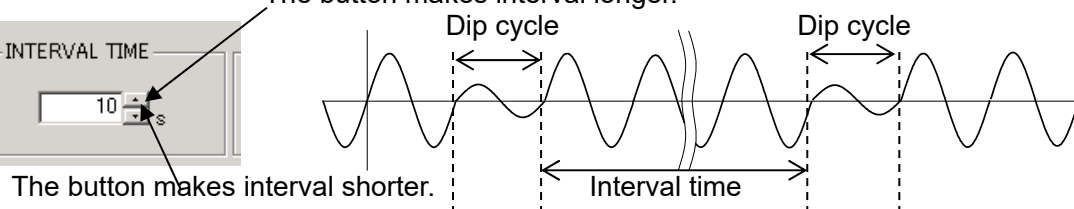

**SETTING [REPEAT COUNTS]** Set how many Dips will execute. 1-100 times is available. Setting "0" means endless repeat (until STOP). Set by spin buttons or input the number of times directly.

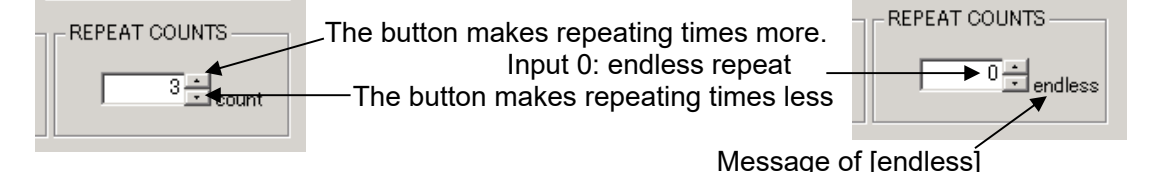

- Tool bar buttons and menu Tool bar buttons: Executing the functions, for example, file menu. Menu items of the tool bar are displayed by graphic image.
- Closing a test and initialization of settings

[Exit]: Closes IEC test menu and return main screen.

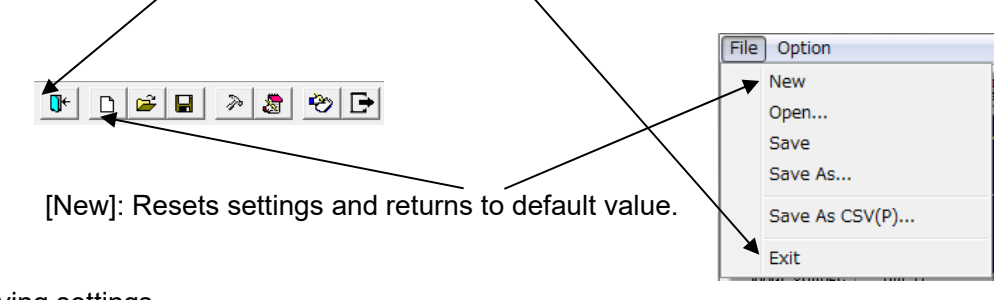

 Saving settings Saves the present settings.

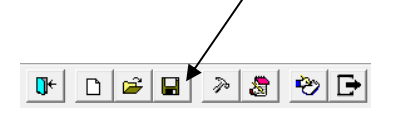

In case of read in files, overwrites them. In case of setting newly, saves them with naming or designating.

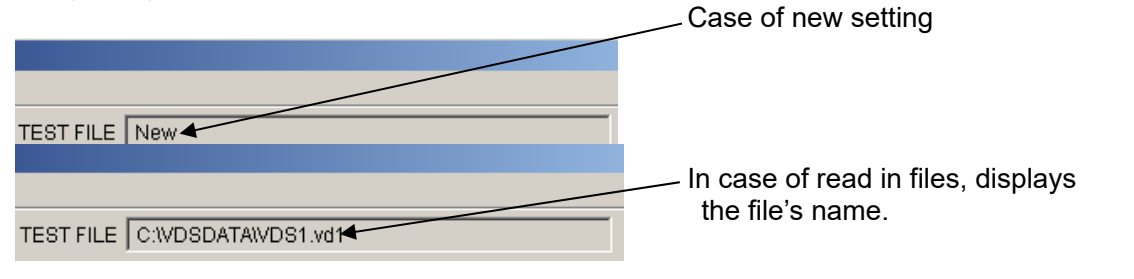

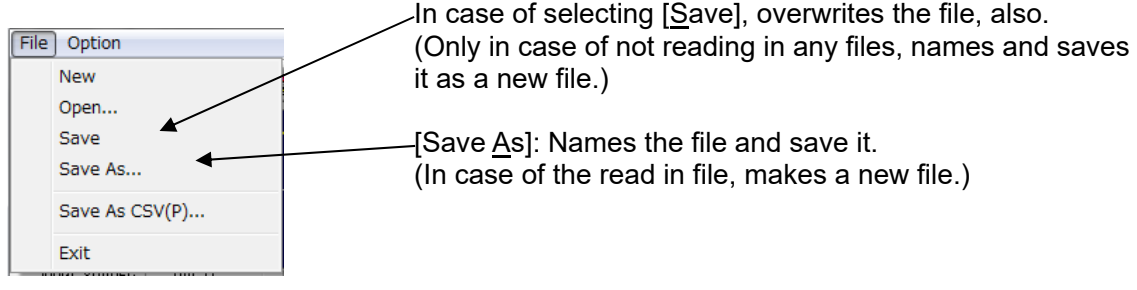

Reading in saved files

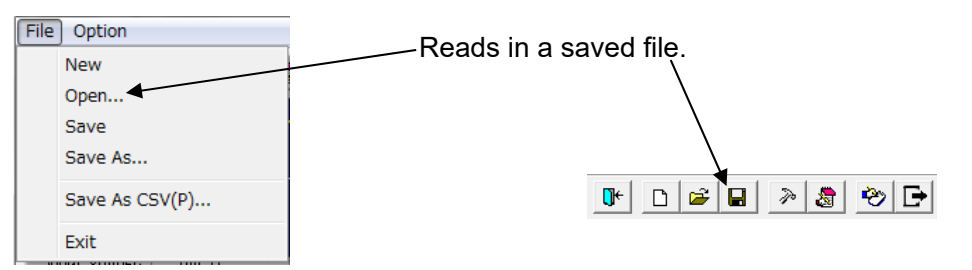

● [Save As CSV(P)...] (To export CSV file) Export test settings in CSV format. \*Refer [6.4. CSV File Export].

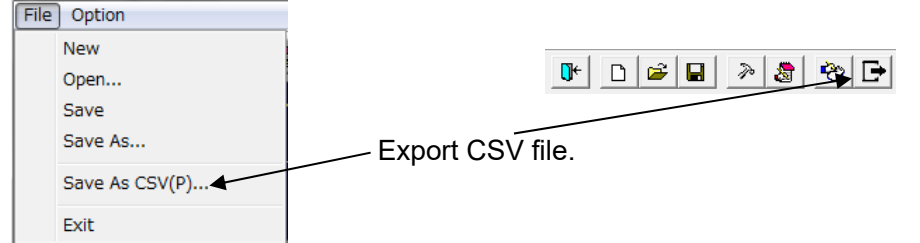

Taking test result into a test report,

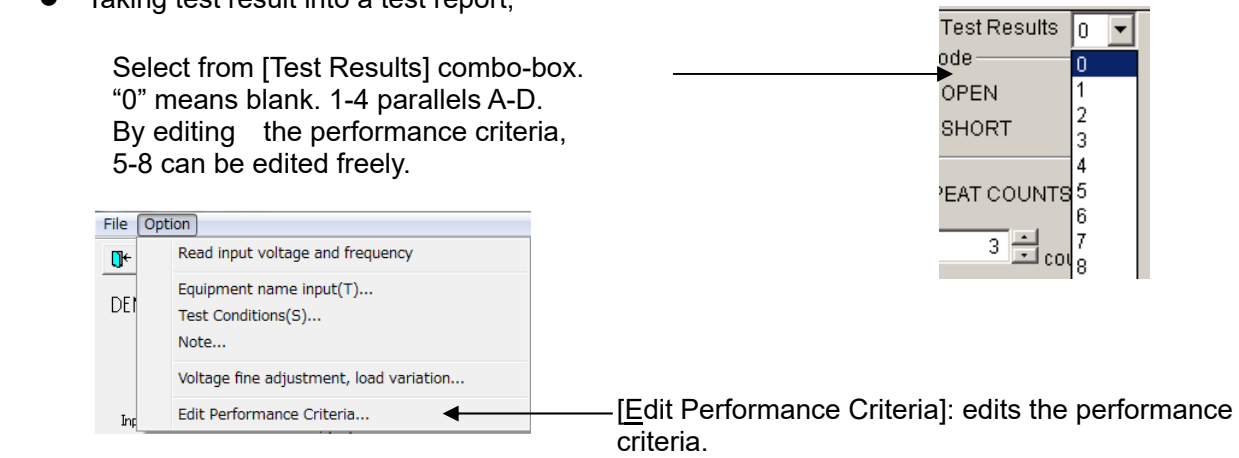

\*Refer [6.3.14 Edit Performance Criteria].

• Inputting comments into note

Can input comments in each test setting file and save them when settings are set (to 1,024 Characters).

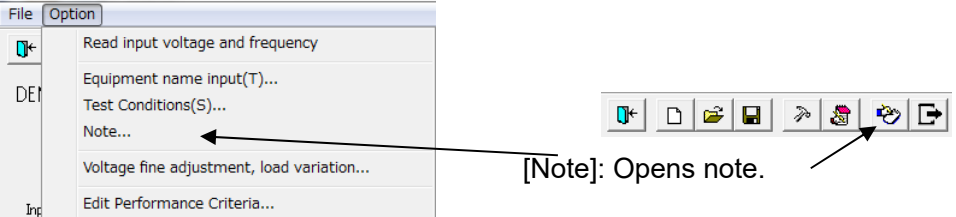

Note box with <OK> button and <Cancel> button.

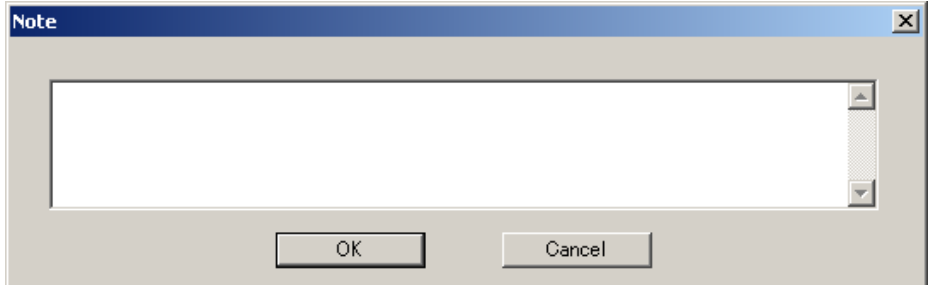

After inputting comments and editing, finish by <OK>. <Cancel>: Finishes with editing invalid.

 Rereading in input voltage and frequency. Adjusting voltage and setting load variation. Rereads in the input voltage and frequency when IEC test screen opens. In case of changing the voltage and/or the frequency after, rereads them in to modify the values to the situation as the VDS-2002.

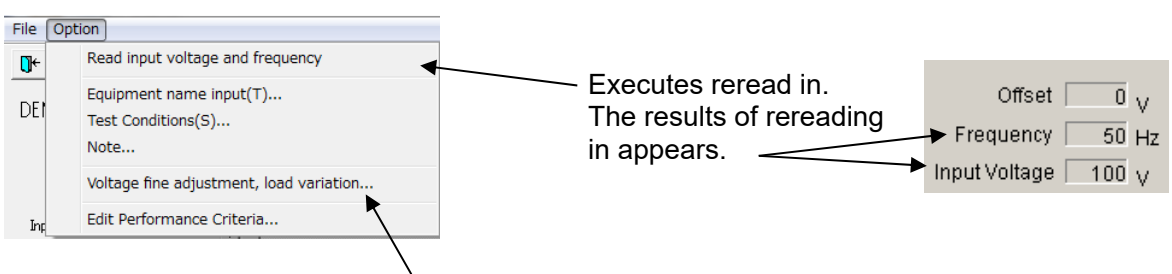

[Voltage fine adjustment, load variation…]: Opens a dialog box setting the voltage adjustment and load variation. Available while LINE is OFF. \*Refer [6.3.13 Voltage Fine Adjustment & Load Variation].

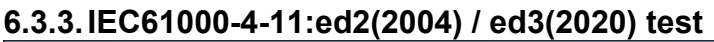

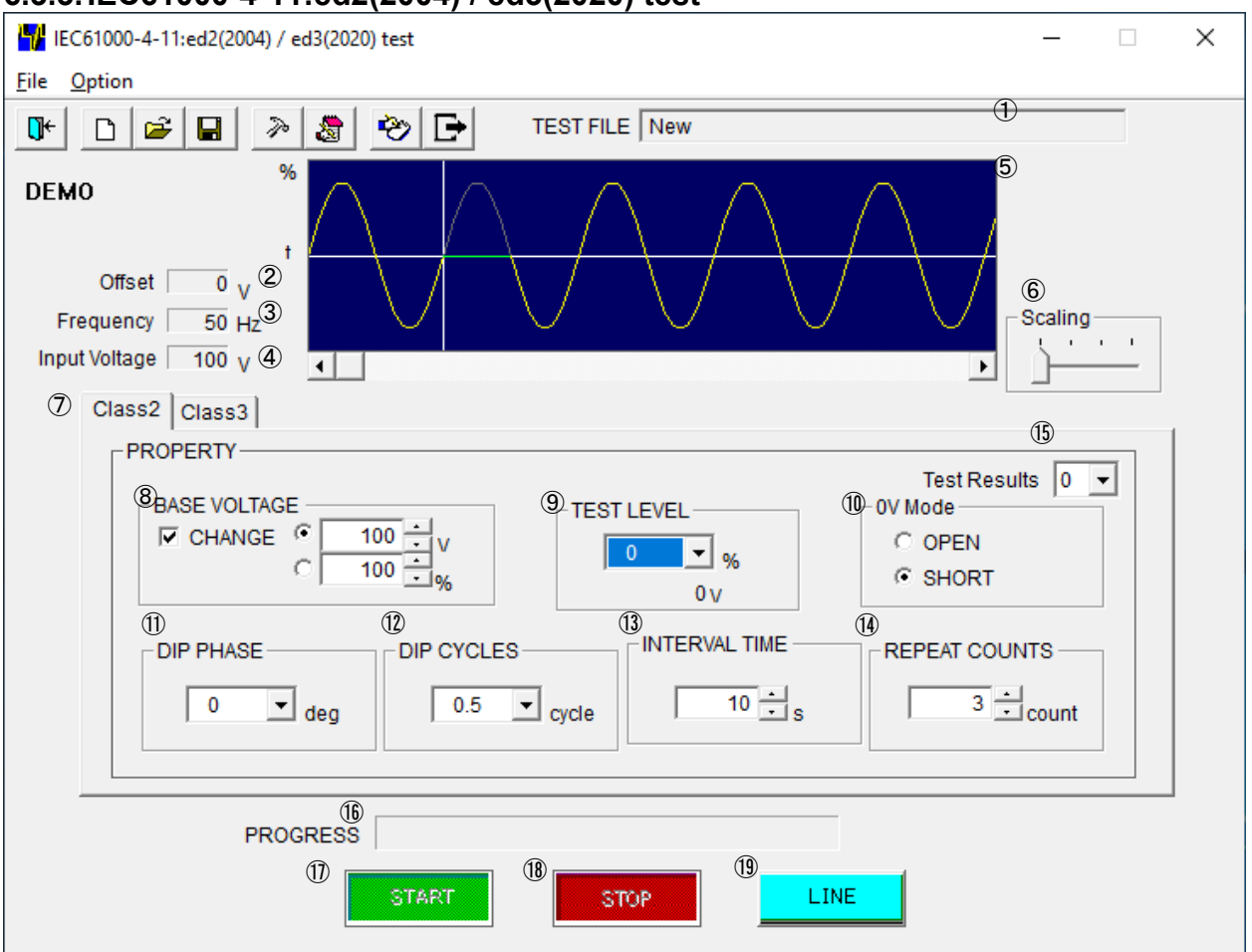

[TEST FILE]

Shows the current file name.

[Offset]

Shows the current offset adjustment. Setting can be changed according to the procedures shown in  $(24)$ .

[Frequency]

Shows the frequency of the EUT supply input.

[Input Voltage]

Shows the voltage of the EUT supply input. Actual output voltage from this instrument to the EUT can be varied according to [BASE VOLTAGE] setting.

Graphical display

Shows the waveform according to each setting value.

※This waveform does not exactly coincide with the actual output.

[Scaling]

Adjusts a scale of the time axis (x axis of the graph)

[Class]

Selects test level, [Class2] or [Class3].

[BASE VOLTAGE]

 Sets the output voltage supplying EUT or the ratio of output to the input voltage. When check box [CHANGE] is checked, a range from 10 V to 120% of the input voltage can be set. ※Setting lower than 10 V can be done but the accuracy cannot be guaranteed.

⑨ [TEST LEVEL]

For a test voltage, selects 0, 40, 70 or 120% of [BASE VOLTAGE]. For your reference, a value in Volts is shown in [TEST LEVEL] box.

※120% cannot be selected when this voltage exceeds 1.2 times value of the input voltage. ⑩ [0V Mode]

In [0V Mode], when [TEST LEVEL] is 0V, selects [OPEN] or [SHORT].

[OPEN]: Open circuit between L1 and L2 of EUT (high impedance condition).

- [SHORT]: Short circuit between L1 and L2 of EUT.
- ⑪ [DIP PHASE]

Selects the DIP starting phase from 0/45/90/135/180/225/270/315(deg).

⑫ [DIP CYCLES]

Selects the DIP CYCLES.

⑬ [INTERVAL TIME]

Sets the interval between each DIP from 1 to 100 s

⑭ [REPEAT COUNTS]

Sets the number of repetitions. Setting to 0 causes the program to run the test endlessly.

⑮ [Test Results]

Selects the test result from number 0,1…8 in the "Edit performance criteria" screen.

⑯ [PROGRESS]

Indicates a percentage done to graphically represent the test progress. Cannot be changed by the user.

⑰ <START> button.

Starts the test. This button is operative only when the LINE is on.

⑱ <STOP> button

Stops the test. This button is operative only when the LINE and START are on.

⑲ <LINE> button

Turns on and off the EUT supply LINE. When the LINE button pressed, power is supplied to the EUT. Turning off the LINE during the test run terminates the test and power supply to the EUT.

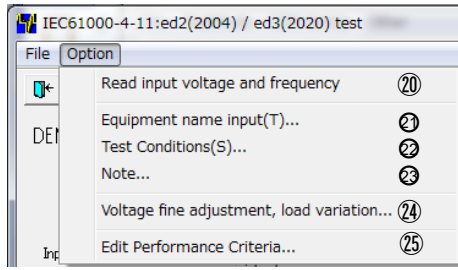

#### ⑳ [Read input voltage and frequency]

Reads the input voltage and frequency for the EUT power supply into this unit. The values are shown in ③④.

- $\odot$  [Equipment name input(T)...] Enters the serial number of your instrument.
- ○22 [Test Conditions(S)…]

Enter information pertinent to the test.

○23 [Note…]

Opens a dialog box where a memo can be entered. The input area has 1,024 characters.

㉔ [Voltage fine adjustment, load variation...]

 Opens a dialog box where a voltage fine adjustment and load variation can be done. This is operative only when the LINE is off.

㉕ [Edit Performance Criteria]

Opens a dialog box setting pass-fail decision making criteria.

## **6.3.4. IEC61000-4-11:ed2(2004) / ed3(2020) test (Details)**

● Setting [CLASS] Select a class (test level) of your test with tabs. Selectable values of [TEST LEVEL] and [DIP CYCLE] depend on the selected class.

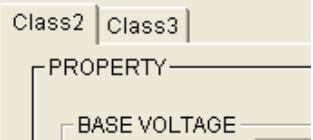

● Setting [BASE VOLTAGE]

In case of setting [BASE VOLTAGE] differently from EUT supplying voltage

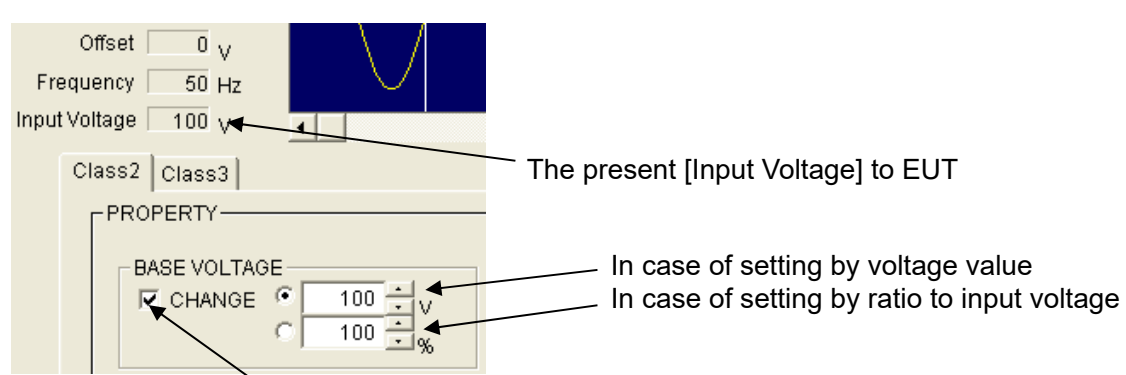

Checking makes setting available.

The setting value is available from 10 V to 120% of the input voltage (In this example to 120 V). Set by spin buttons or input the value directly.

[BASE VOLTAGE] 10 V - 240 V (for the rated voltage 10 V - 240 V EUT) is available, if [Input Voltage] is 200 V.

**\***No check in [CHANGE]: Direct mode. Outputs input voltage directly not through slide transformer.

\*Check in [CHANGE]: Sensing mode. Outputs input voltage indirectly corrected through slide transformer.

## SETTING [TEST LEVEL]

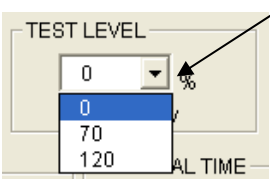

Clicking here makes setting [TEST LEVEL] available. In case of setting value not displaying here, use [AC Voltage Dips, Interruptions swells Tests].

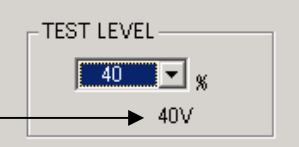

Dip/Up voltage value is displayed here.

#### Setting 0V Mode

[0V Mode]: Selects [OPEN] (high impedance) or [SHORT] (low impedance) in case that [TEST

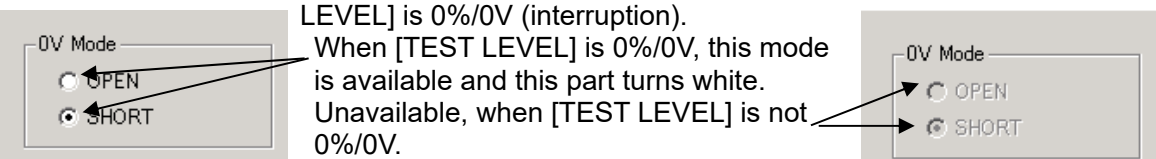

Select [SHORT]: MG22 is ON (MG21 is OFF) and outputs L1-L2 short 0 V. Select [OPEN]: Both MG22 and MG21 are OFF and outputs open 0 V.

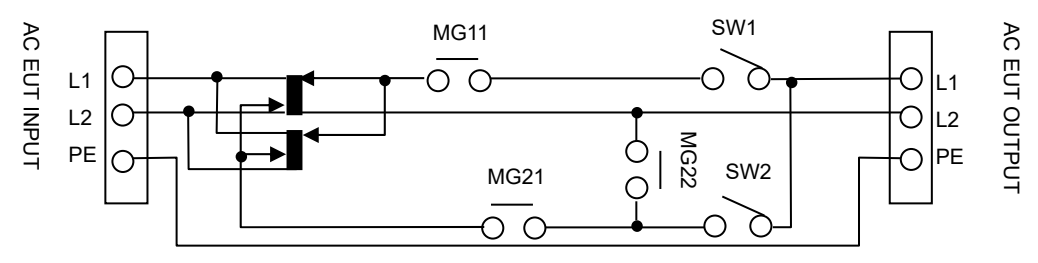

 SETTING [DIP PHASE] [DIP PHASE]: Set which position in AC cycle Dip/Up will start. Starting position:  $0^\circ$  - 360° with 45° interval.

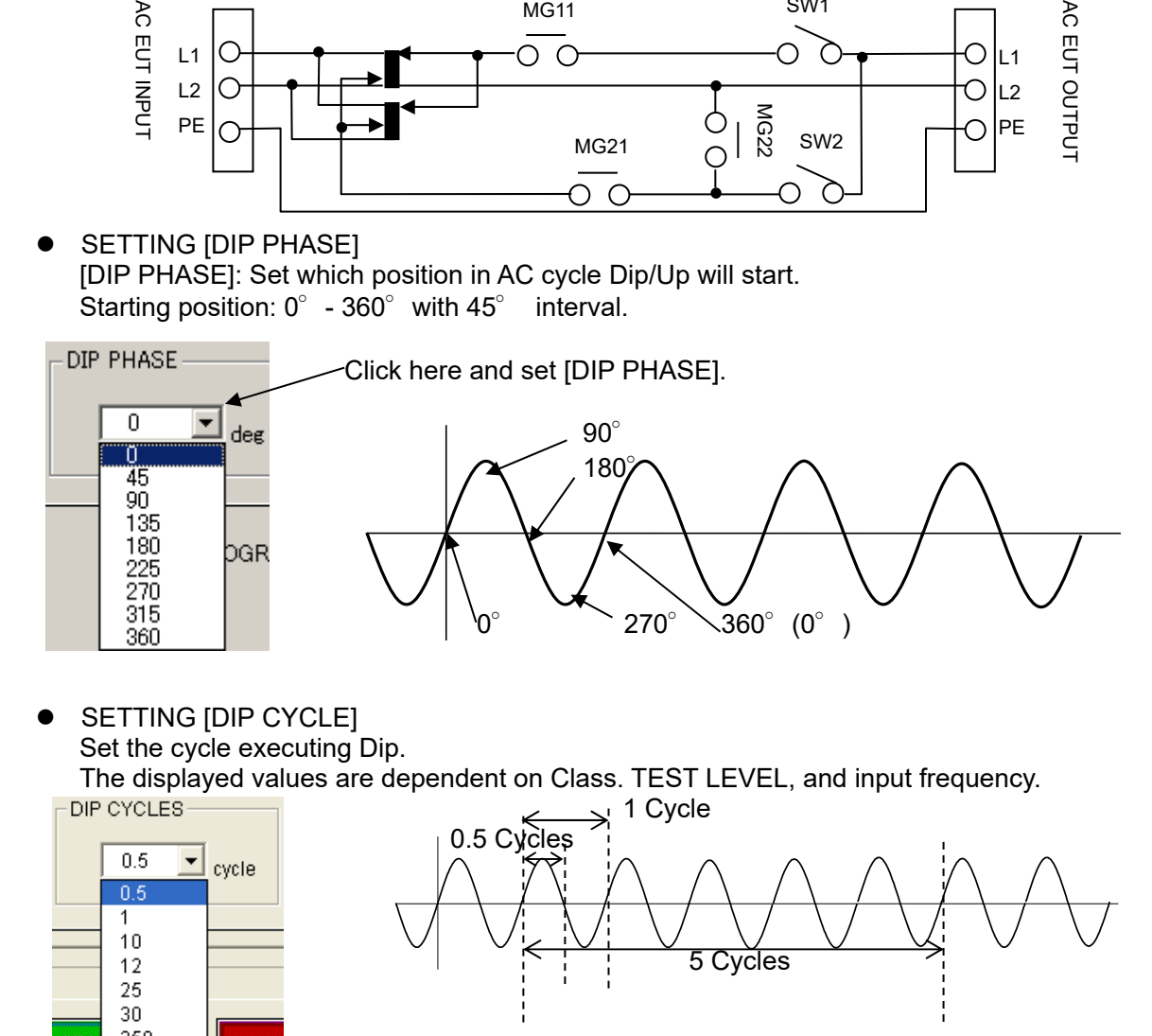

 SETTING [DIP CYCLE] Set the cycle executing Dip. The displayed values are dependent on Class. TEST LEVEL, and input frequency.

DIP CYCLES  $\begin{array}{ccc} & & \end{array}$  1 Cycle  $\overline{0.5 \times 0.5}$   $\overline{0.5}$   $\overline{10.5}$   $\overline{10.5}$ 

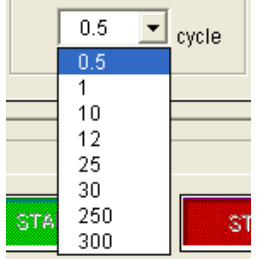

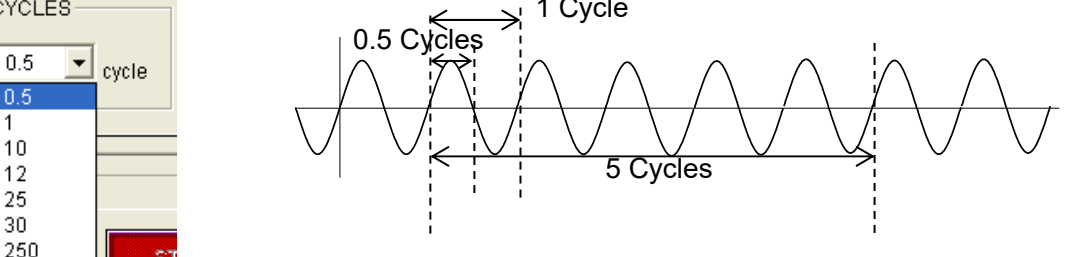

- **SETTING IINTERVAL TIME!** 
	- Set the Dip interval time by the second. 1-100 second is available. Set by spin buttons or input the value directly.

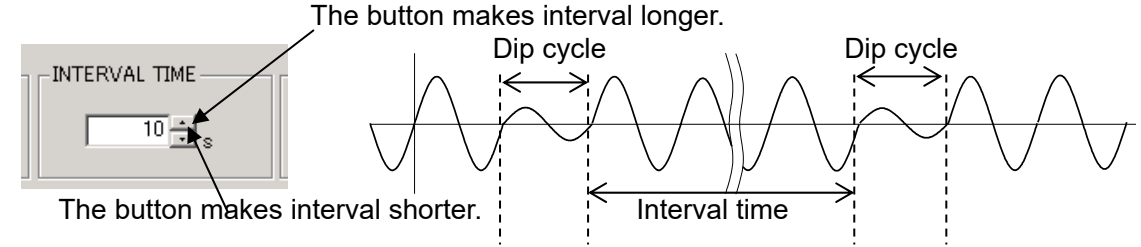

SETTING [REPEAT COUNTS]

Set how many Dips will execute. 1-100 times is available. Setting "0" means endless repeat (until STOP). Set by spin buttons or input the number of times directly.

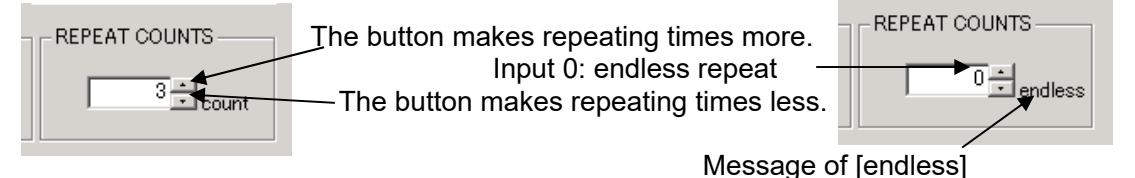

- $\bullet$  Tool bar buttons and menu Tool bar buttons: Executing the functions, for example, file menu. Menu items of the tool bar are displayed by graphic image.
- Closing a test and initialization of settings

[Exit]: Closes IEC test menu and return main screen.

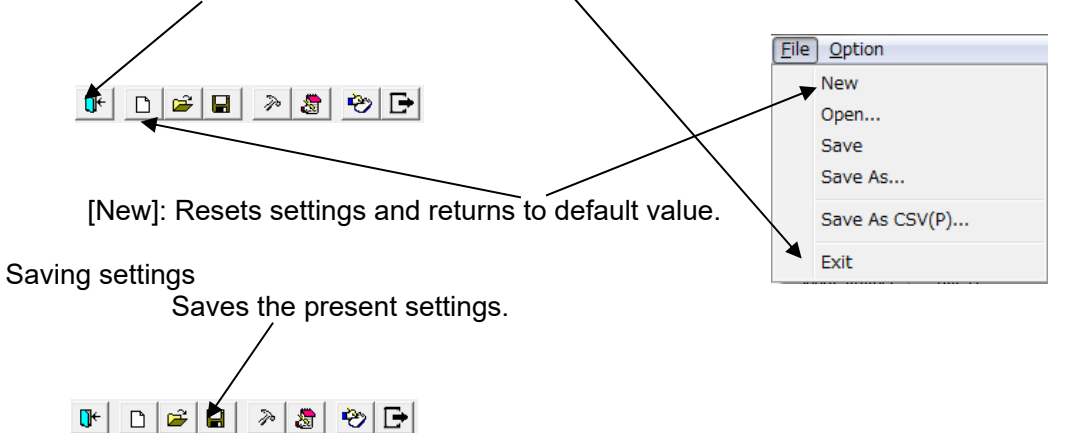

In case of read in files, overwrites them. In case of setting newly, saves them with naming or designating.

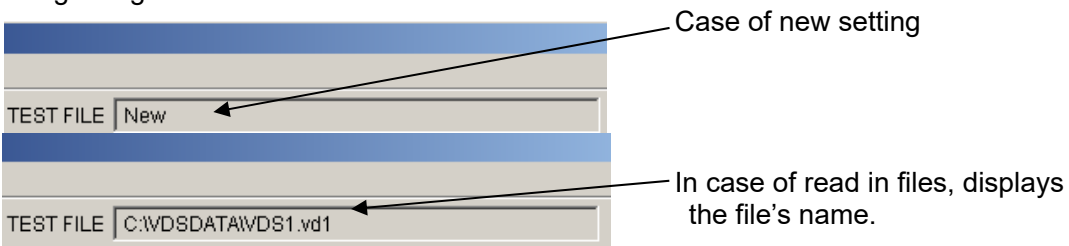

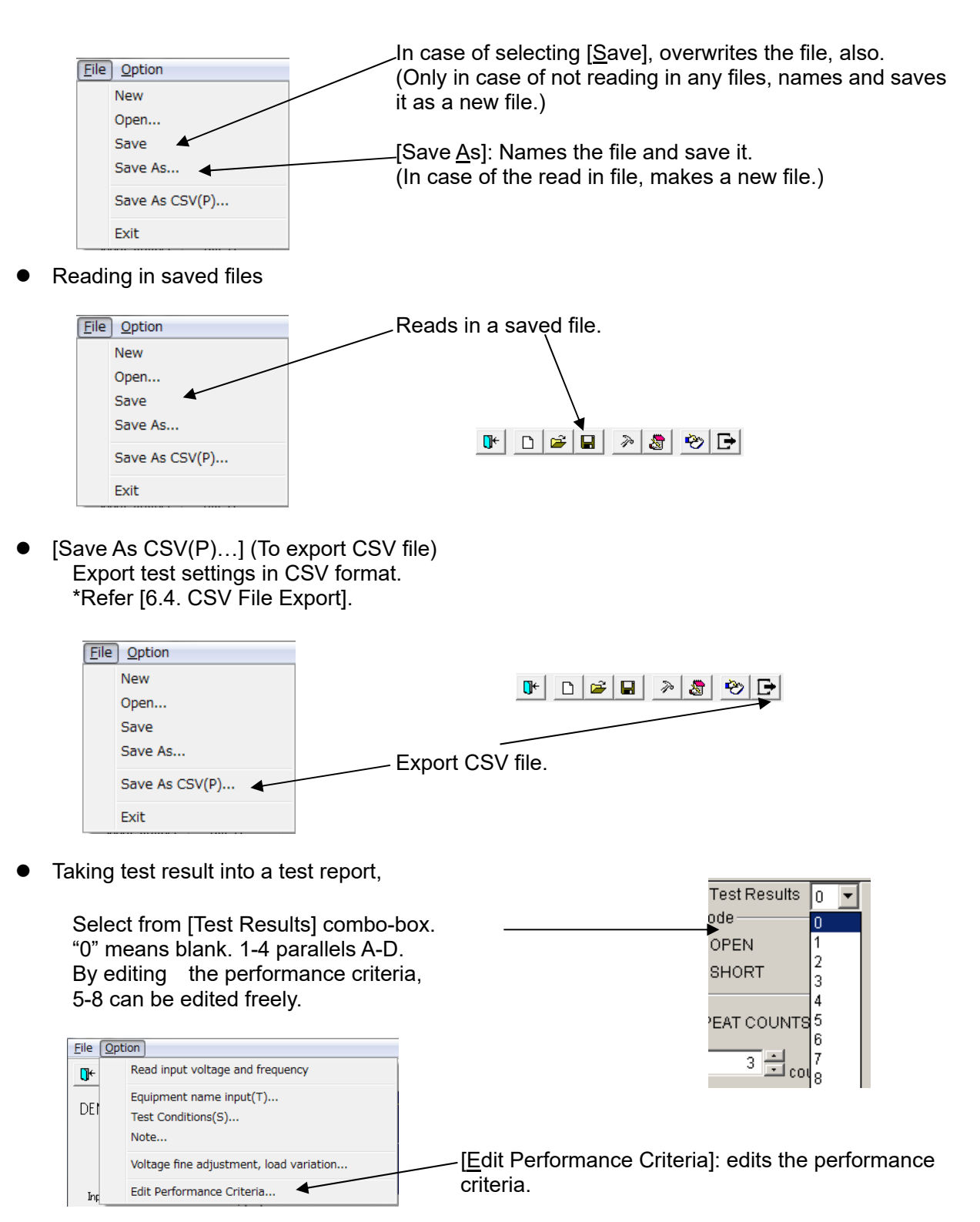

\*Refer [6.3.14 Edit Performance Criteria].

• Inputting comments into note

Can input comments in each test setting file and save them when settings are set (to 1,024 Characters).

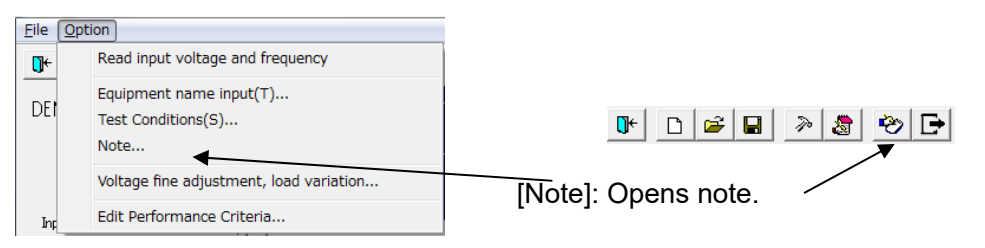

Note box with <OK> button and <Cancel> button.

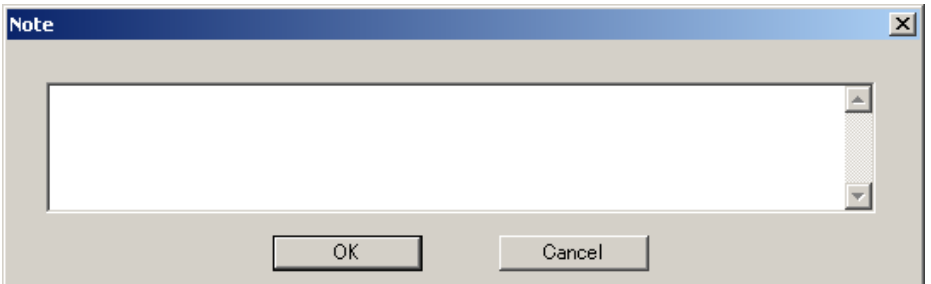

 After inputting comments and editing, finish by <OK>. <Cancel>: Finishes with editing invalid.

 Rereading in input voltage and frequency. Adjusting voltage and setting load variation. Rereads in the input voltage and frequency when IEC test screen opens. In case of changing the voltage and/or the frequency after, rereads them in to modify the values to the situation as the VDS-2002.

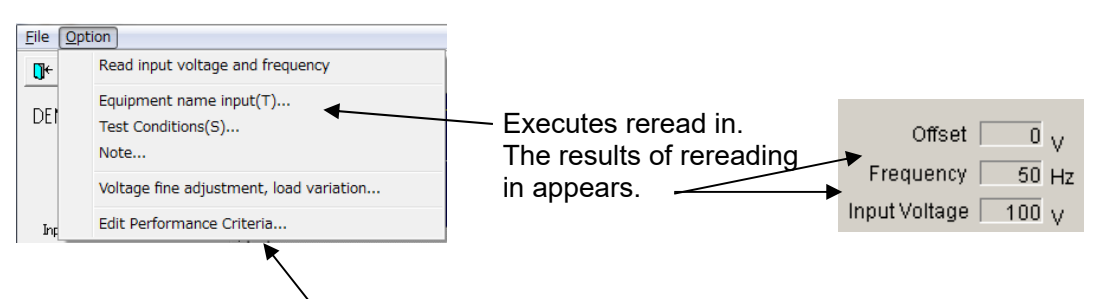

[Voltage fine adjustment, load variation…]: Opens a dialog box setting the voltage adjustment and load variation. Available while LINE is OFF. \*Refer [6.3.13 Voltage Fine Adjustment & Load Variation].

#### **6.3.5. Voltage dip test**  Voltage dip test  $\Box$ × File Option  $\bigoplus$ Ê ల  $\mathbb{R}$  $\mathbb{R}^+$  $\Box$  $\blacksquare$ ≫ 急 **TEST FILE** New % ⑤ **DEMO**  $\overline{0}$  v $\overline{2}$ Offset ⑥ Scaling  $\overline{50}$  H $\overline{3}$ Frequency  $\overline{1}$  $\mathbf{r}$ Input Voltage  $\frac{100}{ }$  v(4)  $\blacksquare$  $^{\textcircled{\tiny 2}}$  $\overline{\bigcirc}$  8 **PROPERTY** Test Results  $\overline{0}$  $\overline{\phantom{a}}$  $\textcircled{1}$   $\textcircled{1}$   $\textcircled{1}$   $\textcircled{1}$   $\textcircled{1}$   $\textcircled{1}$ **OVMode**  $\nabla$  CHANGE  $\odot$ <u>리</u>v  $C$  SYNC  $\overline{G}$ 100 0 C OPEN ≂iv  $\frac{100}{100}$   $\frac{1}{100}$   $\frac{1}{100}$  $\Xi_{\ast}$ C ASYNC  $\subset$  $\subset$ © SHORT  $\overline{0}$  $\frac{1}{10}$   $\frac{1}{10}$  **REPEAT COUNTS** G Ġ  $\mathbb{G}$  $\overline{0}$   $\overline{\square}$  deg  $0.01 - c$ <sub>cycle</sub>  $0.5$ cycle  $\overline{0.0}$   $\overline{\square}_{\text{ms}}$  $\overline{0.2}$   $\frac{1}{\sqrt{m}}$ Ō ō C 싁  $\frac{1}{1}$  count 1  $ms \sqrt{s}$ ⑰ PROGRAM  $\blacktriangledown$  $\vert \cdot \vert$  $\rightarrow$  $\blacktriangledown$  $\blacktriangledown$  $\rightarrow$  $\rightarrow$  $\rightarrow$  $\overline{\phantom{a}}$  $\vert$  $\blacktriangledown$  $\overline{\phantom{a}}$  $\overline{\phantom{a}}$  $\rightarrow$  $\rightarrow$  $\overline{\phantom{a}}$  $\overline{18}$  $\odot$ ⑲ ⑳ ○<sup>21</sup> Program starts from Unit No.  $\boxed{1}$ START LINE **STOP**

① [TEST FILE]

Shows the current file name.

② [Offset]

Shows the current voltage offset adjustment. Setting can be changed according to the procedures shown in  $@$ .

- ③ [Frequency] Shows the frequency of the EUT supply input.
- ④ [Input Voltage]

Shows the voltage of the EUT supply input. Actual output voltage from this instrument to the EUT can be varied according to [BASE VOLTAGE] setting.

⑤ [Graphical display]

Represents a simulated waveform based on parameter settings. This waveform cannot be changed by directly manipulating the graph section. This waveform does not exactly coincide with the actual output.

⑥ [Scaling]

Sets multiplication factor of the time axis of the graph.

- ⑦ [Comment] Free memo space to comment on the current Unit No. The area has 100 characters space.
- ⑧ [Test Results] Selects the test result from the performance criteria 0-8

## ⑨ [SYNC]

Selects Synchronized or Asynchronized mode

- [SYNC] : Dip/Interruption/Swell events occur in sync with the EUT supply frequency.
- [ASYNC]: Dip/Interruption/Swell events occur irrespective of the EUT supply phase angle or timing.
- ⑩ [BASE VOLTAGE]

Sets the output voltage supplying EUT or the ratio of output to the input voltage. When check box [CHANGE] is checked, a range from 10 V to 120% of the input voltage can be set.

※ Setting lower than 10 V can be done but the accuracy cannot be guaranteed.

⑪ [TEST LEVEL]

Sets the test level. A value in Volts or in percent against [BASE VOLTAGE] can be entered. The allowable range here is 0 V and 10 V to 120% of the input voltage. (Setting on [CHANGING TIME] may restrict [TEST LEVEL] setting.

※Setting from 1 V to 9 V can be done but the accuracy cannot be guaranteed.

⑫ [0V Mode]

When 0 V is selected with [TEST LEVEL], the programs provides facilities to select output impedance

[OPEN]: selects the open circuit (high impedance)

[SHORT]: selects the short circuit

- ⑬ [DIP START] Sets the DIP starting phase angle or its instant.(Only in [SYNC]) Phase angle  $: 0 \sim 359$  (deg)
	- Time: 0-19.9 ms for 50 Hz mains, 0-16.6 ms for 60 Hz mains
- ⑭ [DIP]

Sets the DIP cycles or duration.

DIP cycles:  $0.01 \sim 5000$  (cycle) (Only in [SYNC])

- DIP duration :  $0.1 \sim 100000.0$  (ms) (100 s) at a step of 0.1 ms in the SYNC mode
	- :  $0.1 \sim 100000$ . (Ims) at a step of 0.1 ms or  $1 \sim 36000$ (s) at a step of 1 s in the ASYNC mode

※When the setting in Cycle is selected on the [INTERVAL], the DIP cycles or durations shall not exceed the cycles set on [INTERVAL]

#### ⑮ [INTERVAL]

Sets the interval between each DIP.

[cycle]  $\therefore$  0.5 $\sim$ 5000.5 (cycle) at a step of 0.5 cycle.(Only in [SYNC])

The cycles from the beginning of a DIP to the beginning of the next DIP

※A shorter setting than the DIP is not allowed.

 $[ms][s]$ : 1~100 (s) at a 1 s step in the SYNC mode

 Number of seconds between the end of a DIP and the beginning of the next DIP 0.2 (ms) to 100000.0 (ms) at a 0.1 ms step or 1 to 100 (s) at 1 s step in the ASYNC mode.

The shortest setting is a time of period equivalent to a half cycle to the input mains frequency.

⑯ [REPEAT COUNTS]

Sets the number of repetitions. Setting to 0 causes the program to run the test endlessly.

⑰ [PROGRAM]

Sets the sequence of executing different Unit No. (test steps). The PROGRAM shows the made sequence shown by the arrows. Unselected boxes are automatically skipped midstream and the Unit No. selected on the next box is executed.

#### ⑱ [PROGRESS]

Indicates a percentage done to graphically represent the test progress. Cannot be changed by the user.

⑲ <START> button

Starts the test. This button is operative only when the LINE is on.

⑳ <STOP> button

Stops the test. This button is operative only when the LINE and START are on.

○21 <LINE> button

Turns on and off the EUT supply LINE. When the LINE button pressed, power is supplied to the EUT. Turning off the LINE during the test run terminates the test and power supply to the EUT.

 $@$  Unit No.1~10

Sets and saves 10 test steps (Unit) maximum.

○23 [Program starts from]

Selects the starting point by [Unit No.]

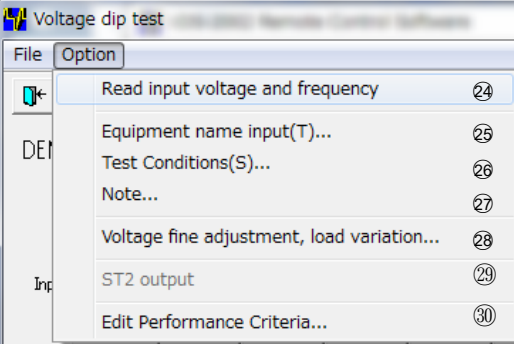

○24 [Read Input voltage and frequency] Reads the input voltage and frequency of the EUT supply. The read in value indicates 23.

- ㉕ [Equipment name input(T)…] Enters the serial number of your instrument.
- ㉖ [Test Conditions(S)…] Enter information pertinent to the test.
- ㉗ [Note...]

Opens a dialog box where a memo can be entered. The input area has 1,024 characters.

㉘ [Voltage fine adjustment, load variation...]

Opens a dialog box where a voltage fine adjustment and load variation can be done. This sub-menu is operative only when the LINE is off.

- ㉙ [ST2 output] Outputs the [TEST LEVEL] voltage on the current Unit No. This is operative only when the LINE is on.
- ㉚ [Edit Performance Criteria]

Opens a dialog box to set and edit the performance criteria.

## **6.3.6. Voltage dip test (Details)**

● Setting [BASE VOLTAGE] In case of setting [BASE VOLTAGE](rated voltage) different from [Input Voltage]

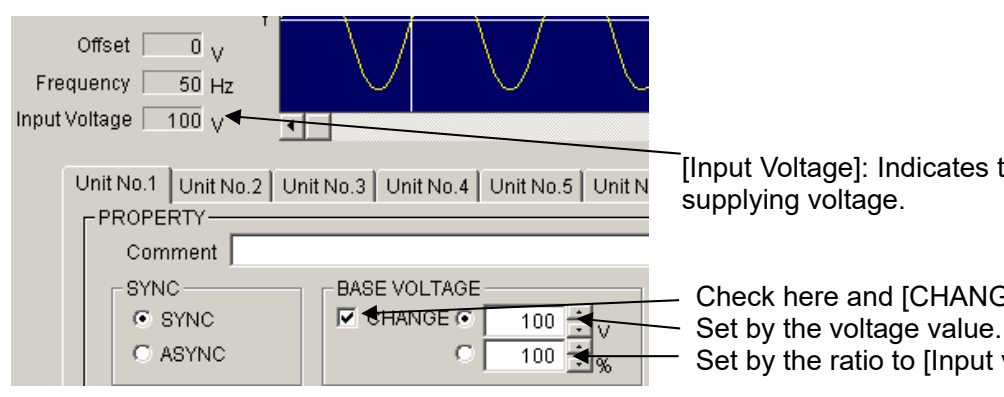

[Input Voltage]: Indicates the present EUT supplying voltage.

 Check here and [CHANGE] is available. Set by the ratio to [Input voltage].

Setting: From 10 V to 120% of [Input Voltage] is available (in the above example: to 120%) by using spin buttons or inputting the value.

[BASE VOLTAGE] 10 V – 240 V (for the rated voltage 10 V – 240 V EUT) is available, if [Input] Voltage] is 200 V.

**\***No check in [CHANGE]: Direct mode. Outputs input voltage directly not through slide transformer.

\*Check in [CHANGE]: Sensing mode. Outputs input voltage indirectly corrected through slide transformer.

Setting [TEST LEVEL]

Sets [TEST LEVEL] by inputting the voltage value or the ratio to [BASE VOLTAGE] (Similar way with setting [BASE VOLTAGE]) by using spin buttons or inputting the value directly.

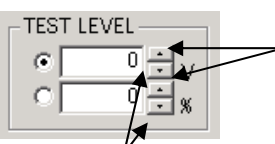

The buttons make [TEST LEVEL] higher.

The buttons make [TEST LEVEL] lower.

Setting [0V Mode]

[0V Mode]: Selects [OPEN] (high impedance) or [SHORT] (low impedance) in case that [TEST  $\begin{array}{c|c}\n & \text{LEVEL} \\
\hline\n & \text{LEVEL} \\
\hline\n\end{array}$  LEVEL] is 0%/0V (interruption).

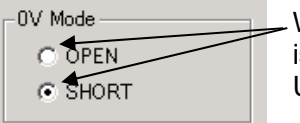

When [TEST LEVEL] is 0%/0V, this mode is available and this part turns white. Unavailable, when [TEST LEVEL] is not 0%/0V.

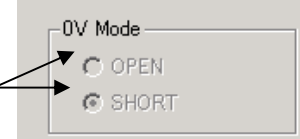

Select [SHORT]: MG22 is ON (MG21 is OFF) and outputs L1-L2 short 0 V. Select [OPEN]: Both MG22 and MG21 are OFF and outputs open 0 V.

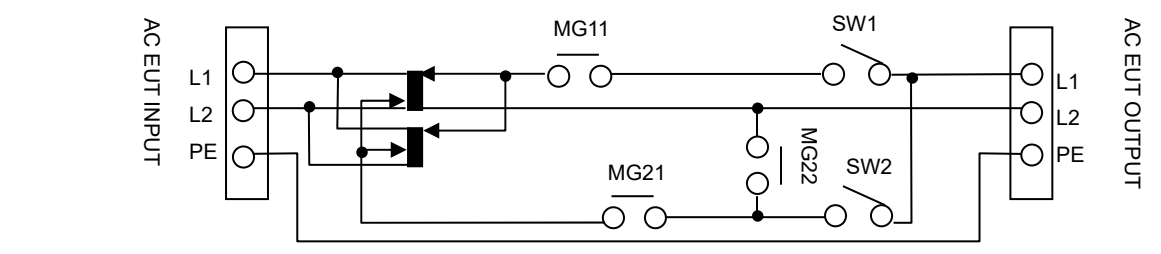
Setting [SYNC] or [ASYNC] of tests Whether a test will be executed synchronized with AC cycle or not can be set. In case of selecting [SYNC](a synchronized test), the test will start and stop synchronized with AC cycle. In case of selecting [ASYNC], Dip/Up will be done with no relationship with AC cycle. **SYNC** Click here to select [SYNC] test. C CYNO - Click here to select [ASYNC] test. C ASYNC Setting [DIP START] [DIP START]: Sets what position on AC cycle Dip/Up will start. Setting by the phase angle (0°-360°, 1°step) or by time is available. In case of setting by time, maximum length is AC one cycle time. Set by using spin buttons or inputting numbers directly. In case of selecting [ASYNC], setting [DIP START] is unavailable. Setting by angle is selected. DIP START DIP START Buttons making starting position behind.  $\overline{0}$  =  $\frac{1}{\sqrt{1-\frac{1}{n}}}\sqrt{\frac{1}{n}}$  Cannot input while selecting [ASYNC]. dee  $\overline{0.0}$ C ¶ ms Buttons making starting position ahead.  $90^\circ$ an  $1 \wedge 180^{\circ}$  $270^\circ$  360° (=0°, in case of 50Hz, 20.0ms from the origin.)

Setting [DIP] --DIP/ UP-- (In case of selecting [SYNC]) [DIP]: Sets a Dip/Up period. The setting unit is AC Cycle or ms. In case of cycle, setting 0.01-5,000 (0.01 step) cycles is available. In case of ms, setting 0.2-100,000 (0.1 step) ms is available. Set by using spin buttons or inputting numbers directly.

Setting by cycle is selected.

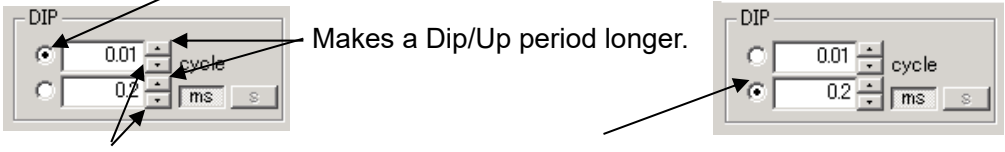

Makes a Dip/Up period shorter. Setting by ms (time) is selected.

Setting [DIP] --DIP/ UP-- (In case of selecting [ASYNC]) [DIP]: Sets a Dip/Up period. The setting unit is ms or s. In case of ms, setting 0.2-100,000 (0.1 step) ms is available. In case of s, setting 1-36,000 (1 s step) s is available. Set by using spin buttons or inputting numbers directly.

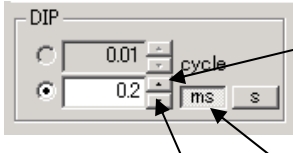

Makes a Dip/Up period longer.

Setting by ms is selected. Setting by s is selected.

Makes a Dip/Up period shorter.

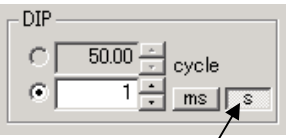

● Setting IINTERVALI (In case of selecting [SYNC])

[INTERVAL]: Sets an interval between 2 Dip/Ups. The setting unit is cycle or s. In case of cycle, setting 0.5-5,000.5 (0.5 step) cycles is available. In case of s, setting 1-100 (1 s step) s is available. Set by using spin buttons or inputting numbers directly.

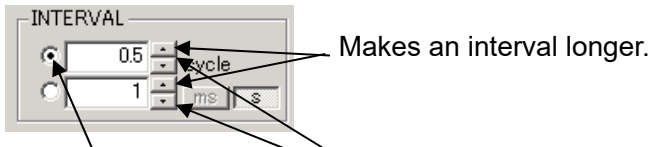

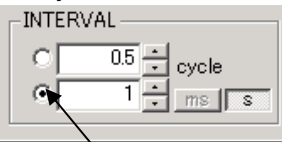

Setting by cycle is selected.  $\searrow$  Setting by s is selected.

Makes an interval shorter.

An interval set by cycle is including a Dip/Up period. Therefore, an interval shorter than a Dip/Up period is unavailable.

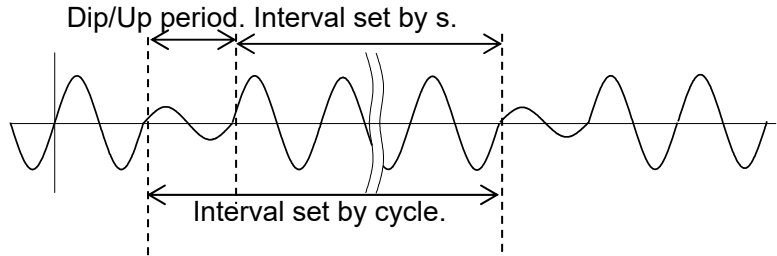

● Setting [INTERVAL] (In case of selecting [ASYNC]) [INTERVAL]: Sets an interval between 2 Dip/Ups. The setting unit is ms or s. In case of ms, setting 0.2-100,000.00 (0.1 step) ms is available. In case of s, setting 1-100 (1 s step) s is available. In this case, an interval is not including a Dip/Up period. Set by using spin buttons or inputting numbers directly.

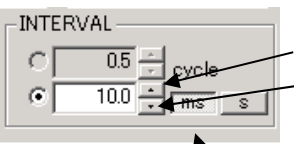

 Makes an interval longer. Makes an interval shorter.

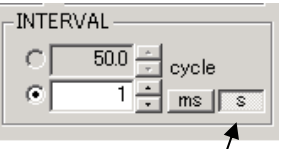

Setting by ms is selected. Setting by s is selected.

Setting [REPEAT COUNTS]

Sets how many Dip/Ups will be repeated. Setting 1-1,000 times is available. In case of setting "0", repeats endlessly. Set by using spin buttons or inputting the times directly.

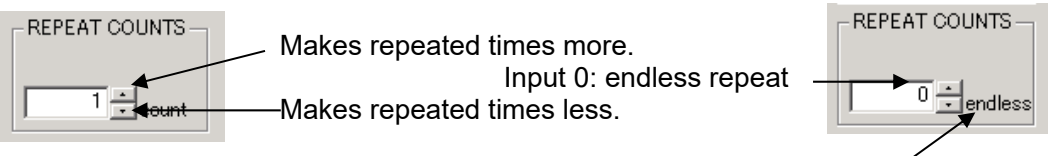

Message of [endless]

 Setting plural kinds of tests 10 kinds of tests are available. Click tab and set test items.

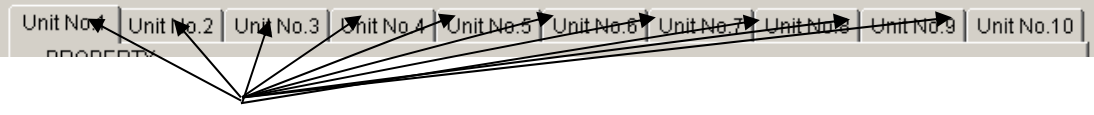

Test Unit selection tab

Inputting comments to each test unit

Can input and save comments in each unit (Similar with test settings). To 100 characters is available.

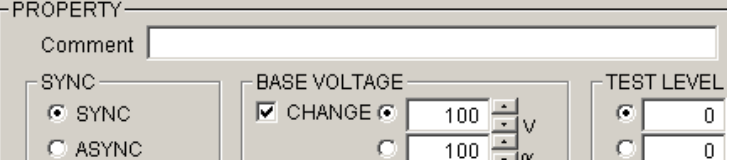

- Designating executing tests and their order
	- Set which test units will be executed and their executing order.

The example as under: Executes 1 and 5 in this order. "------": No settings.

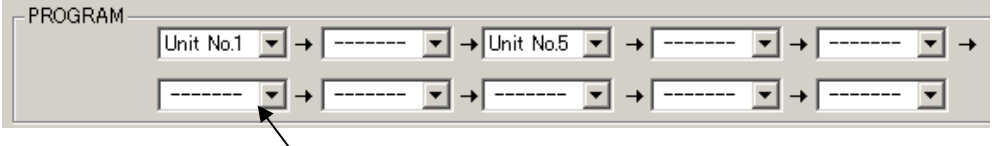

Indication button of test units

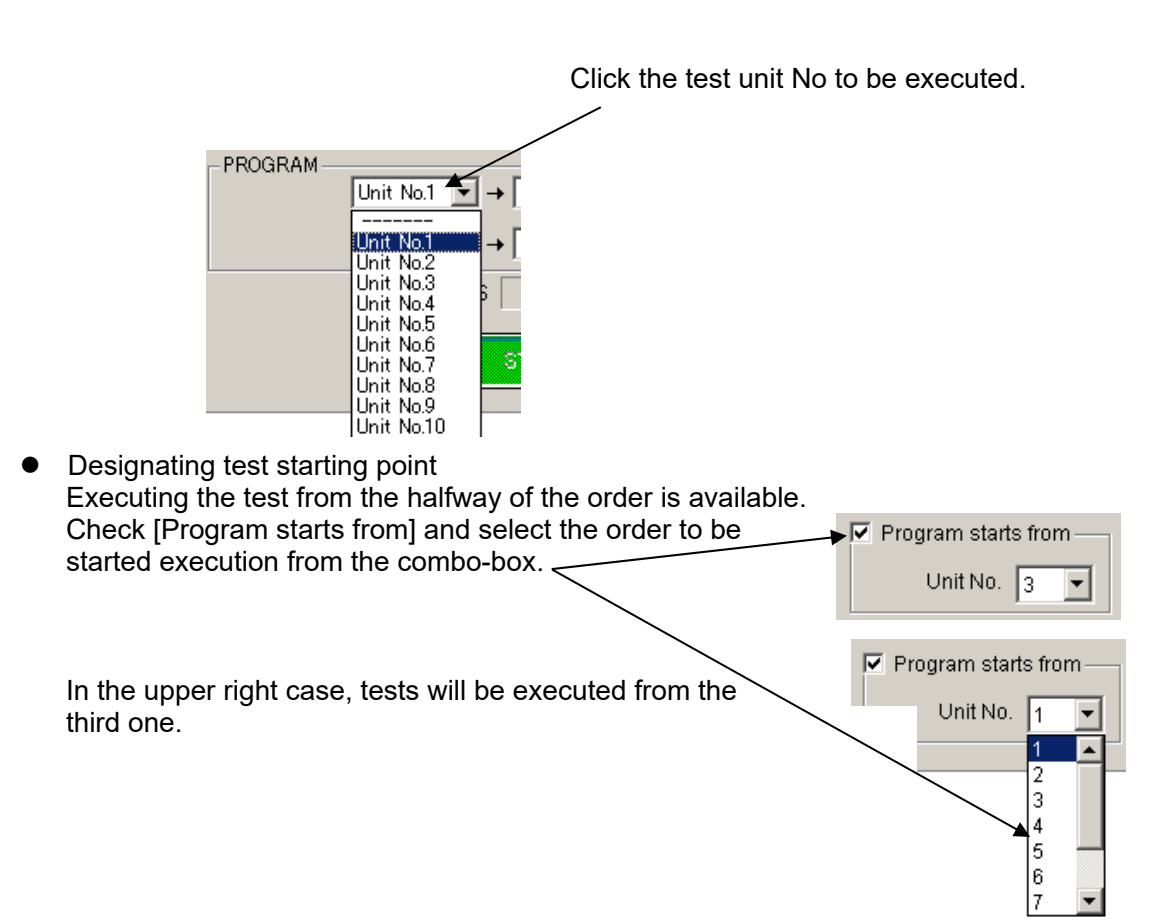

- Tool bar buttons and menu Tool bar buttons: Executing the functions, for example, file menu. Menu items of the tool bar are displayed by graphic image.
- Closing a test and initialization of settings [Exit]: Closes the test menu and return main screen.

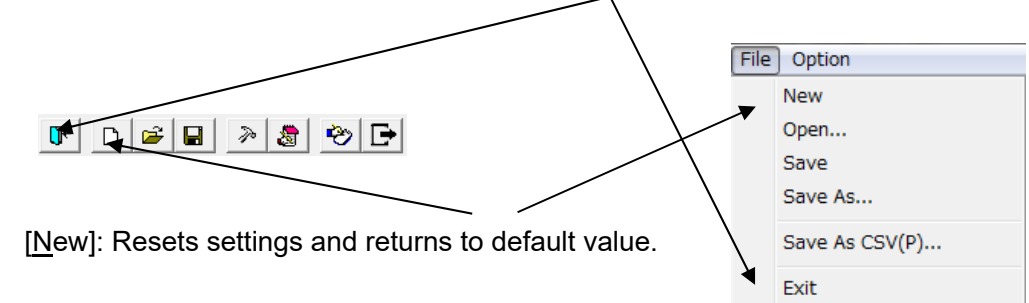

● Saving settings Saves the present settings. In case of read in files, overwrites them. In case of setting newly, saves them with naming or designating.

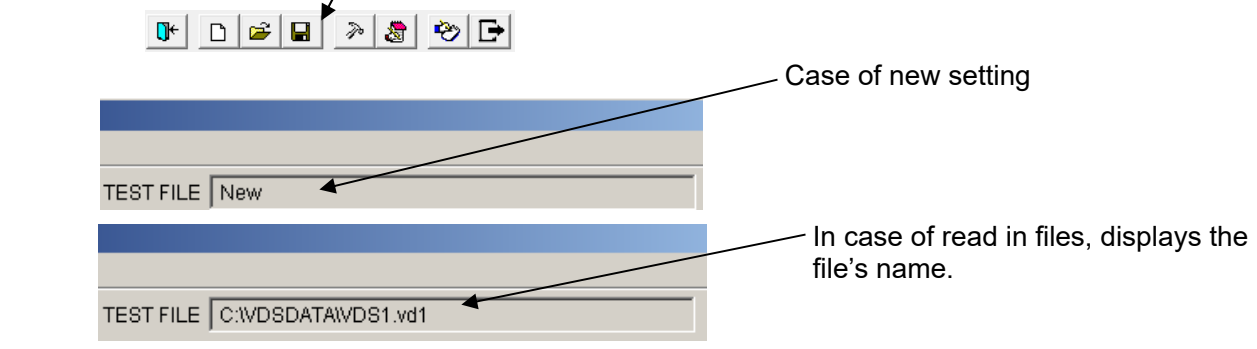

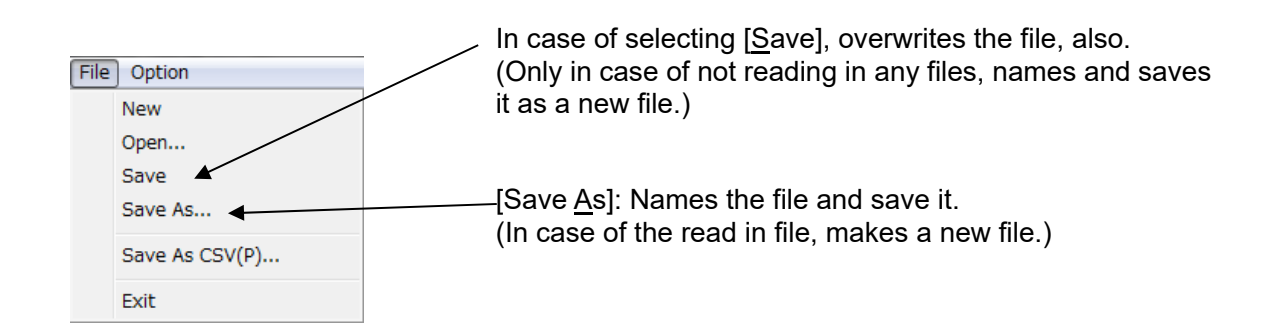

• Reading in saved files

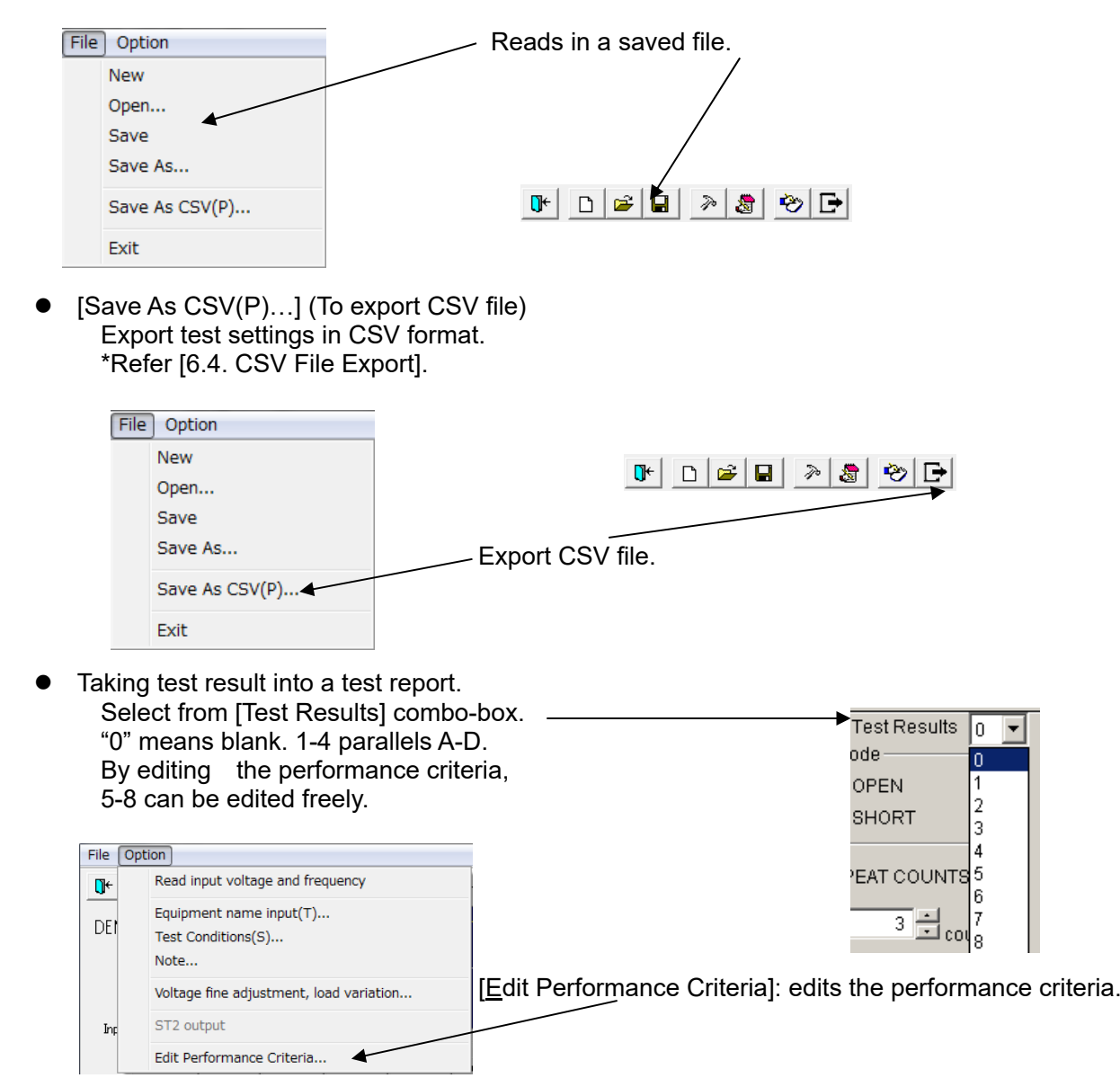

\*Refer [6.3.14 Edit Performance Criteria].

#### • Inputting comments into note

Can input comments in each test setting file and save them when settings are set (to 1,024 characters).

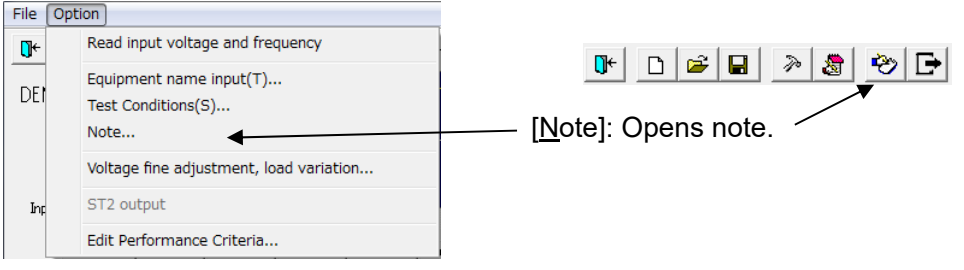

Note box with <OK> button and <Cancel> button.

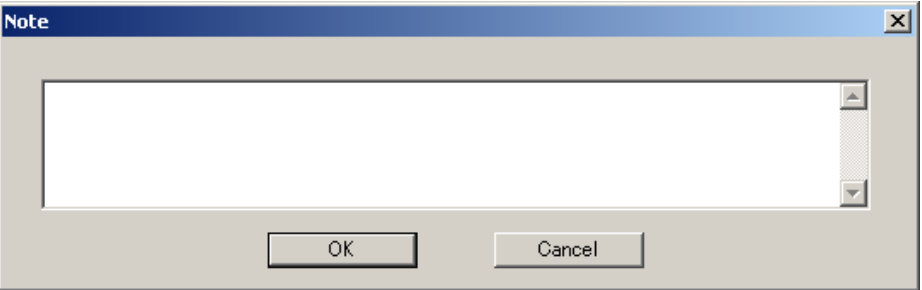

After inputting comments and editing, finish by <OK>. <Cancel>: Finishes with editing invalid.

 Rereading in input voltage and frequency. Adjusting voltage and setting load variation. Rereads in the input voltage and frequency when IEC test screen opens. In case of changing the voltage and/or the frequency after, rereads them in to modify the values to the situation as the VDS-2002.

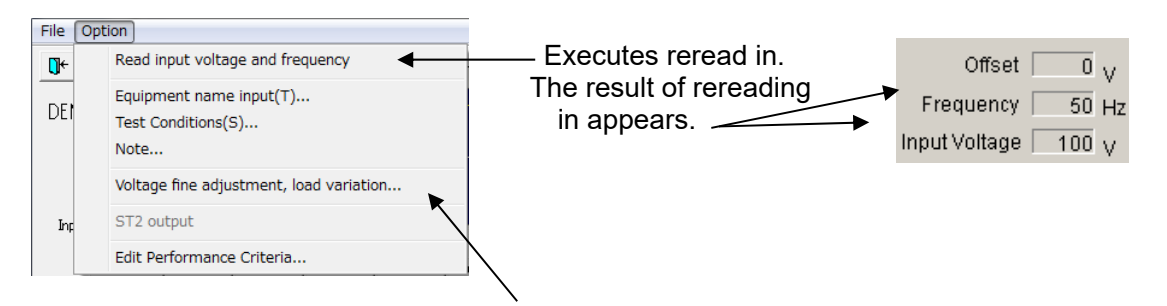

\*Refer [6.3.13 Voltage Fine Adjustment & Load Variation]

Monitoring [TEST LEVEL] setting

Outputs [TEST LEVEL] set value to EUT OUT. This operation is available while Line is ON. Used for monitoring actual output vale.

Whether [TEST LEVEL] or [BASE VOLTAGE] is outputting can be confirmed as the below.

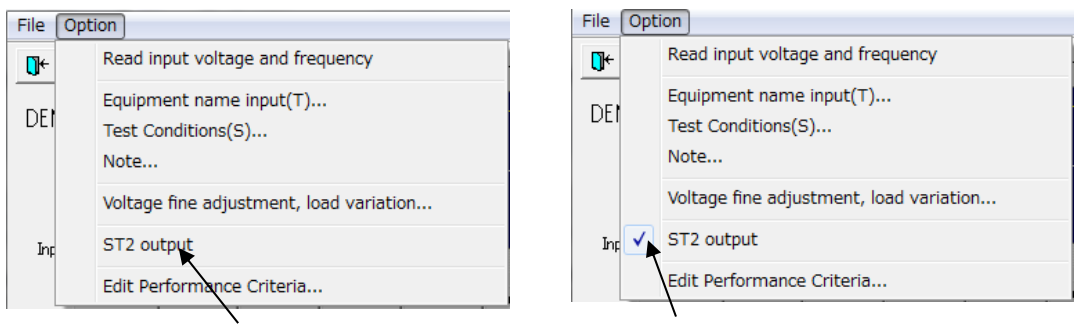

[BASE VOLTAGE] output [TEST LEVEL] output

#### **6.3.7. Voltage variation test**  Voltage variation test  $\Box$ × File Option  $\overline{\oplus}$ ρ£, 濁 জ  $\mathbb{R}$  $\mathbb{R}^+$  $\Box$  $\blacksquare$ ≫ **TEST FILE** New % **DEMO** ④  $\mathcal{O}$  $s(1)$ Frequency<br>
Input Voltage  $50$  Hz  $100<sub>V</sub>$  $\blacksquare$ Unit No.1 | Unit No.2 | Unit No.3 | Unit No.4 | Unit No.5 | Unit No.6 | Unit No.7 | Unit No.8 | Unit No.9 | Unit No.10 | U **PROPERTY**  $\begin{array}{c|c}\n\boxed{5} & \text{Test Results} \\
\boxed{0}\n\end{array}$  $\overline{\phantom{a}}$ Comment |  $\circledcirc$  BASE VOLTAGE  $\overline{\circ}$   $\overline{\circ}$   $\over$  $\overline{10.0}$   $\left. \frac{1}{10} \right|$  s 해국  $\subset$  $\overline{\phantom{a}}$ Ċ 100  $\alpha$  $\overline{\phantom{a}}$ % CHANGING TIME(1st) $\frac{1}{\sqrt{10}}$ CHANGED TIME $\frac{1}{\sqrt{2}}$ CHANGING TIME(2nd) $\frac{1}{\sqrt{3}}$ REPEAT COUNTS  $\overline{\frac{3}{1}}$  count  $2.0 - \frac{1}{15}$  $1.0 - \frac{1}{1.8}$  $2.0 - \frac{1}{1.5}$ PROGRAM<br>(4)  $\blacktriangledown$  $\overline{\phantom{a}}$  $\vert \cdot \vert$ ÷,  $\vert \cdot \vert$  $\blacktriangledown$  $\overline{\phantom{0}}$  $\overline{\phantom{0}}$  $\rightarrow$  $\overline{\phantom{a}}$ ⑮ ⑳**PROGRESS** Program starts from <sup>(16</sup> START <sup>17</sup> ⑱ Unit No.  $\boxed{1}$ **STOP** LINE

① [TEST FILE]

Shows the current file name.

② [Frequency]

Shows the frequency of the EUT supply input.

③ [Input Voltage]

Shows the voltage of the EUT supply input. Actual output voltage from this instrument to the EUT can be varied according to [BASE VOLTAGE] setting.

④ [Graphical display]

Represents a simulated waveform based on parameter settings. This waveform cannot be changed by directly manipulating the graph section. This waveform does not exactly coincide with the actual output.

⑤ [Comment]

Free memo space to comment on the current Unit No. The area has 100 characters space. ⑥ [Test Results]

- Selects the test result from the performance criteria 0-8.
- ⑦ [BASE VOLTAGE]

Sets the output voltage supplying EUT or the ratio of output to the input voltage. When check box [CHANGE] is checked, a range from 10 V to 120% of the input voltage can be set.

※ Setting lower than 10 V can be done but the accuracy cannot be guaranteed.

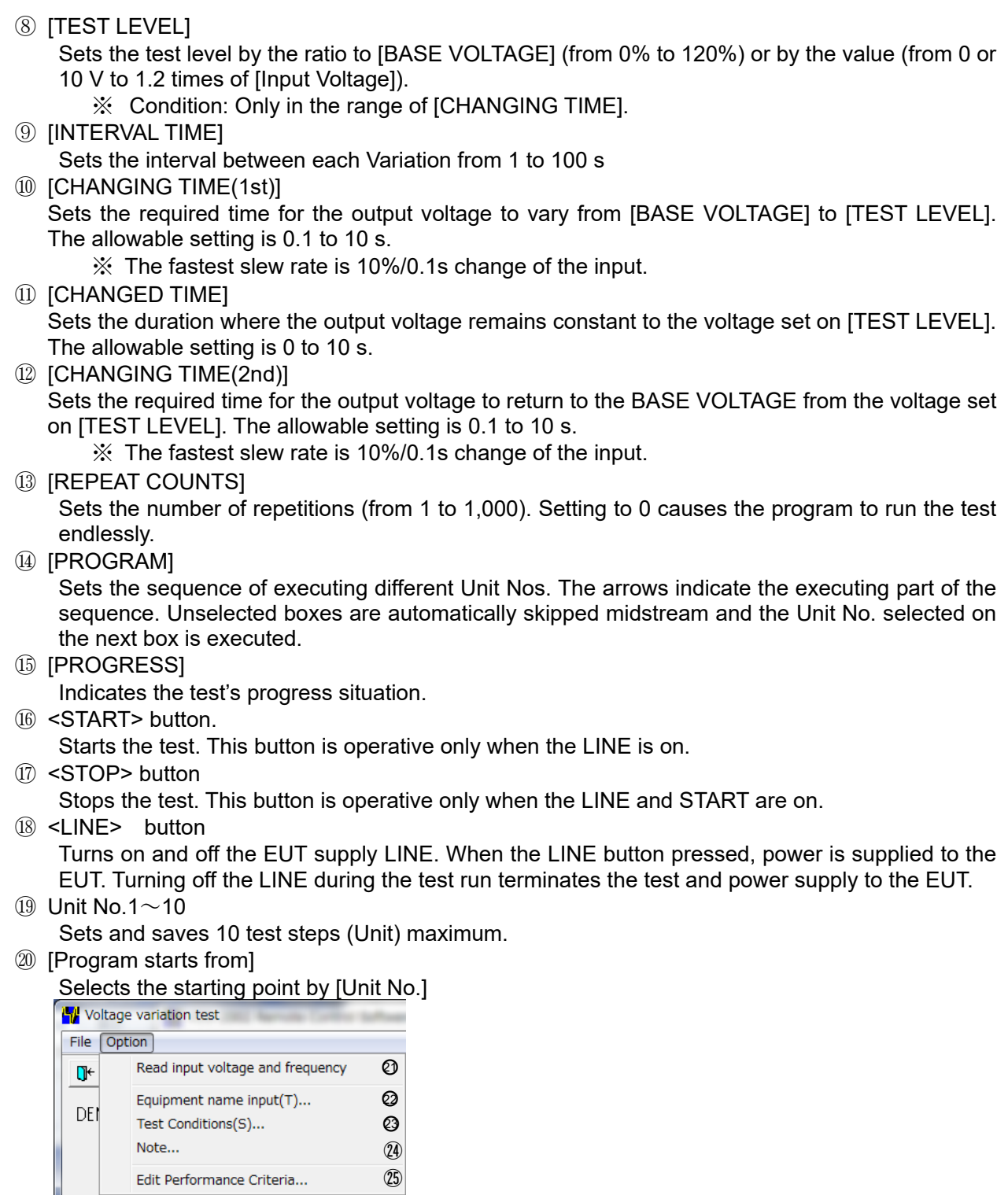

㉑ [Read input voltage and frequency]

Reads the input voltage and frequency of the EUT supply. The read in value indicates②③.

- ㉒ [Equipment name input(T)…]
- Enters the serial number of your instrument.
- ㉓ [Test Conditions(S)…]

Enter information pertinent to the test.

㉔ [Note...]

Opens a dialog box where a memo can be entered. The input area has 1,024 characters.

㉕ [Edit Performance Criteria]

Opens a dialog box to set and edit the performance criteria.

# **6.3.8. Voltage variation test (Details)**

● Setting [BASE VOLTAGE] In case of setting [BASE VOLTAGE](rated voltage) different from [Input Voltage]

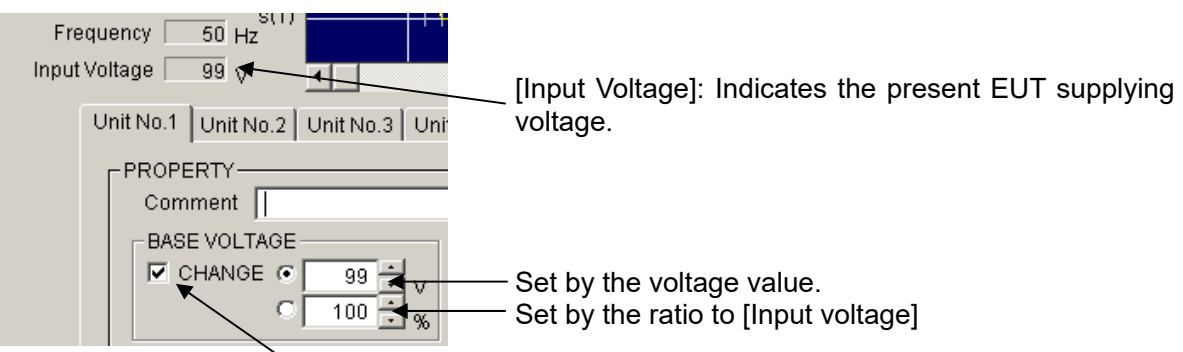

Check here and [CHANGE] is available.

Setting: From 10 V to 120% of [Input Voltage] is available (in the above example: to 120%) by using spin buttons or inputting the value.

[BASE VOLTAGE] 10 V – 240 V (for the rated voltage 10 V – 240 V EUT) is available, if [Input] Voltage] is 200 V.

**\***No check in [CHANGE]: Direct mode. Outputs input voltage directly not through slide transformer.

\*Check in [CHANGE]: Sensing mode. Outputs input voltage indirectly corrected through slide transformer.

Setting [TEST LEVEL]

Sets [TEST LEVEL] by inputting the voltage value or the ratio to [BASE VOLTAGE] (Similar way with setting [BASE VOLTAGE]) by using spin buttons or inputting the value directly.

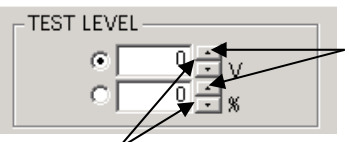

The buttons make [TEST LEVEL] higher.

The buttons make [TEST LEVEL] lower.

 Setting [INTERVAL TIME] Set IINTERVAL TIMEI between voltage variations. Make [INTERVAL TIME] longer,

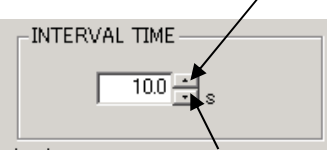

Make [INTERVAL TIME] shorter.

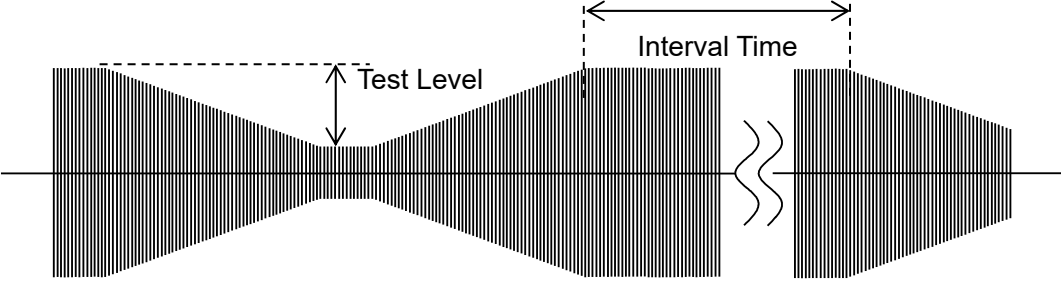

 Setting [CHANGING TIME] [CHANGING TIME (1st)]: Time from the set [BASE VOLTAGE] to the set [TEST LEVEL]. [CHANGING TIME (2nd)]: Time from the set [TEST LEVEL] to the set [BASIC VOLTAGE]. Available time is 0.1~10.0 s.

Both can be set by using spin buttons or inputting the value directly.

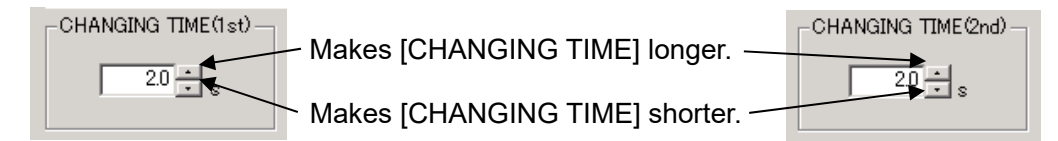

\* Setting [CHANGING TIME] is limited by varied voltage value.

Varying voltage value proportional 10% to EUT supplying voltage requires 0.1 seconds. It means that, in case of 200 V EUT supplying voltage, varying 20 V requires at least 0.1 seconds.

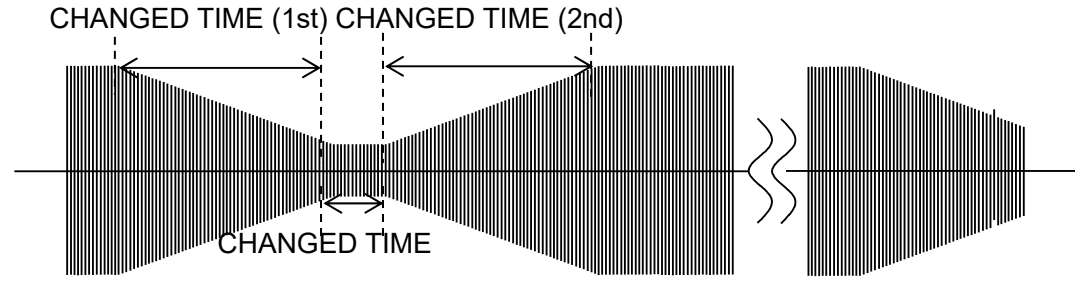

Setting [CHANGED TIME]

[CHANGED TIME]: Time holding a varied voltage. Setting 0.1-10.0 second is available. Sets by using spin buttons or inputting the time directly.

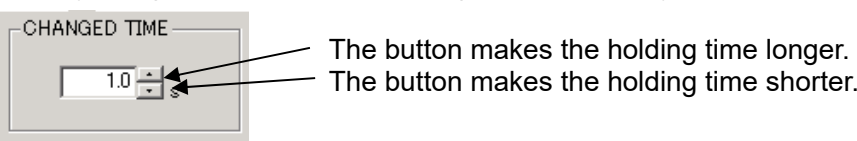

 $\frac{10}{10}$  The button makes the holding time shorter.

Setting [REPEAT COUNTS]

Sets how many times the voltage will be varied. 1-1000 times is available. In case of setting "0", repeats endlessly. Sets by using spin buttons or inputting the times directly.

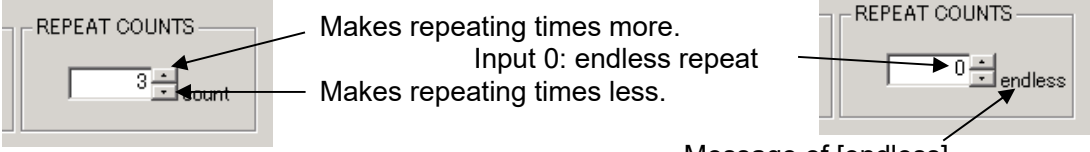

Message of [endless]

Setting plural kinds of tests

10 kinds of tests are available. Click tab and set test items.

Unit No.1 | Unit No.2 | Unit No.3 | Unit No.4 | Unit No.5 | Unit No.6 | Unit No.7 | Unit No.8 | Unit No.9 | Unit No.10 |

Test Unit selection tab

 $\begin{array}{c} 4 \\ 5 \\ 6 \end{array}$ 7

• Inputting comments to each test unit Can input and save comments in each unit (Similar with test settings). To 100 characters is available.

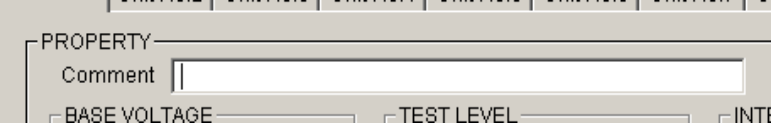

 Designating executing tests and their order Set which test units will be executed and their executing order.

The example as under: Executes 1 and 5 in this order. "------": No settings.

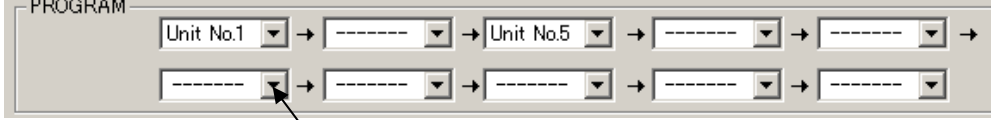

Indication button of test units

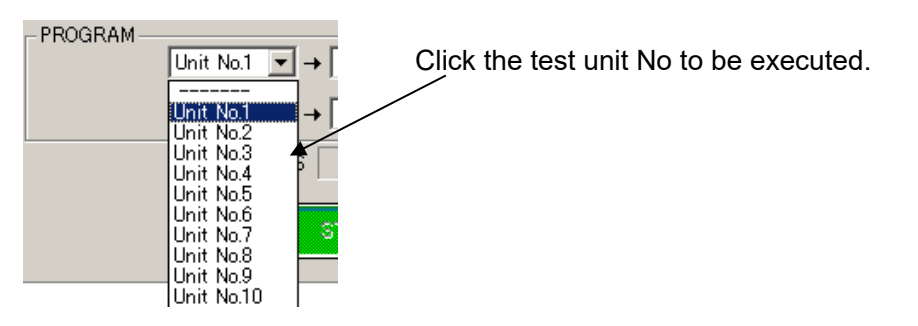

• Designating test starting point Executing the test from the halfway of the order is available. Check [Program starts from] and select the order to be  $\blacktriangleright \overline{\blacktriangledown}$  Program starts from started execution from the combo-box. Unit No.  $\sqrt{3}$  $\overline{\phantom{a}}$ In the upper right case, tests will be executed from the third one. **X** Program starts from **Unit No.** 1  $\overline{\phantom{a}}$ l 1  $\overline{2}$ 3

#### 6.OPERATION

- Tool bar buttons and menu Tool bar buttons: Executing the functions, for example, file menu. Menu items of the tool bar are displayed by graphic image.
- Closing a test and initialization of settings [Exit]: Closes the test menu and return main screen. [New]: Resets settings and returns to default value.) File Option ۸ New Open... Save n∱≆∣⊟ Save As...  $\mathbb{R}$ 헤더 ≫ 滑 Save As CSV(P)... Saving settings Exit Saves the present settings. In case of read in files, overwrites them. In case of setting newly, saves them with naming or designating. Case of new setting **TEST FILE** New In case of read in files, displays the file's name. TEST FILE C:WDSDATAWDS1.vd1 In case of selecting [Save], overwrites the file, also. File Option (Only in case of not reading in any files, names and saves New it as a new file.) Open... Save [Save As]: Names the file and save it. Save As... (In case of the read in file, makes a new file.) Save As CSV(P)... Exit
- Reading in saved files

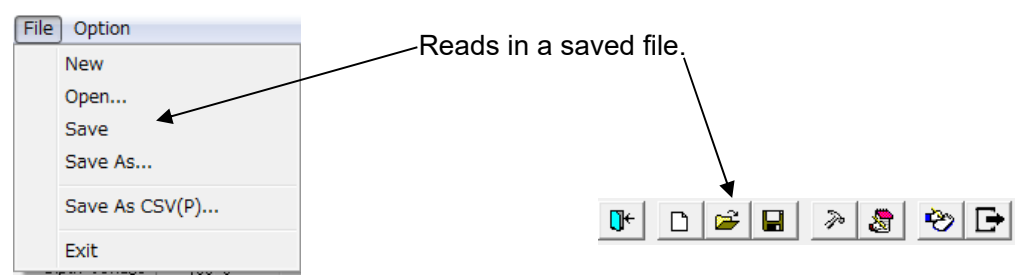

● [Save As CSV(P)...] (To export CSV file) Export test settings in CSV format. \*Refer [6.4. CSV File Export]. File Option  $\left| \begin{array}{c|c|c|c|c} \hline \multicolumn{1}{c|}{\mathbf{C}} & \multicolumn{1}{c|}{\mathbf{C}} & \multicolumn{1}{c|}{\mathbf{C}} & \multicolumn{1}{c|}{\mathbf{C}} & \multicolumn{1}{c|}{\mathbf{D}} & \multicolumn{1}{c|}{\mathbf{E}} & \multicolumn{1}{c|}{\mathbf{D}} & \multicolumn{1}{c|}{\mathbf{E}} & \multicolumn{1}{c|}{\mathbf{E}} & \multicolumn{1}{c|}{\mathbf{E}} & \multicolumn{1}{c|}{\mathbf{E}} & \multicolumn{1}{c|}{\math$  $\mathbb{R}^+$ New Open... Save Export CSV file. Save As... Save As CSV(P)... Exit Taking test result into a test report. Select from [Test Results] combo-box. Test Results 0 "0" means blank. 1-4 parallels A-D. ode By editing the performance criteria, OPEN 5-8 can be edited freely. 2 **SHORT** З File Option **EAT COUN** Read input voltage and frequency  $\mathbb{R}^+$ 6 Equipment name input(T)...  $\frac{3}{2}$ DEI Test Conditions(S)... Note...  $E$  [Edit Performance Criteria]: edits the performance criteria.

\*Refer [6.3.14 Edit Performance Criteria]

Inputting comments into note

Can input comments in each test setting file and save them when settings are set (to 1,024 characters).

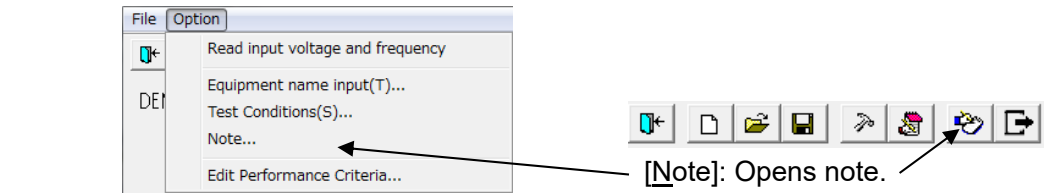

Note box with <OK> button and <Cancel> button.

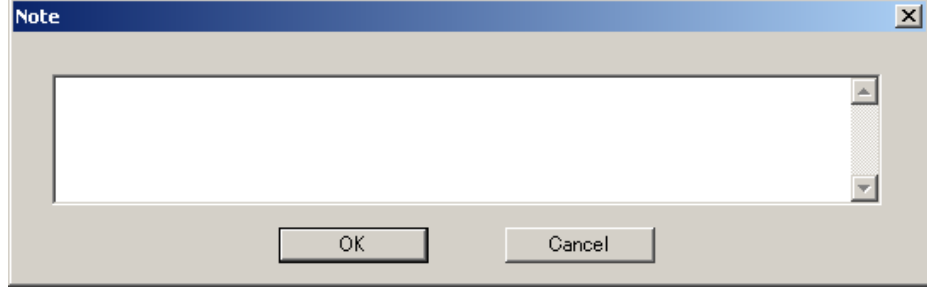

After inputting comments and editing, finish by <OK>. <Cancel>: Finishes with editing invalid.

 Rereading in input voltage and frequency. Adjusting voltage and setting load variation. Rereads in the input voltage and frequency when IEC test screen opens. In case of changing the voltage and/or the frequency after, rereads them in to modify the values to the situation as the VDS-2002.

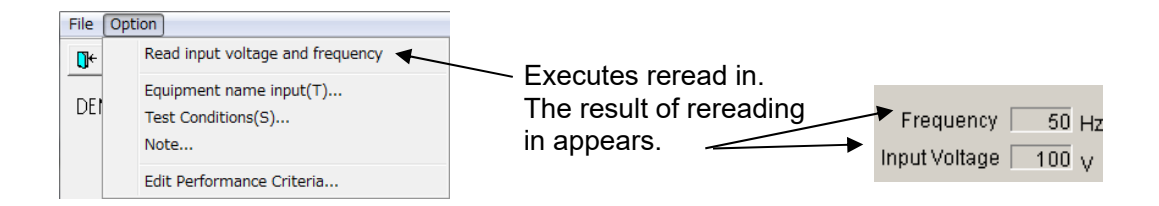

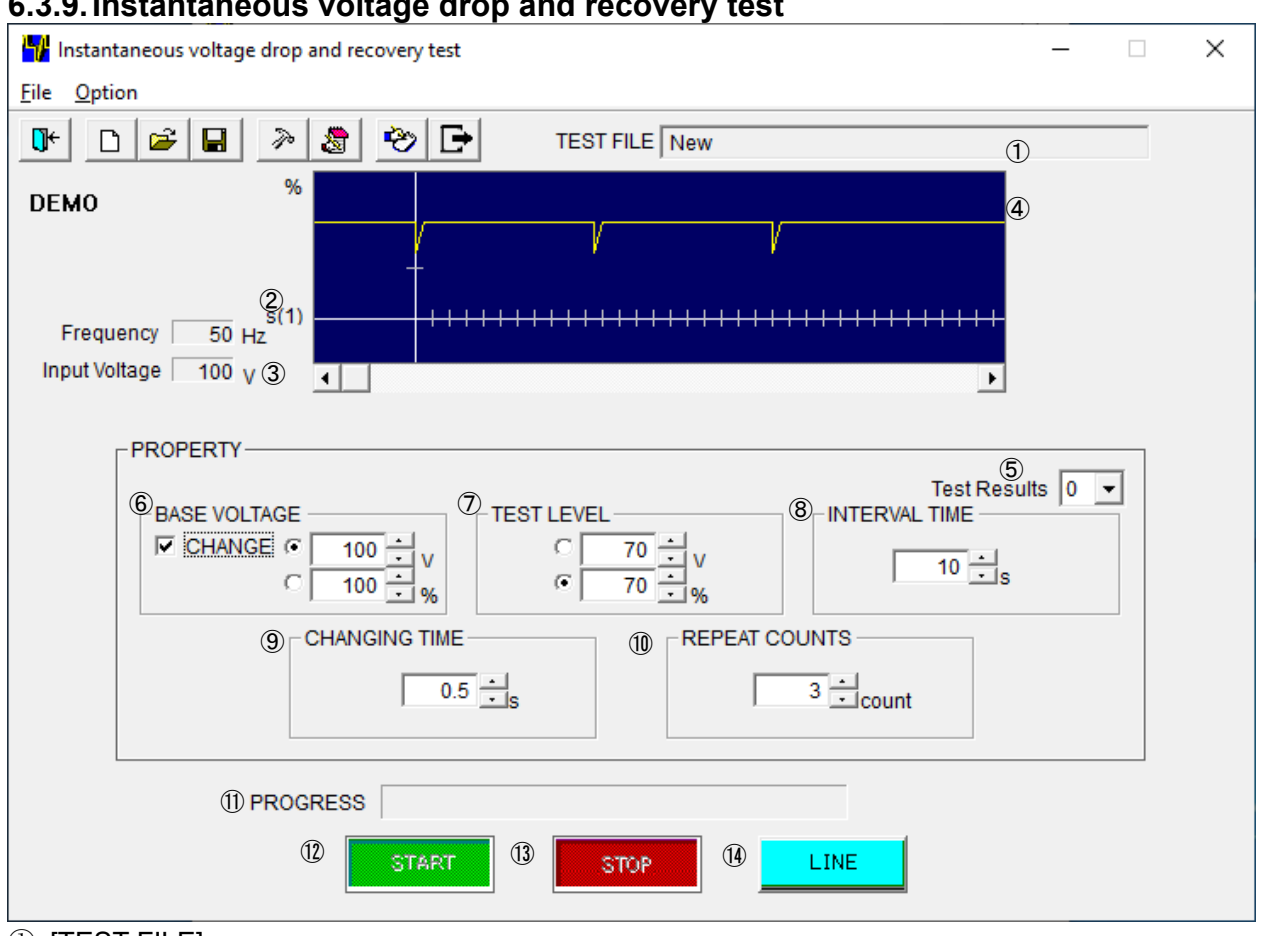

# **6.3.9. Instantaneous voltage drop and recovery test**

① [TEST FILE]

Shows the current file name.

② [Frequency]

Shows the frequency of the EUT supply input.

③ [Input Voltage]

Shows the voltage of the EUT supply input. Actual output voltage from this instrument to the EUT can be varied according to [BASE VOLTAGE] setting.

④ [Graphical display]

Represents a simulated waveform based on parameter settings. This waveform cannot be changed by directly manipulating the graph section. This waveform does not exactly coincide with the actual output.

⑤ [Test Results]

Selects the test result from the performance criteria 0-8.

⑥ [BASE VOLTAGE]

Sets the output voltage supplying EUT or the ratio of output to the input voltage. When check box [CHANGE] is checked, a range from 10 V to 120% of the input voltage can be set.

※ Setting lower than 10V can be done but the accuracy cannot be guaranteed.

⑦ [TEST LEVEL]

Sets the test level by the ratio to [BASE VOLTAGE] (from 0% to 120%) or by the value (from 0 or 10 V to 1.2 times of [Input Voltage]).

※ Condition: Only in the range of [CHANGING TIME].

⑧ [INTERVAL TIME]

Sets the interval between each Variation from 3 to 100 s.

⑨ [CHANGING TIME]

Sets the required time for the output voltage to vary from [BASE VOLTAGE] to [TEST LEVEL]. The allowable setting is 0.1 to 10 s.

※ The fastest slew rate is 10%/0.1s change of the input.

⑩ [REPEAT COUNTS]

Sets the number of repetitions (from 1 to 1,000). Setting to 0 causes the program to run the test endlessly.

⑪ [PROGRESS]

Indicates the test's progress situation.

⑫ <START> button.

Starts the test. This button is operative only when the LINE is on.

⑬ <STOP> button

Stops the test. This button is operative only when the LINE and START are on.

⑭ <LINE> button

Turns on and off the EUT supply LINE. When the LINE button pressed, power is supplied to the EUT. Turning off the LINE during the test run terminates the test and power supply to the EUT.

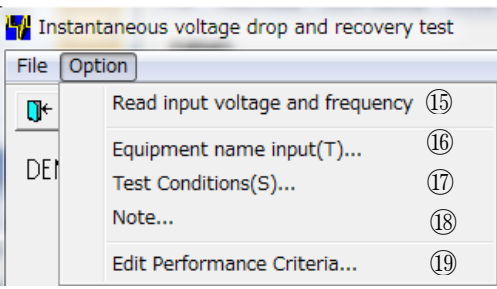

⑮ [Read input voltage and frequency]

Reads the input voltage and frequency of the EUT supply. The read in value indicates②③. ⑯ [Equipment name input(T)…]

- Enters the serial number of your instrument.
- ⑰ [Test Conditions(S)…]

Enter information pertinent to the test.

⑱ [Note...]

Opens a dialog box where a memo can be entered. The input area has 1,024 characters.

⑲ [Edit Performance Criteria]

Opens a dialog box to set and edit the performance criteria.

# **6.3.10. Instantaneous voltage drop and recovery test (Details)**

- Setting [BASE VOLTAGE]
	- In case of setting [BASE VOLTAGE](rated voltage) different from [Input Voltage]

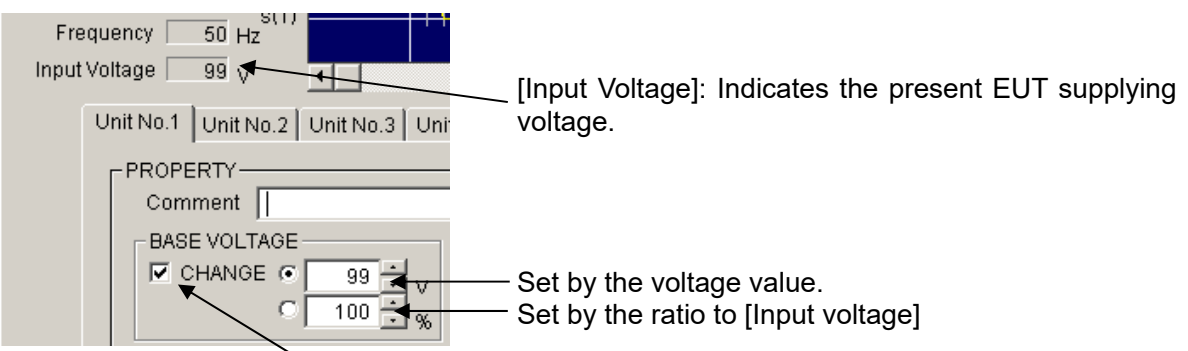

Check here and [CHANGE] is available.

Setting: From 10 V to 120% of [Input Voltage] is available (in the above example: to 120%) by using spin buttons or inputting the value.

[BASE VOLTAGE] 10 V – 240 V (for the rated voltage 10 V – 240 V EUT) is available, if [Input] Voltage] is 200 V.

**\***No check in [CHANGE]: Direct mode. Outputs input voltage directly not through slide transformer.

\*Check in [CHANGE]: Sensing mode. Outputs input voltage indirectly corrected through slide transformer.

Setting [TEST LEVEL]

Sets [TEST LEVEL] by inputting the voltage value or the ratio to [BASE VOLTAGE] (Similar way with setting [BASE VOLTAGE]) by using spin buttons or inputting the value directly.

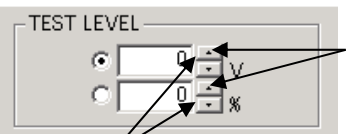

The buttons make [TEST LEVEL] higher.

The buttons make [TEST LEVEL] lower.

 Setting [INTERVAL TIME] Set IINTERVAL TIMEI between voltage variations. Make [INTERVAL TIME] longer,

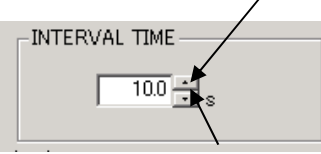

Make [INTERVAL TIME] shorter.

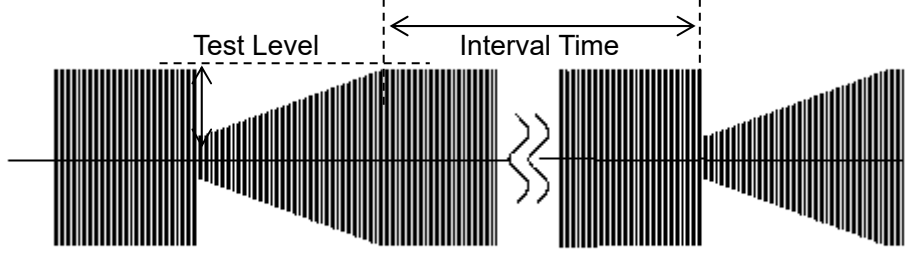

**•** Setting [CHANGING TIME] Set time from the set [TEST LEVEL] to the set [BASE VOLTAGE]. Available time is 0.1~10.0 s. Use spin buttons or input the value directly.

kes [CHANGING TIME] longer.

Makes [CHANGING TIME] shorter.

\* Setting [CHANGING TIME] is limited by varied voltage value.

Varying voltage value proportional 10% to EUT supplying voltage requires 0.1 seconds. It means that, in case of 200 V EUT supplying voltage, varying 20 V requires at least 0.1 seconds.

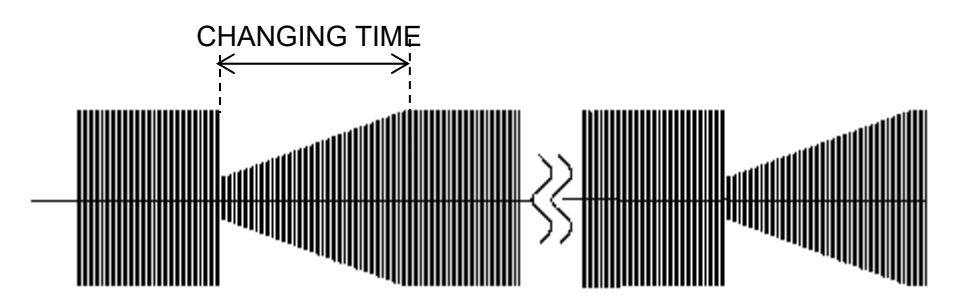

Setting [REPEAT COUNTS]

Sets how many times the voltage will be varied. 1-1000 times is available. In case of setting "0", repeats endlessly. Sets by using spin buttons or inputting the times directly.

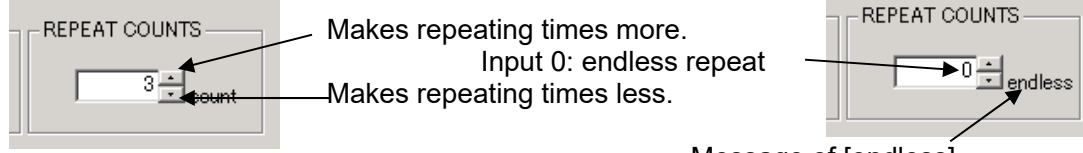

Message of [endless]

- Tool bar buttons and menu Tool bar buttons: Executing the functions, for example, file menu. Menu items of the tool bar are displayed by graphic image.
- Closing a test and initialization of settings [Exit]: Closes the test menu and return main screen. [New]: Resets settings and returns to default value. File Option New Open...

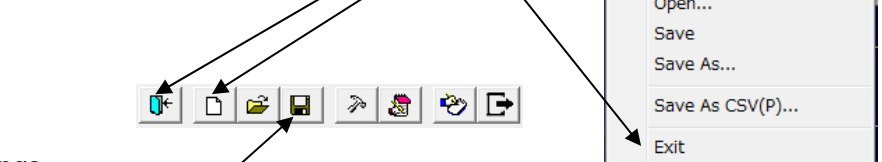

 Saving settings Saves the present settings.

In case of read in files, overwrites them. In case of setting newly, saves them with naming or designating.

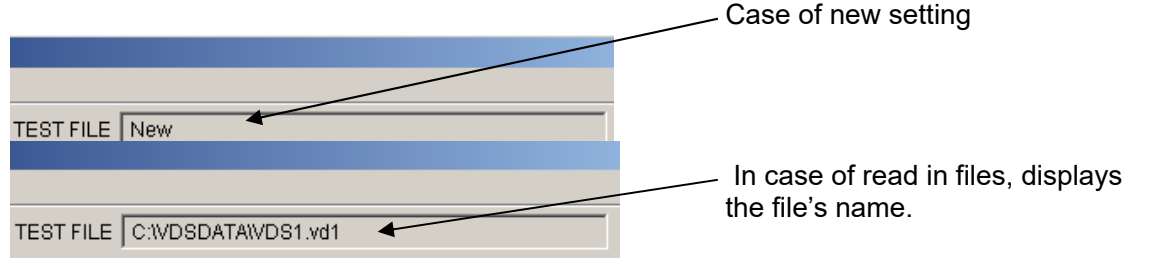

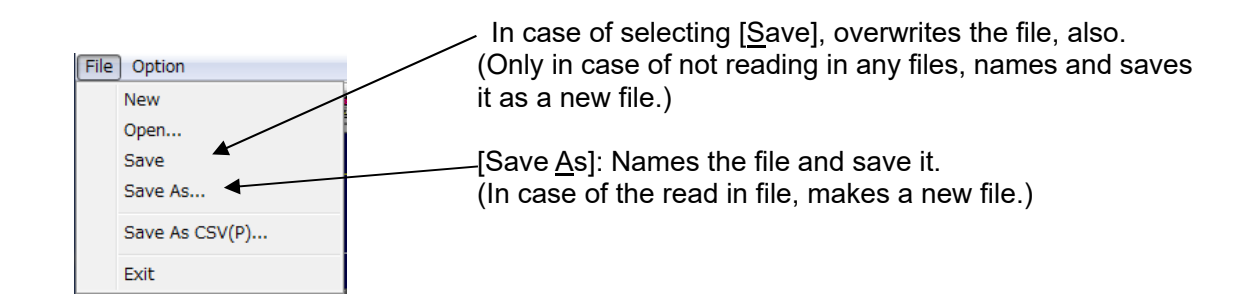

Reading in saved files

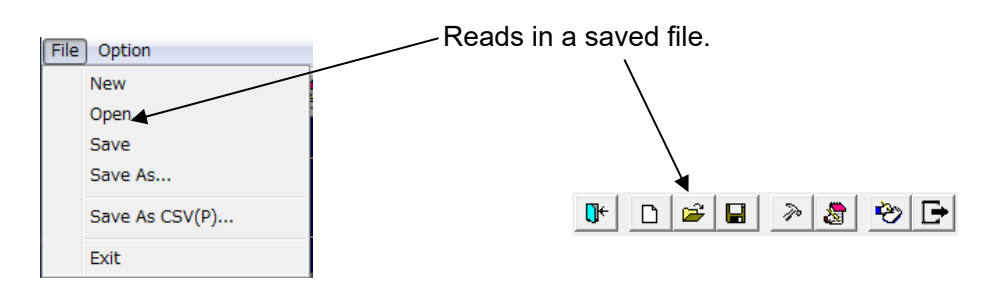

● [Save As CSV(P)...] (To export CSV file) Export test settings in CSV format. \*Refer [6.4. CSV File Export].

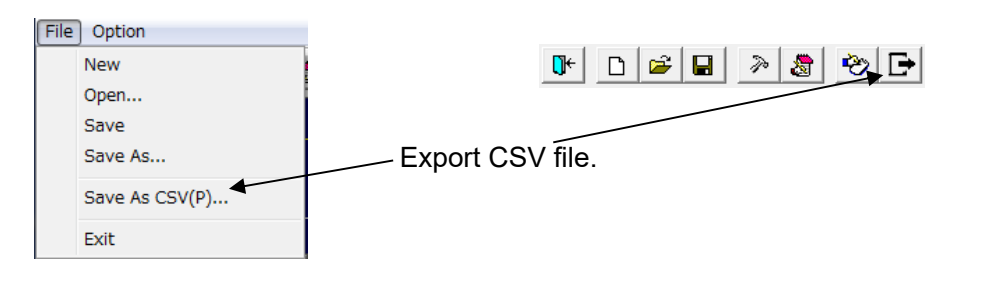

 Taking test result into a test report. Select from [Test Results] combo-box. "0" means blank. 1-4 parallels A-D. By editing the performance criteria, 5-8 can be edited freely.

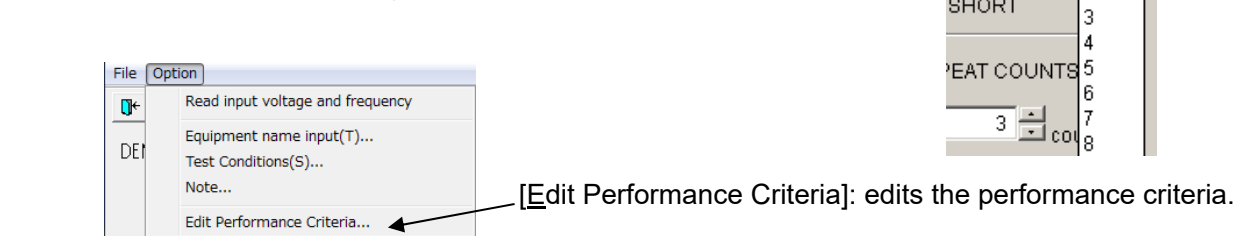

Test Results 0

ode-**OPEN** 

\*Refer [6.3.14 Edit Performance Criteria].

• Inputting comments into note

Can input comments in each test setting file and save them when settings are set (to 1,024 characters).

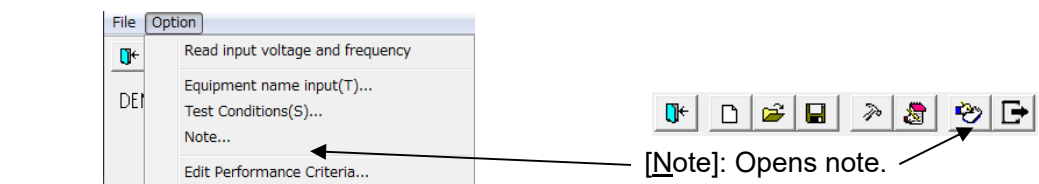

Note box with <OK> button and <Cancel> button.

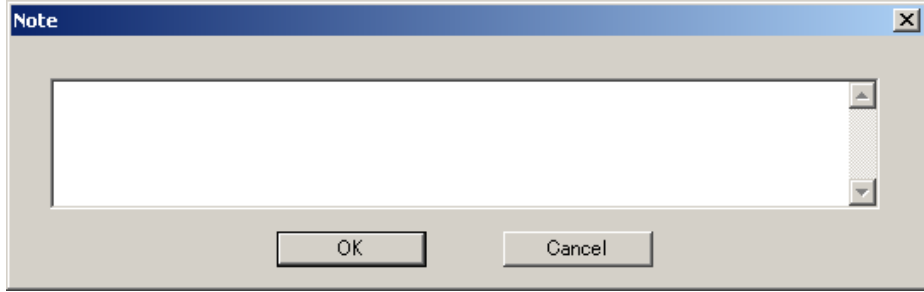

After inputting comments and editing, finish by <OK>. <Cancel>: Finishes with editing invalid.

 Rereading in input voltage and frequency. Adjusting voltage and setting load variation. Rereads in the input voltage and frequency when IEC test screen opens. In case of changing the voltage and/or the frequency after, rereads them in to modify the values to the situation as the VDS-2002.

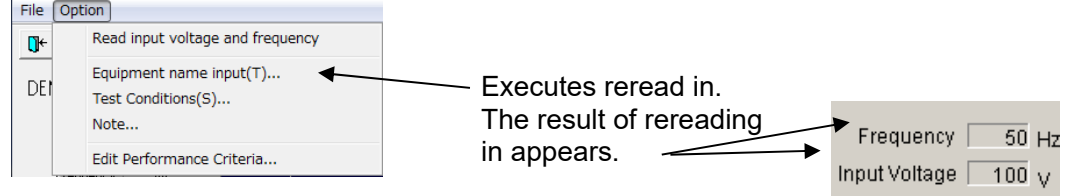

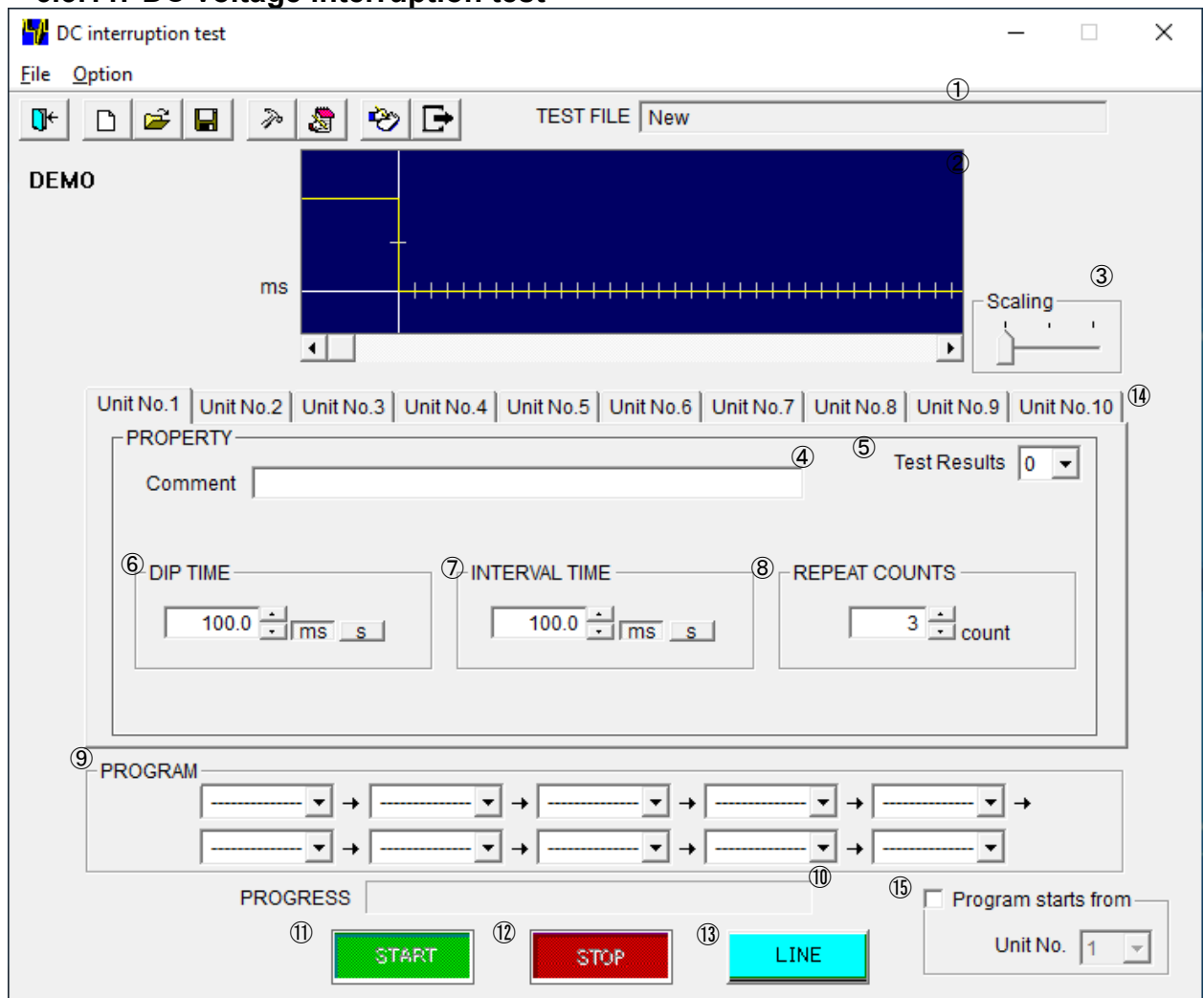

# **6.3.11. DC voltage interruption test**

# ① [TEST FILE]

Shows the current file name.

② Graphical display

Represents a simulated waveform based on parameter settings. This waveform cannot be changed by directly manipulating the graph section. This waveform does not exactly coincide with the actual output.

③ [Scaling]

Sets multiplication factor of the time axis of the graph.

④ [Comment]

Free memo space to comment on the current Unit No. The area has 100 characters space.

⑤[Test Results]

Selects the test result from the performance criteria 0-8.

⑥ [DIP TIME]

Sets the DIP duration ranging from 0.1 to 100000.0 (ms) or 1 to 36000(s)

⑦ [INTERVAL TIME]

Sets the interval between each DIP from 0.1 to 100,000.0(s) or 1 to 36,000(s).

⑧ [REPEAT COUNTS]

Sets the number of repetitions. Setting from 1 to 100 times is available. Setting to 0 causes the program to run the test endlessly.

#### ⑨ [PROGRAM]

Sets the sequence of executing different Unit Nos. The arrows show the sequence.

Unselected boxes are automatically skipped midstream and the Unit No. selected on the next box is executed.

⑩ [PROGRESS]

Indicates a percentage done to graphically represent the test progress. Cannot be changed by the user.

⑪ <START> button

Starts the test. This button is operative only when the LINE is on.

⑫ <STOP> button

Stops the test. This button is operative only when the LINE and START are on.

#### ⑬ <LINE> button

Turns on and off the EUT supply LINE. When the LINE button pressed, power is supplied to the EUT. Turning off the LINE during the test run terminates the test and power supply to the EUT.

 $\Omega$  Unit No.1 $\sim$ 10

Sets and saves 10 test steps (Unit) maximum.

⑮ [Program starts from]

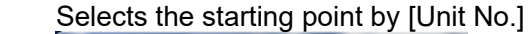

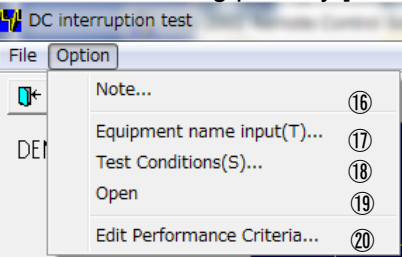

⑯ [Note...]

l

Opens a dialog box where a memo can be entered. The input area has 1,024 characters.

⑰ [Equipment name input(T)…]

Enters the serial number of your instrument.

⑱ [Test Conditions(S)…]

Enter information pertinent to the test.

⑲ [Open]

The programs provides facilities to select output impedance during DC interruption Open: selects the open circuit (high impedance) Checked on the left of the menu Short: selects the short circuit. No check mark.

⑳ [Edit Performance Criteria]

Opens a dialog box to set and edit the performance criteria.

# **6.3.12. DC voltage interruption test (Details)**

● Setting [DIP TIME]

Sets a Dip period. The unit is ms or s. In case of ms, setting 0.2-100,000 (0.1 step) ms is available. In case of s, setting 1-36,000 (1 s step) s is available. Set by using spin buttons or inputting numbers directly.

Makes a Dip period longer.

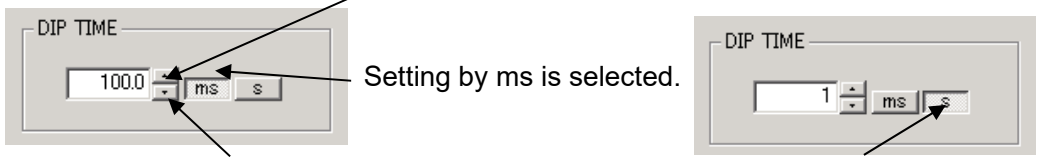

Makes a Dip period shorter. Setting by s is selected.

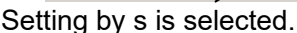

Setting [INTERVAL TIME]

[INTERVAL TIME]: Sets an interval between 2 Dips. The setting unit is ms or s. In case of ms, setting 0.2-100,000.00 (0.1 step) ms is available. In case of s, setting 1-100 (1 s step) s is available. An interval is not including a Dip period. Set by using spin buttons or inputting numbers directly.

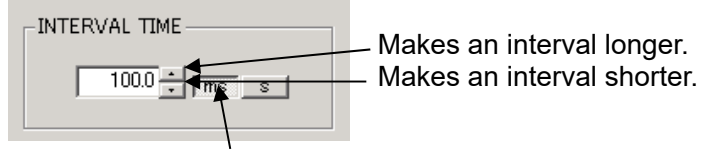

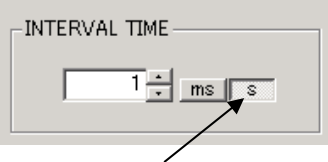

Setting by ms is selected. Setting by s is selected.

Setting [REPEAT COUNTS]

Sets how many Dips will be repeated. Setting 1-1,000 times is available. In case of setting "0", repeats endlessly. Set by using spin buttons or inputting the times directly.

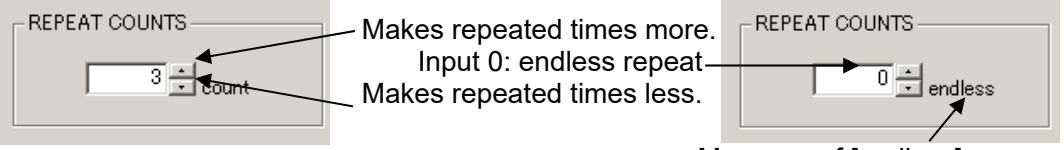

Message of [endless]

 Setting plural kinds of tests 10 kinds of tests are available. Click tab and set test items.

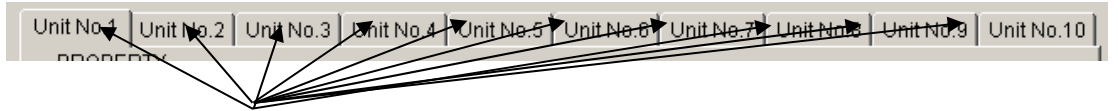

Test Unit selection tab

 Inputting comments to each test unit Can input and save comments in each unit (Similar with test settings). To 100 characters is available.

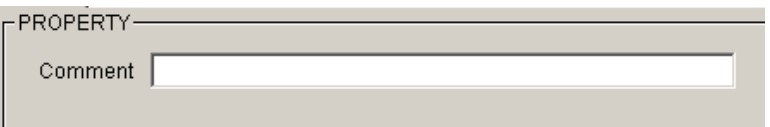

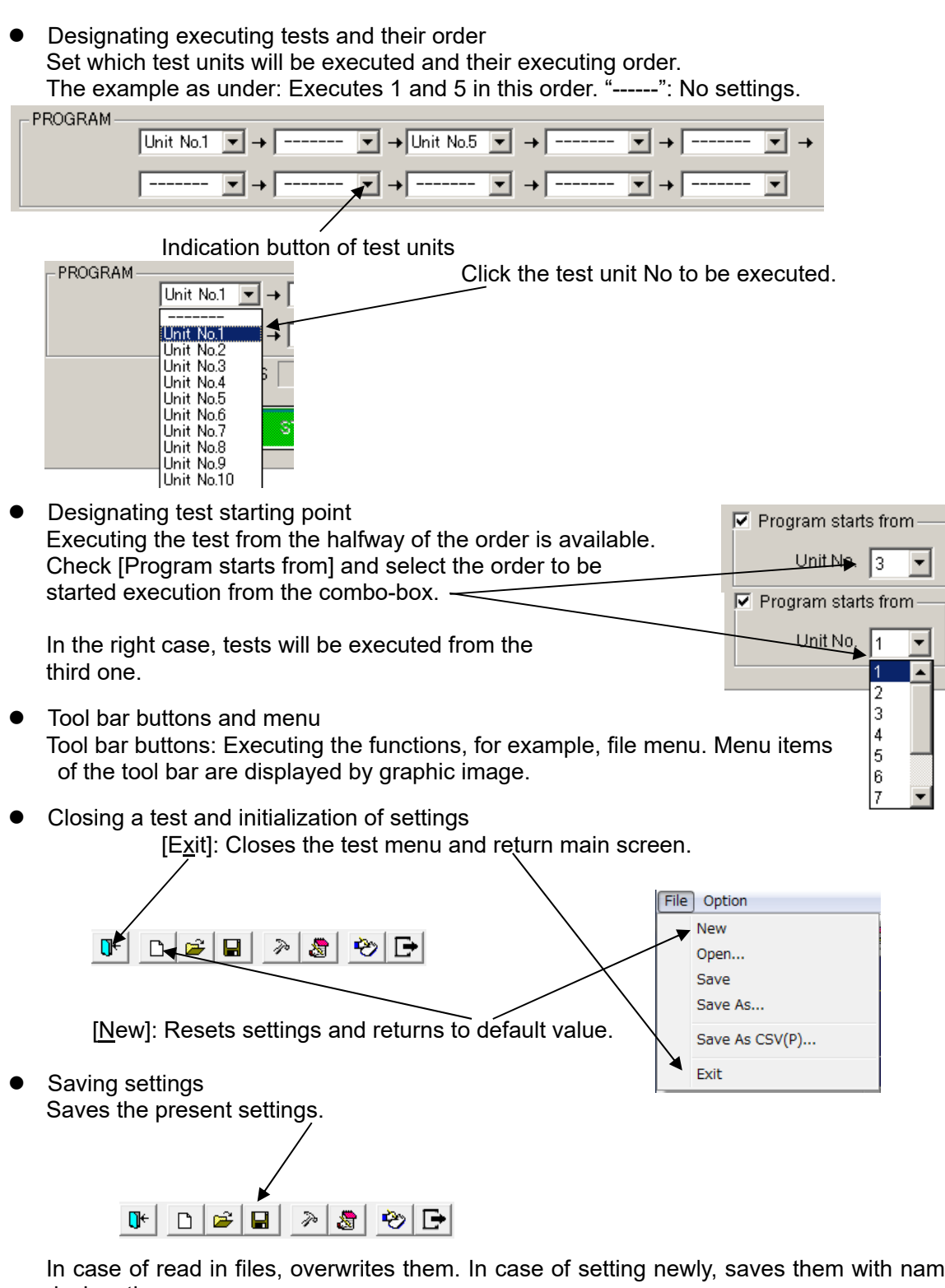

In case of read in files, overwrites them. In case of setting newly, saves them with naming or designating.

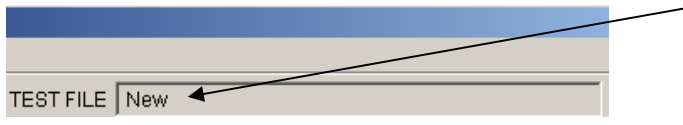

Case of new setting

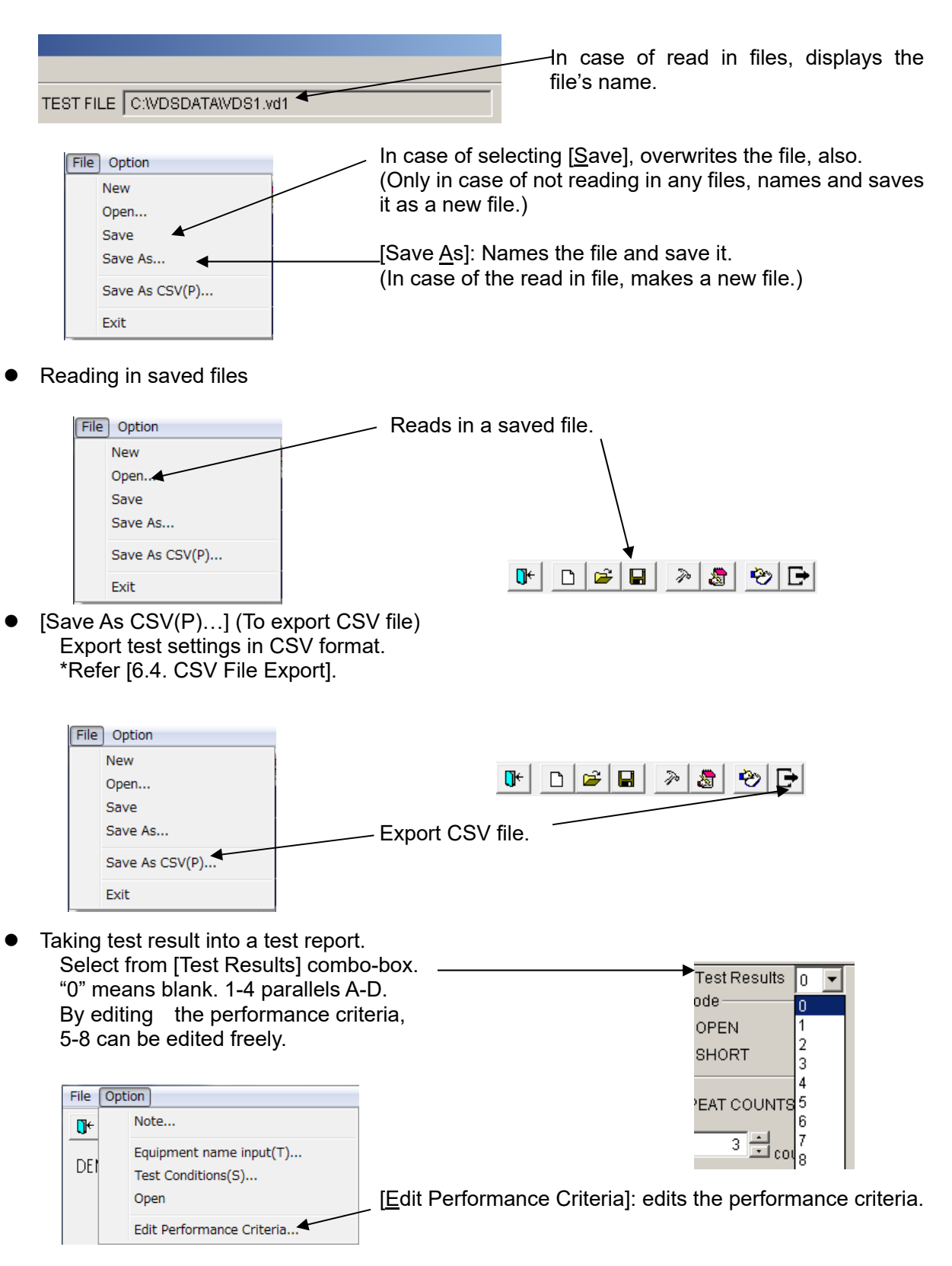

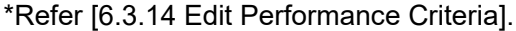

• Inputting comments into note Can input comments in each test setting file and save them when settings are set (to 1,024 characters).

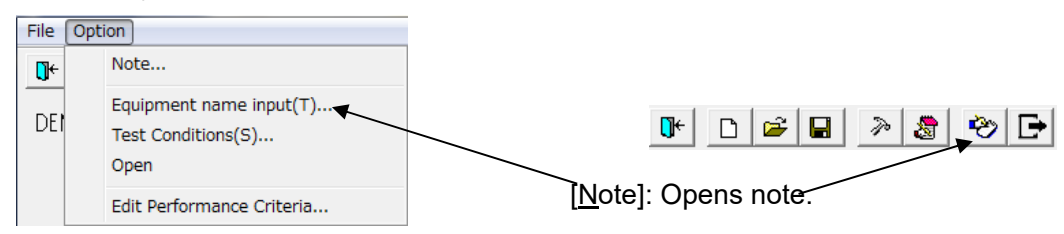

Note box with, <OK> button and <Cancel> button.

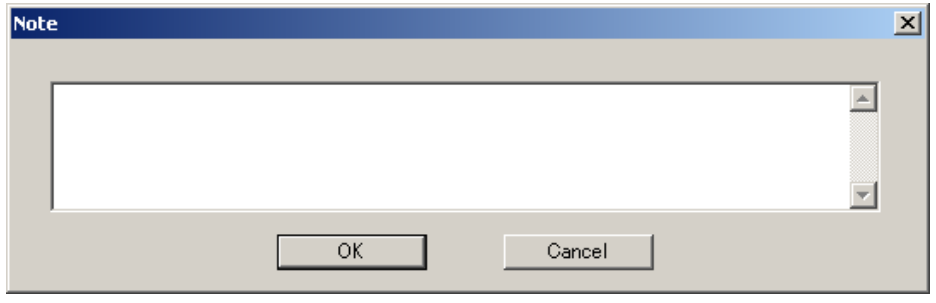

Setting condition in DC Dip

Sets whether open or short to the ground in DC Dip. The default is short. In case of setting open, [Open] is being checked.

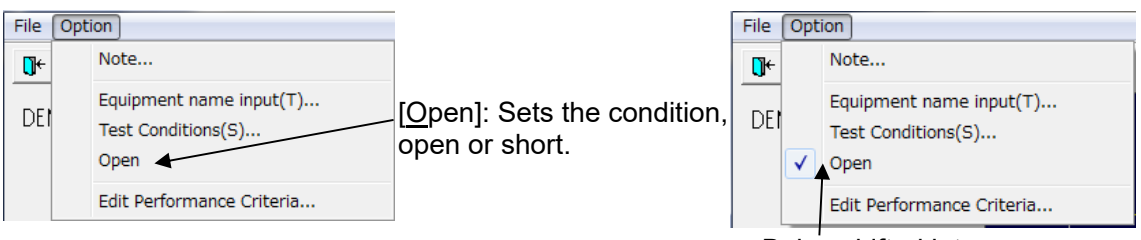

Being shifted into open.

After inputting comments and editing, finish by <OK>. <Cancel>: Finishes with editing invalid.

# **6.3.13. Voltage Fine Adjustment & Load Variation**

In the IEC 61000-4-11 test mode or in the Voltage dip test or in the Voltage variation test mode, voltage offset can be set and two types of motor controls are provided.

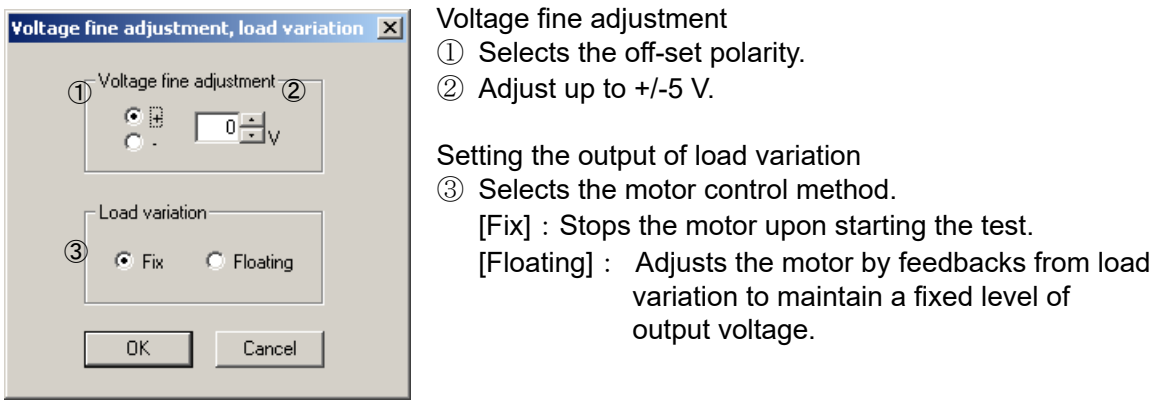

# **6.3.14. Edit Performance Criteria**

Editing performance criteria is available.

Can set and edit criteria No.5-8 to 32 characters. The set criteria are saved (no need to set in each test).

Refer the performance criteria in the IEC61000-4-11 standard regarding of the fixed concept 1-4 (A-D).

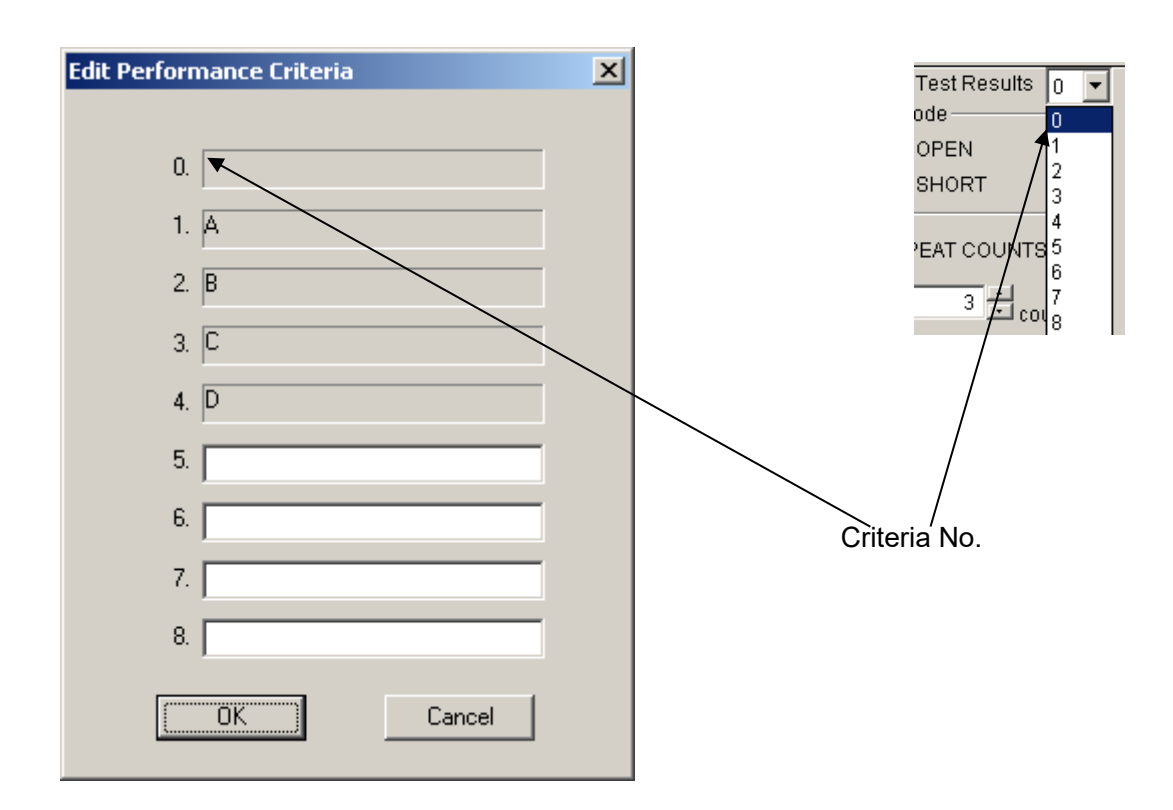

# **6.3.15. Test Execution**

 Except for the 3 types of test for [IEC-61000-4-11], the test execution dialog provides the facility to save 10 settings maximum (each setting referred to as "Unit"). Then the operator can make a test sequence by setting the order of test execution for these units. To do this, select the desired Units in the PROGRAM frame. During the test execution, the following signs will be blinking.

#### (1) LINE ON

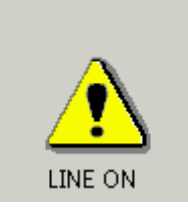

When <LINE> button pressed, this sign turns on (alight) on the upper right of the screen to indicate that the LINE is on.

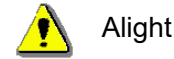

BASE VOLTAGE is outputted to EUT OUT.

#### (2) START

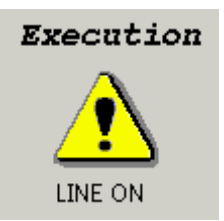

During testing, the Execution sign appears on the upper light of the screen and blinks to indicate that the test is in progress.

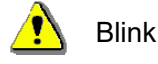

### **6.3.16. Tool bar**

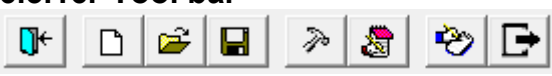

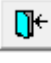

Closes the Test window.

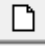

Resets all settings to the defaults.

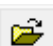

Opens a previously made test file.

Only files of the current mode of tests are available.

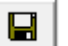

Save settings with its current file name.

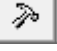

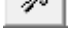

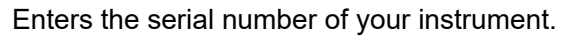

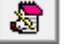

Enter information pertinent to the test.

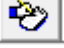

Opens a dialog for memo.

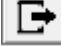

Export test settings in CSV format.

#### 6.OPERATION

# **6.3.17. Menu**

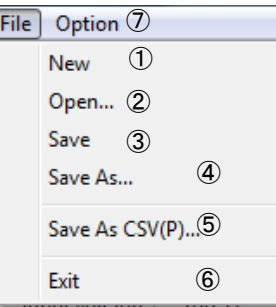

- ① [New] :Resets all test parameter settings to the default values
- ② [Open...] :Opens a previously created test file.
- ③ [Save] :Save the current test with its current filename.
- $\circled{4}$  [Save <u>A</u>s...] : Save the current test with a new filename.
- -
- 
- ⑤ [Save As CSV(P)...] :Export test settings in CSV format.
- ⑥ [Exit] :Closes the Test window.
- ⑦ [Option] :Option menu on each Test window has different sub-menus. Refer to the relevant sections.
	- ※ A test file is test parameters settings made on each Test window.
	- ※ Only this software program can handle test files. Direct edition causes this program not to work normally.

# **6.4. CSV File Export**

#### Features

- ・Export test settings in CSV format.
- ・Shows test settings in the PROGRAM order.

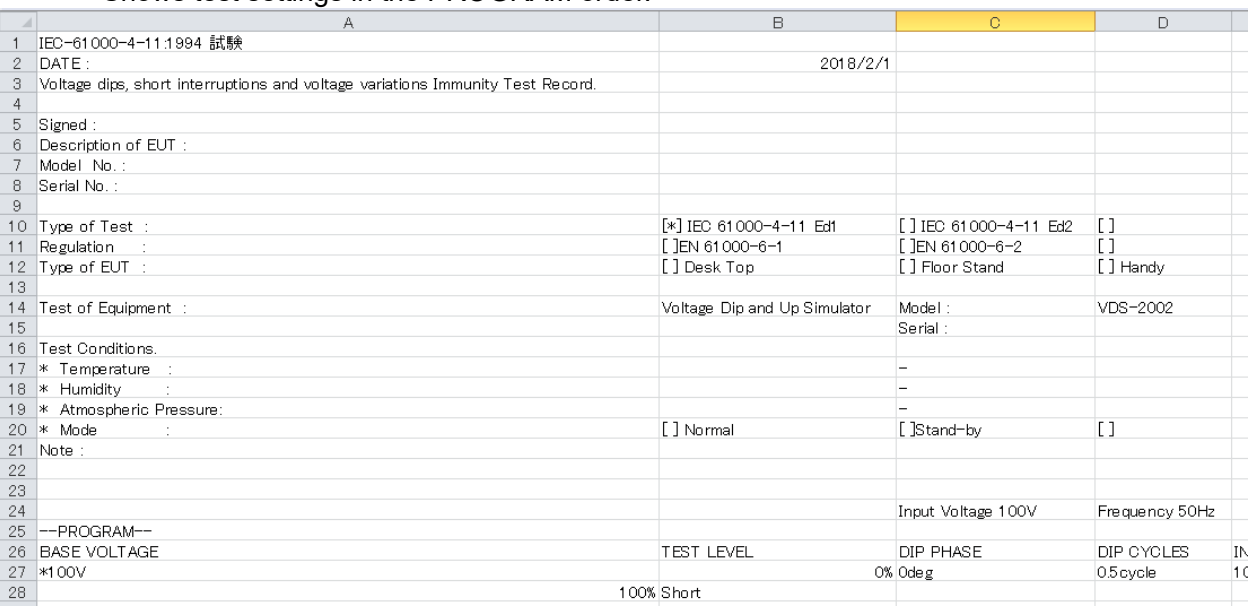

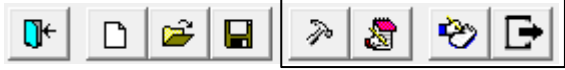

 $\sqrt{\frac{1}{n}}$  Enter the instrument serial number The serial number entered is shown in the relevant column of the test report This number is saved. This procedure will not be required unless the instrument is replaced.

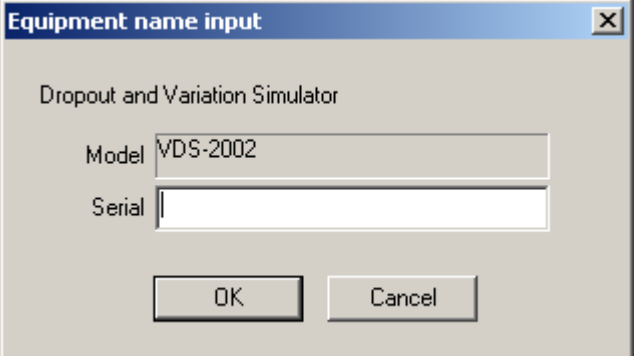

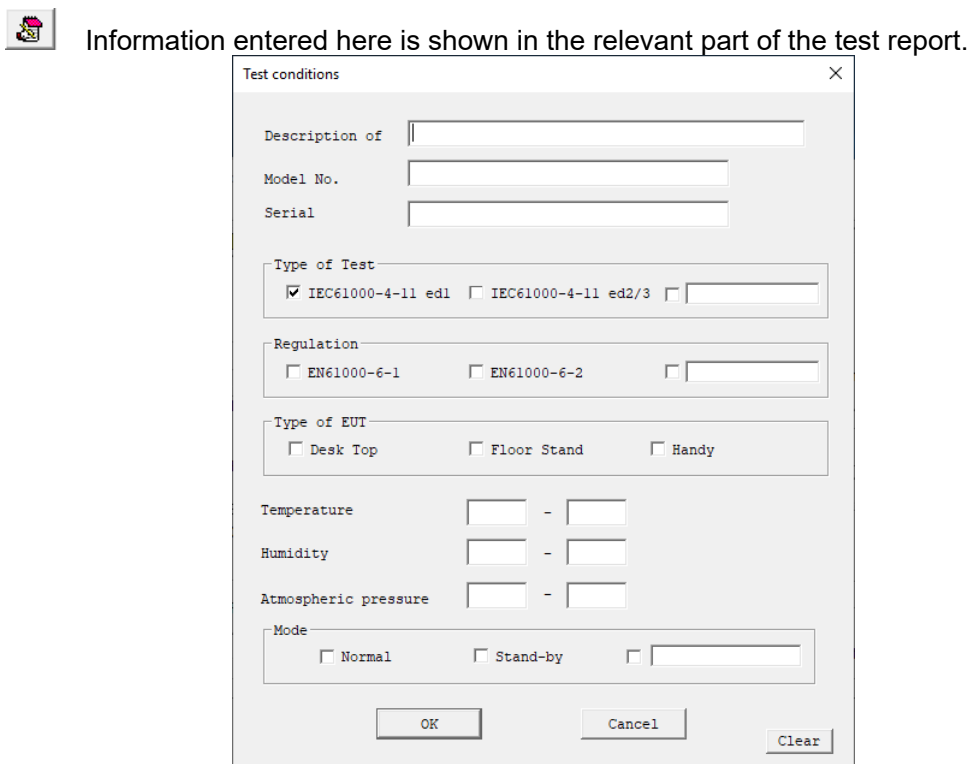

Opens a dialog box where a memo can be entered. The input area has 1,024 characters.

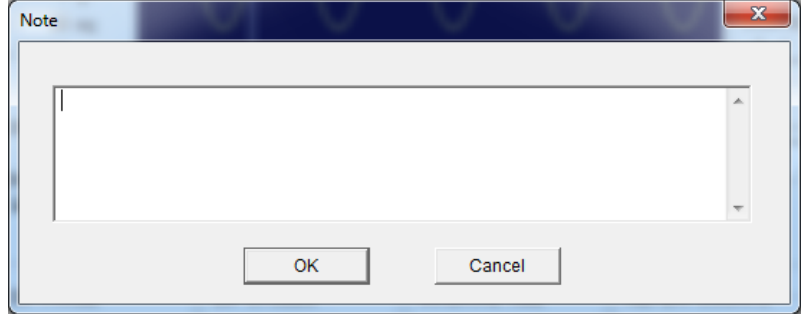

Export test settings in CSV format.

### **6.5. Communication set-up**

Features: Com1, Com2. Com3 and Com4 are available as communication port.

- Displays a list of RS-232C parameters setting.

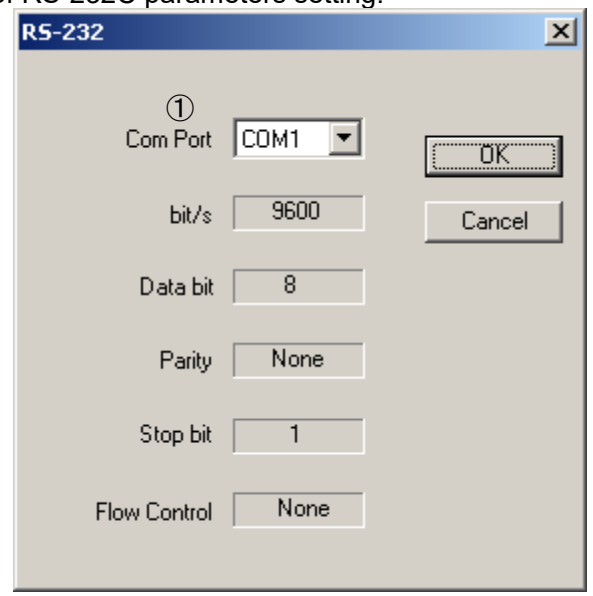

① Selects the Com port being connected to the VDS-2002 from the indicated Com ports. This setting is saved. New setting will not be required unless the operator requires a different

Com Port to be used.

Other items than ① are fixed and specific to this software program. The operator cannot change them.

# **7. OPERATING ENVIRONMENTS**

OS Microsoft Windows 10 Operating System (English/Japanese version) Microsoft Windows 11 Operating System (English/Japanese version)

CPU Dual core 2.4ghz or better

Display Resolution: More than 1024×768 dot

The following additional requirements also shall be met:

- Vacant serial port shall exist. (Either 1 port shall be occupied)<br>● The PC shall be connected to the VDS-2002 simulator befo
- The PC shall be connected to the VDS-2002 simulator before this program gets started. (The program gets started in demo mode when the PC is not connected to the instrument)
- Operation cannot be guaranteed when using online storage or software that uses cloud services.

# **8. Warranty**

# **Warranty**

A warranty is provided for the software produced by NoiseKen and its update files under the following terms and conditions. This warranty is valid in Japan only.

1. Scope of Warranty

This warranty applies to the software produced by NoiseKen and its update files.

2. Free Support

If a fault occurs in the system as a result of this software by NoiseKen, NoiseKen will provide support free of charge through software fixes and updates or other means only within the warranty period. However, please be aware that we may discuss when to implement corrective measures for minor issues.

3. Total Maximum Liability

If the customer incurs losses or damages due to a fault of this NoiseKen software purchased by the customer, unless the losses or damages are the result of willful or negligent actions, the maximum amount of NoiseKen's liability for compensation for these losses or damages to the customer is equal to the amount that the customer paid for this NoiseKen software. But, NoiseKen assumes no liability for any losses or damages incurred by the customer due to faults arising from this software by NoiseKen, including but not limited to, direct or indirect potential lost earnings and direct or indirect damages due to third party claims for compensation against the customer.

4. Warranty Period

The warranty period is the support period of the OS by the provider (including extended support periods) for the OS where operation is guaranteed by NoiseKen. When the support period of this OS ends, support for this software in this OS will also come to an end.

Support for the target software will also end when manufacturing of this NoiseKen product is discontinued.

5. Exclusions

These terms and conditions do not constitute a full and complete guarantee of operation or compatibility with the customer's system. Also, the following situations are outside the scope of support.

[Combining with products other than those recommended by NoiseKen]

Although every effort will be made to provide comprehensive software support, some faults may be unable to be resolved due to lack of compatibility or conflicts with PCs, peripherals, and other hardware, and OS and other software.

[Added functions and OS upgrades]

Please note that support for added functions and OS upgrades are outside the scope of free support.

# **9. NOISE LABORATORY SUPPORT NETWORK**

 If a symptom which seems a trouble is found, check the symptom, software version, model name of connected device, and serial number, and inform this information to Noise Laboratory or your nearest sales agent of Noise Laboratory.
## **NOISE LABORATORY CO., LTD.**

1-4-4, Chiyoda, Chuo-ku, Sagamihara City, Kanagawa Pref., 252-0237, Japan TEL: +81-(0)42-712-2051 FAX: +81-(0)42-712-2050 URL: http://www.noiseken.co.jp